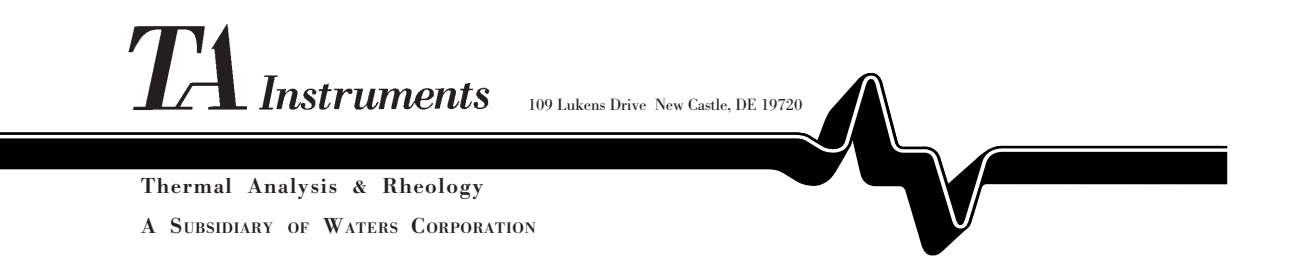

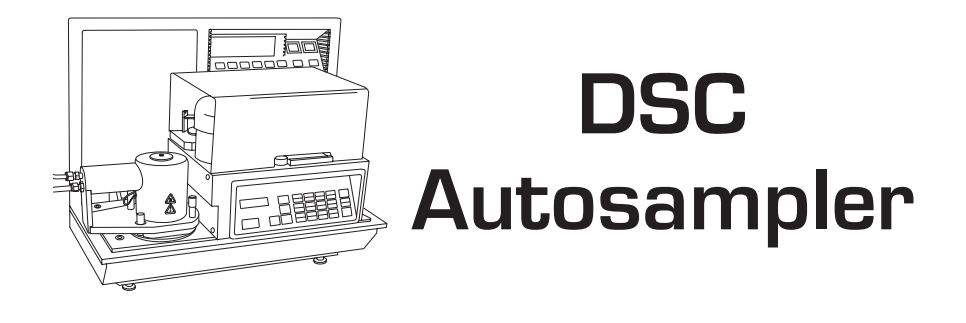

## Operator's Manual

PN 925616.001 Rev. F (Text and Binder) PN 925616.002 Rev. F (Text Only) Issued November 1999

© 1996, 1998, 1999 by TA Instruments, Inc. 109 Lukens Drive New Castle, DE 19720

#### **Notice**

The material contained in this manual is believed adequate for the intended use of this instrument. If the instrument or procedures are used for purposes other than those specified herein, confirmation of their suitability must be obtained from TA Instruments. Otherwise, TA Instruments does not guarantee results and assumes no obligation or liability. This publication is not a license to operate under, or a recommendation to infringe upon, any process patents.

TA Instruments Operating Software, Instrument, Data Analysis, and Utility Software and their associated manuals are proprietary and copyrighted by TA Instruments, Inc. Purchasers are granted a license to use these software programs on the module and controller with which they were purchased. These programs may not be duplicated by the purchaser without the prior written consent of TA Instruments. Each licensed program shall remain the exclusive property of TA Instruments, and no rights licenses are granted to the purchaser other than as specified.

# Table of Contents

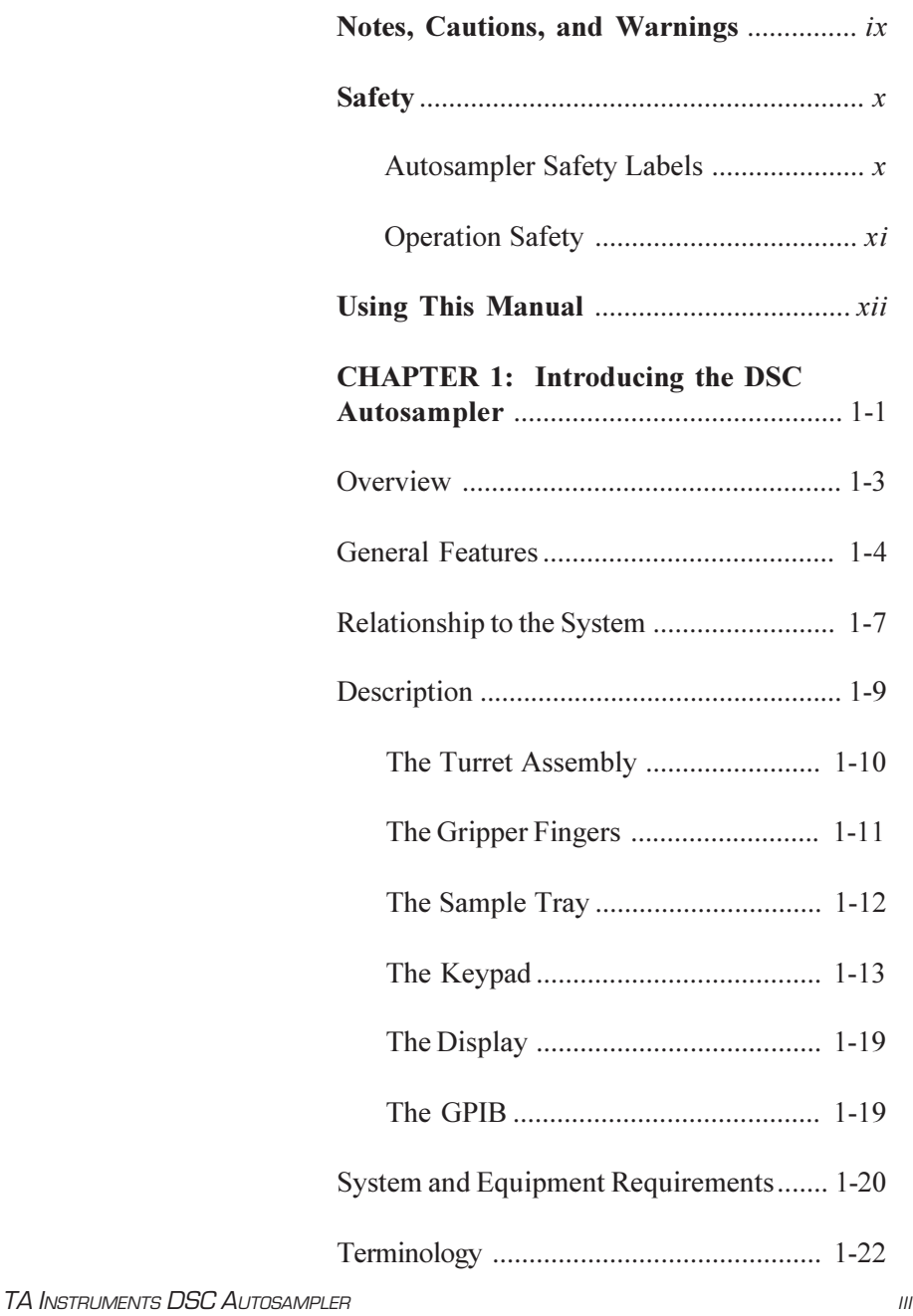

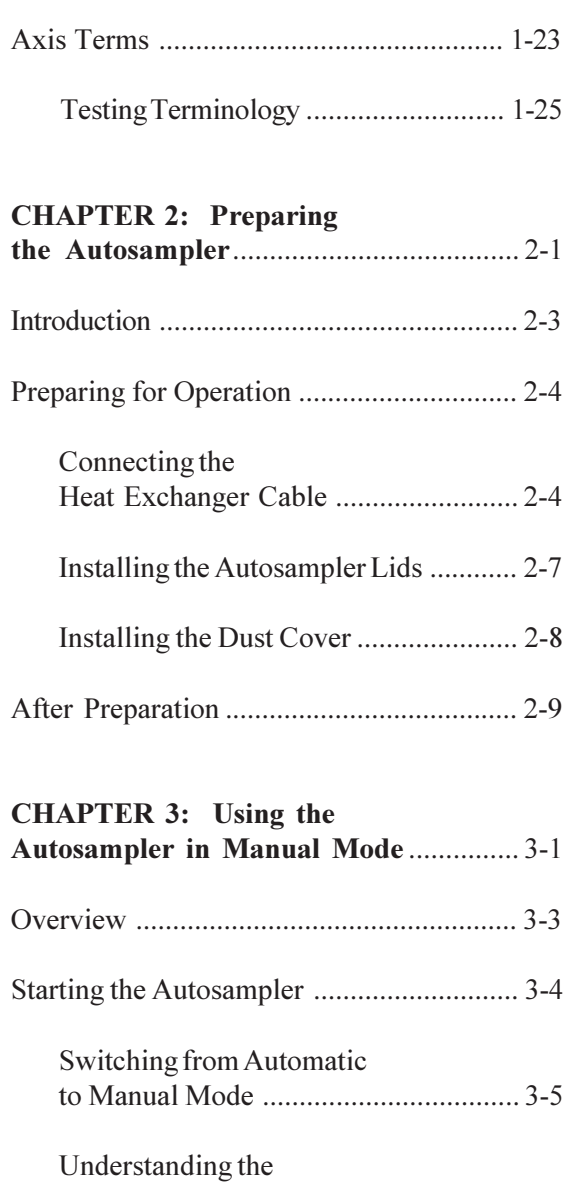

IV TA INSTRUMENTS DSC AUTOSAMPLER

Confidence Tests.................................. 3-6

# Table of Contents

*(continued)*

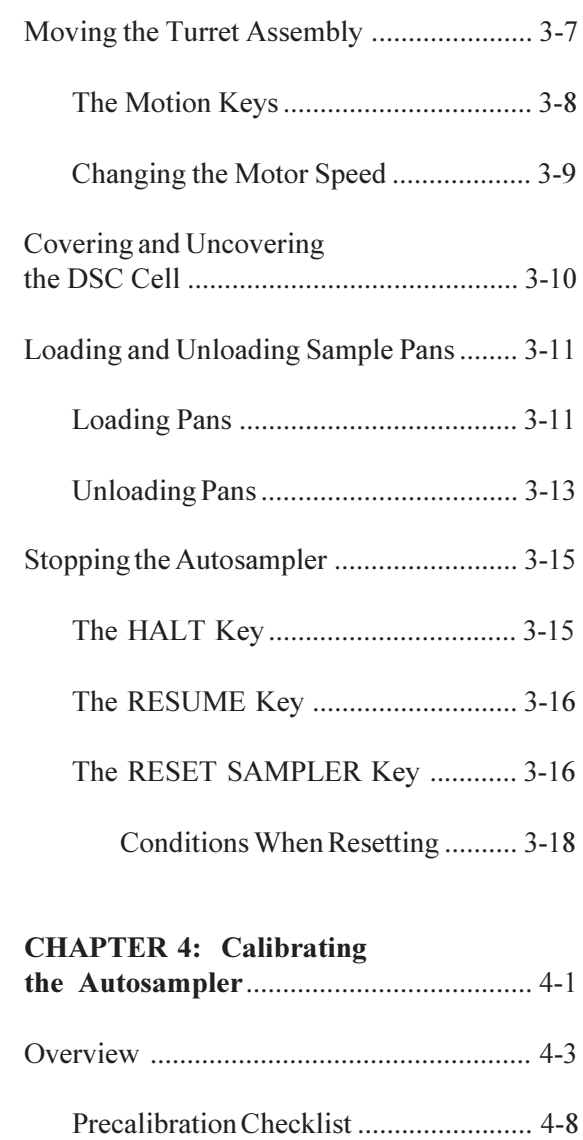

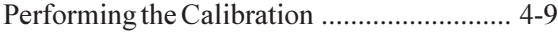

Calibrating the Cell Lid Positions ........ 4-11

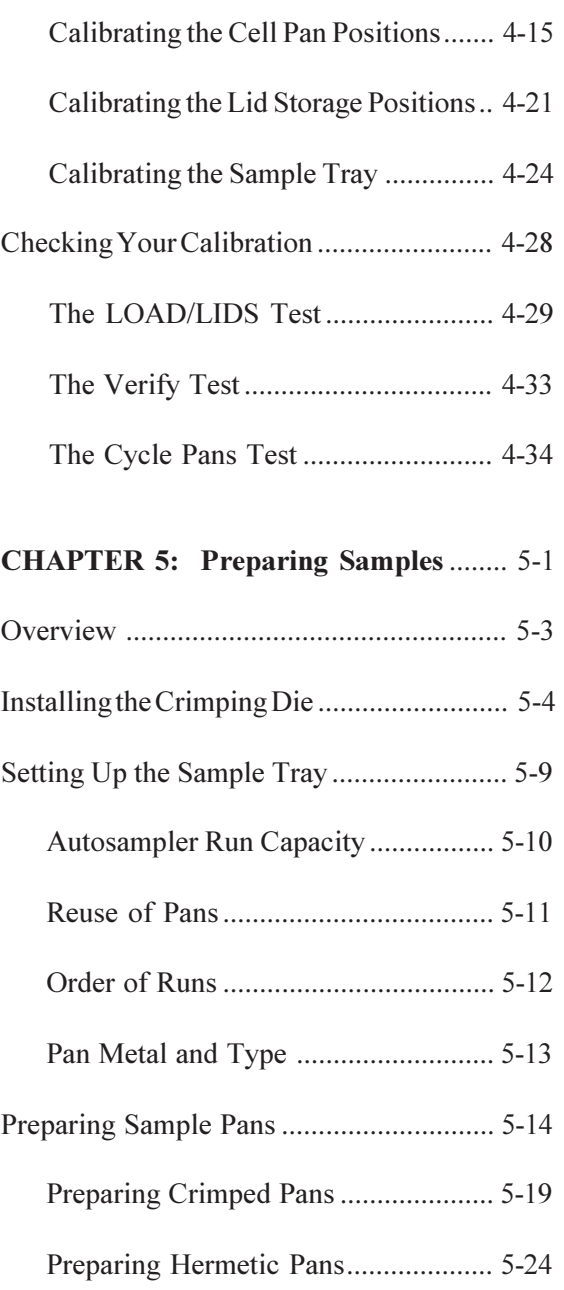

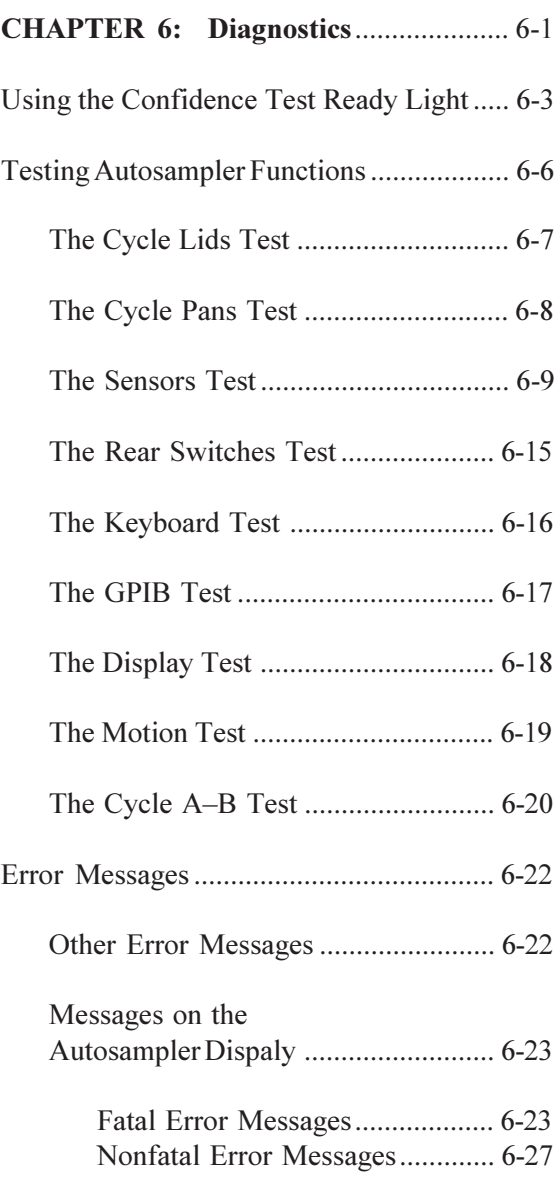

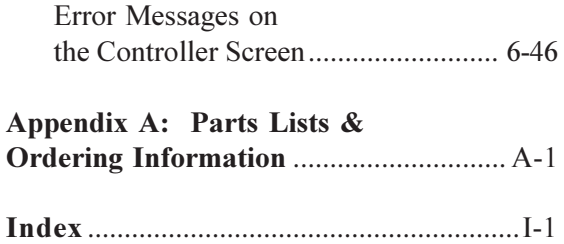

# Notes, Cautions, and Warnings

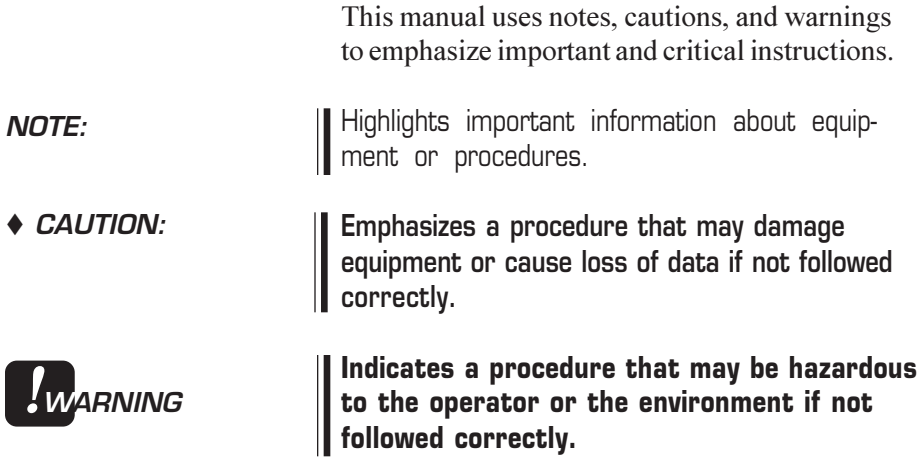

# **Safety**

Autosampler Safety Labels

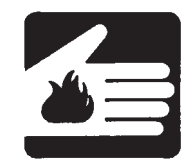

NEVER touch the surface of the metal exterior can covering the DSC cell when the Autosampler is operating. It can become very hot.

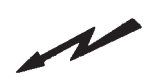

NEVER open the Autosampler rear electronics cabinet. Its contents should be serviced by authorized service personnel only. No user-serviceable parts are contained within the electronics enclosure, and hazardous voltages are present within.

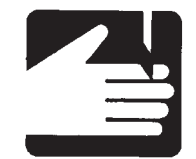

NEVER put your fingers in the Autosampler's path when the turret assembly is moving. The gripper fingers are made of fine wire and could scratch or pierce your skin.

#### Operation Safety

- ALWAYS handle the DSC cell lids and sample pans with tweezers; they can become very hot.
- ALWAYS keep your compressed air hoses securely fastened to the lab bench (*e.g*., use clamps or tape). Sudden increases in pressure can cause the hoses to fly off the counter.
- NEVER leave flammable items (*e.g*., liquids, paper) around the Autosampler work area, especially during unattended runs. Should a hot lid or pan be dropped accidentally, this could create a fire hazard.
- NEVER open the DSC cell when it is at a temperature of 200°C or higher; this can cause the cell to oxidize.
- NEVER store hot lids  $(>100°C)$  on the Autosampler console cover.
- NEVER try to move the turret assembly by pushing it with your hand. This could cause mechanical damage and calibration errors.
- NEVER slide the Autosampler console to the right while the Autosampler is in use.
- Review the safety notes in your instrument **Operator's Manual.**
- Review the safety notes in the *LNCA Operator's Manual* or RCS addendum, if that option is installed.

# Using This Manual

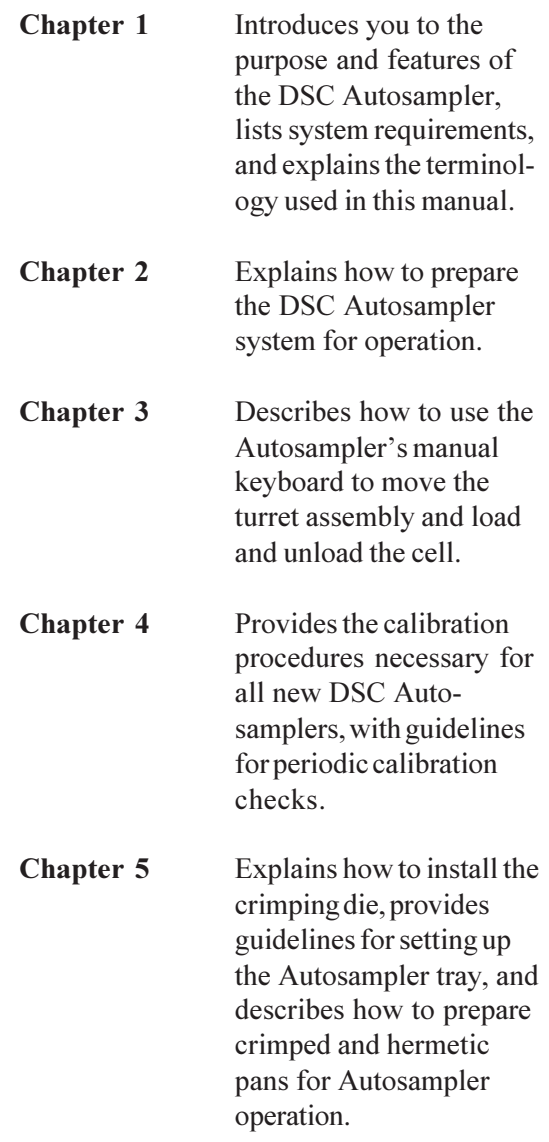

# Using This Manual

*(continued)*

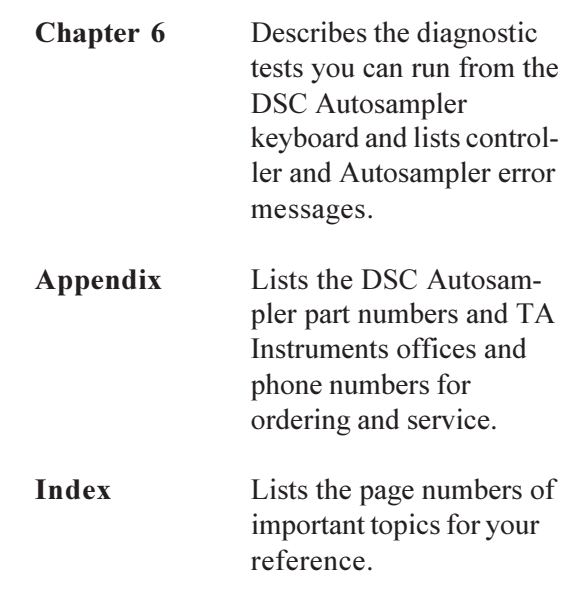

# CHAPTER 1: Introducing the DSC Autosampler

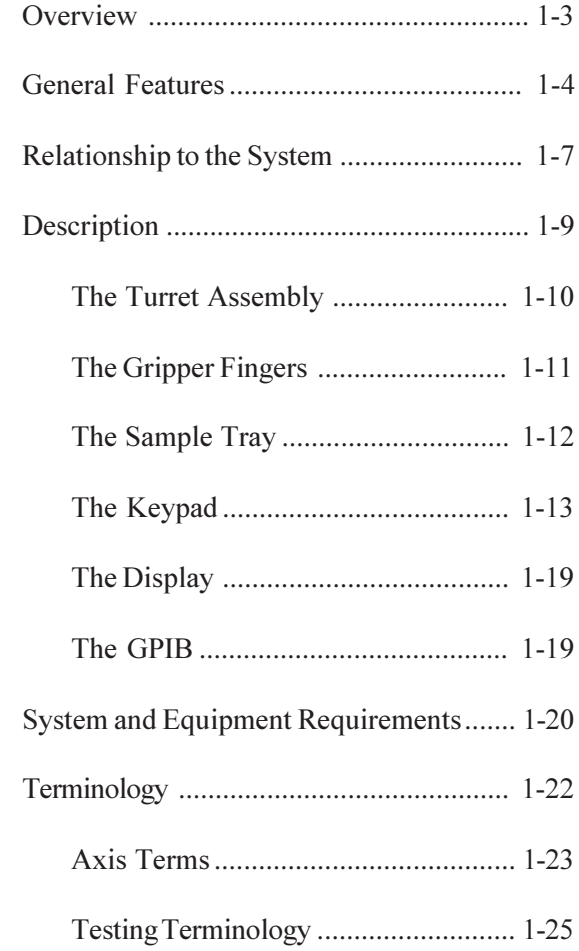

Introducing the DSC Autosampler

**Overview** 

## **Overview**

Your TA Instruments DSC Autosampler is a four-axis robotic device that automatically loads sample and reference pans to and from the Differential Scanning Calorimeter (DSC) thermal analysis instrument. The Autosampler will detect the presence of a single or dual sample cell and adjust its actions and displays accordingly. Once the Autosampler loads the pans and covers the DSC cell, the controller takes over and runs a preprogrammed thermal analysis experiment on your samples. The Autosampler then uncovers the cell and unloads the pans. You can set up a series of these experiments and leave them to be executed unattended.

## General Features

The following features make the DSC Autosampler a unique and flexible tool:

- The Autosampler makes decisions based on current system status, operator-directed parameters, and computer-directed instructions.
- The mechanical fingers that grip the sample pans and cell lids enable the Autosampler to handle objects weighing from milligrams to tens of grams with more reliability than vacuum-grip systems. Open pans can be handled as safely as closed pans with the Autosampler's tactile-feedback gripper fingers. The tactile-feedback programming also detects improperly gripped or dropped objects and prevents the grippers from puncturing the floor of the DSC cell furnace.
- The Autosampler can be operated automatically through the TA controller or manually through its own keypad. Under manual operation, you can directly control turret movement to calibrate and test the Autosampler, while automatic operation (using *Thermal Solutions/Advantage*) offers the benefits of preprogrammed runs that can be left to execute overnight.
- If you have the multi-instrument option installed on your controller, you are free to run other instruments (*e.g*., TGA, DMA, TMA) while the Autosampler takes care of DSC operations for you. The Autosampler has no effect on any other instrument

connected to the controller. You can also connect two or more Autosamplers to the controller to work with two or more DSCs.

- The Autosampler can change both reference and sample pans.
- Preprogrammed series of runs, called AS run sequences, can be created easily through the Instrument Control software. Once you have created an AS run sequence, you can edit it and save it on disk. You can even change parts of an AS run sequence as it is being run.
- Up to 62 DSC runs can be preprogrammed on the controller.
- The Autosampler's accuracy of pan placement  $(± 0.008$  inches) is more reliable and repeatable than human operation.
- The sample/reference pan storage tray has room for 62 pans and can be removed from the Autosampler for easy loading. A plastic lid is provided for safe carrying. The order of samples used for each experiment is completely up to you and need not follow the order of pans in the Autosampler tray.
- The Autosampler operates with crimped, hermetic, and open pans to support a wide variety of thermal analysis experiments.
- The Autosampler can be used with the full range of thermal analysis temperature profiles currently used in manual experiments (depending upon the cooling accessory installed).

TA Instruments DSC Autosampler 1999 (1999) 1999 (1999) 1999 (1999) 1999 (1999) 1999 (1999) 1999 (1999) 1999 (1

- The AS run sequence ensures that the DSC cell is within a safe load temperature range  $(10 to 100°C)$  at the beginning of each run by using compressed ambient air to rapidly cool or warm the DSC cell as needed. You can further narrow this temperature range if you wish when you create your AS run sequence.
- The Autosampler log keeps a record of all controller and Autosampler activities so that you can review operations even after they are performed.
- The Autosampler runs a series of diagnostics tests at power-up and continuously during operation to ensure that all mechanical and electrical components are operating properly.

## **Relationship** to the System

The DSC Autosampler is part of a system consisting of the TA Instruments controller and a 2910 or 2920 DSC instrument (see Figure 1.1).

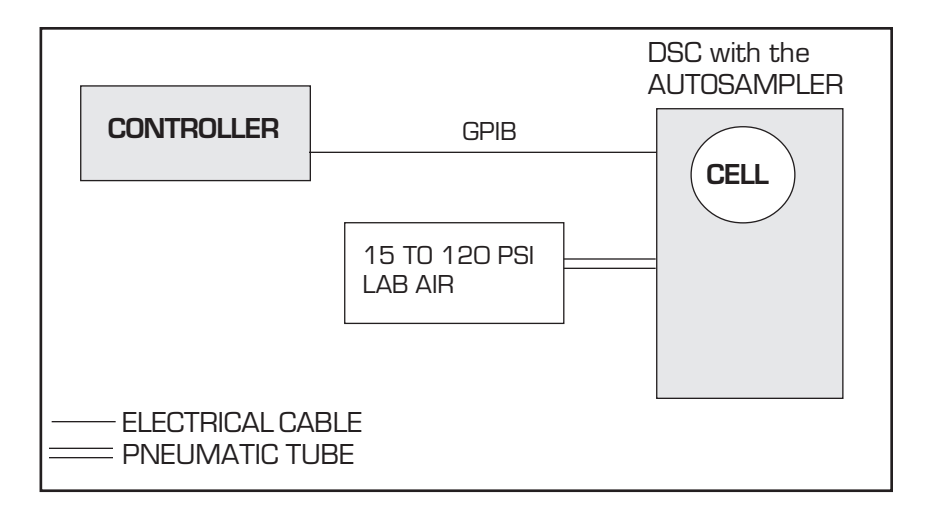

*Figure 1.1 Schematic Diagram of the DSC Autosampler System*

> The TA Instruments LNCA (Liquid Nitrogen Cooling Accessory) and RCS (Refrigerated Cooling System) can be used for cooling experiments with the Autosampler (see Figures 1.2 and 1.3 on the next page).

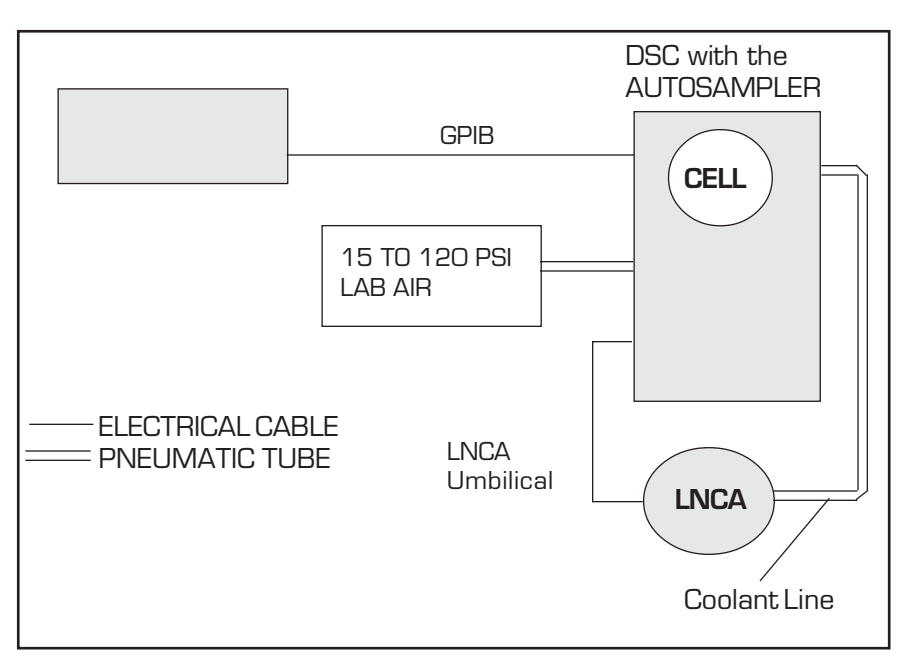

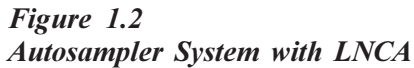

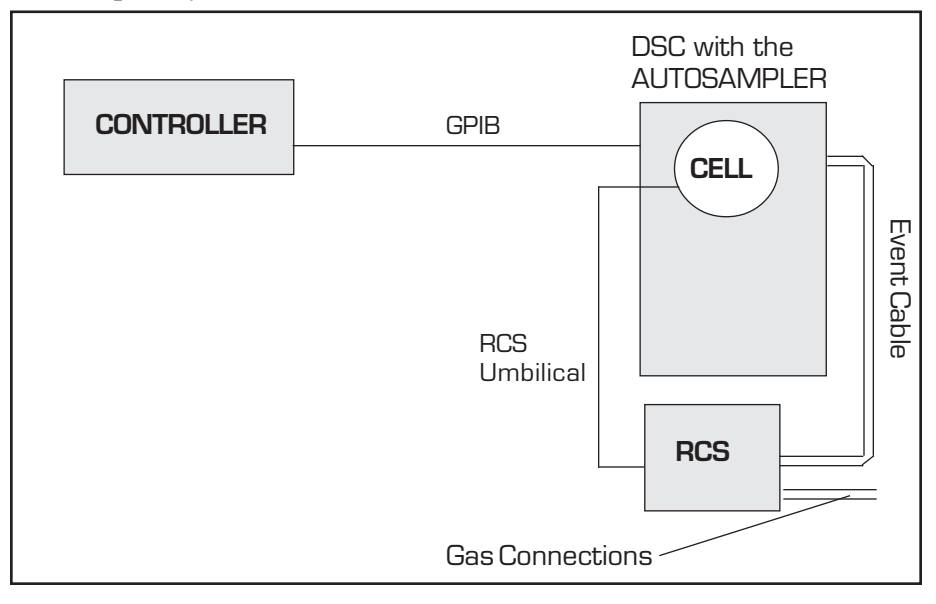

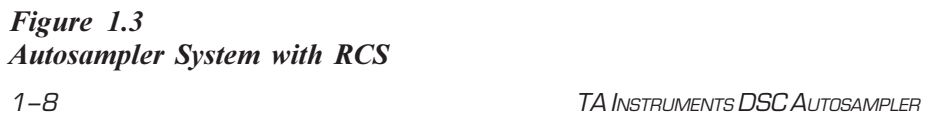

# **Description**

The DSC Autosampler consists of a turret assembly, a sample tray, an operator's keypad, and a display screen in an assemby that mounts on the instrument (see Figures 1.4 and 1.5).

**NOTE:**

The functions of the DSC instrument keypad and display will not change when the Autosampler is mounted. See the appropriate DSC Operator's Manual for information.

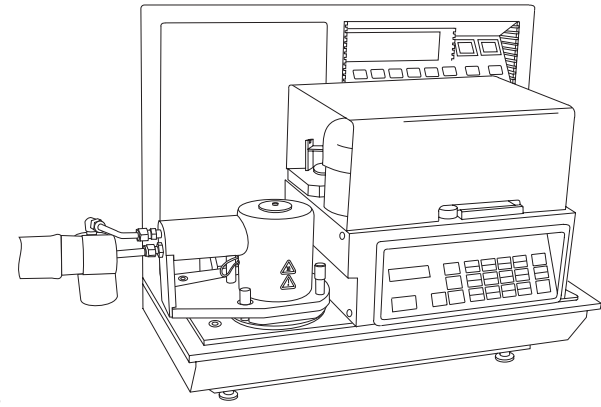

*Figure 1.4 The DSC Autosampler with LNCA Heat Exchanger*

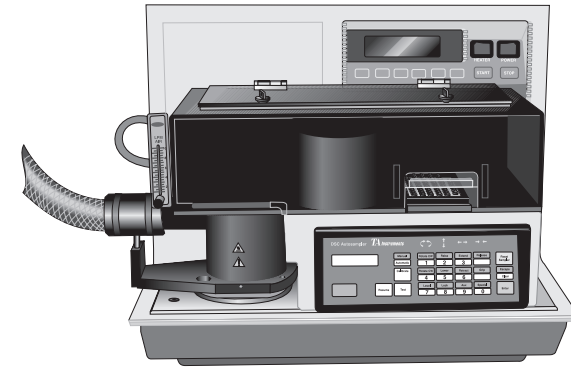

*Figure 1.5 DSC Autosampler with an RCS Environmental Chamber*

TA INSTRUMENTS DSC AUTOSAMPLER 149 POSTAGE AUTOSALER

## The Turret Assembly

Three stepper motors move the turret assembly through its three major axes of motion (see Figure 1.6). Rotary stepper motors rotate the turret assembly in the clockwise or counterclockwise direction (along the  $\theta$ -axis) and move the turret arm in and out (along the r-axis). A linear stepper motor moves the turret up or down (along the z-axis). A fourth, linear motor is used to activate the gripper fingers.

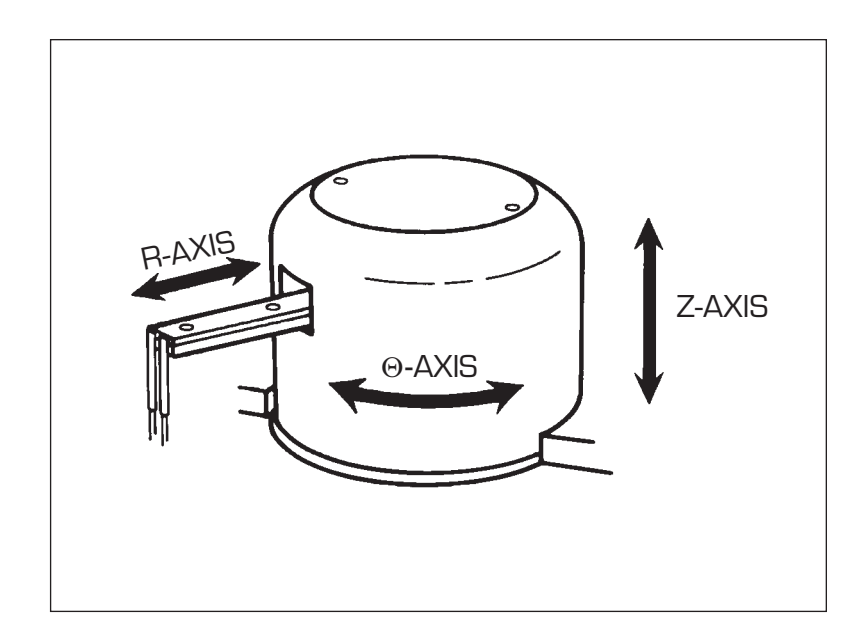

*Figure 1.6 The DSC Autosampler's Three Major Axes of Motion*

## The Gripper Fingers

The Autosampler's gripper fingers (see Figure 1.7) open and close to firmly grasp each sample pan while not disturbing the material in the pan. They are made of conductive stainless steel and are controlled by tactile-feedback sensors that detect improperly gripped or dropped objects.

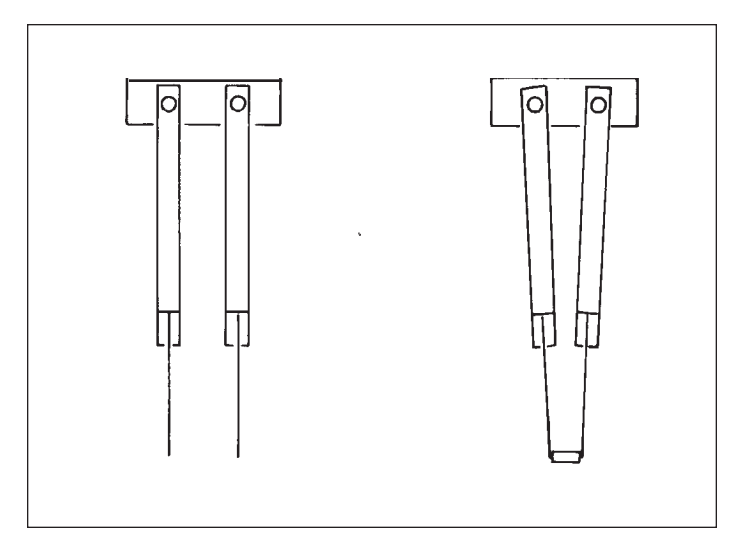

*Figure 1.7 The DSC Autosampler Gripper Fingers*

## The Sample Tray

The sample tray is constructed of anodized aluminum and has a clear acrylic cover (see Figure 1.8). It holds up to 62 pans. Chapter 5 describes how to set up the sample tray.

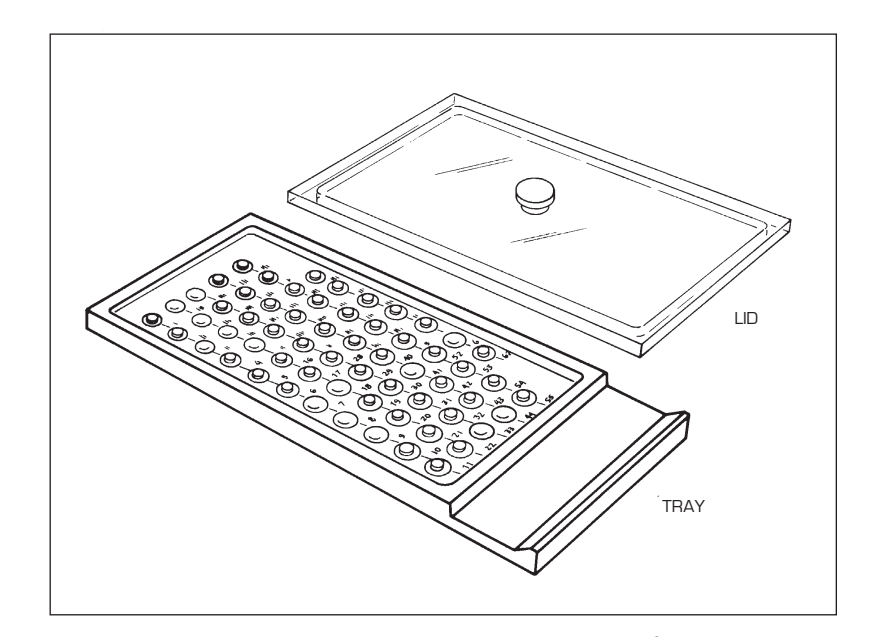

*Figure 1.8 The DSC Autosampler Sample Tray*

## The Keypad

The DSC Autosampler keypad operates independently of the DSC keypad (see your *DSC Operator's Manual* for details on its keypad). The Autosampler keypad consists of four types of keys (see Figure 1.9):

*Autosampler control keys*:

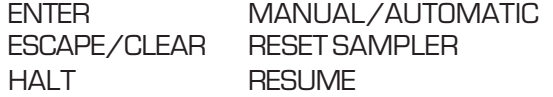

 *Command keys*, which tell the Autosampler to execute a series of movements, run diagnostic tests, and so on:

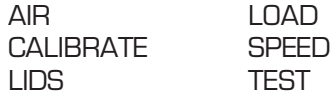

 *Motion keys*, which move the turret assembly in the direction indicated on the key:

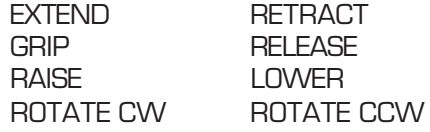

*Numeric entry keys*.

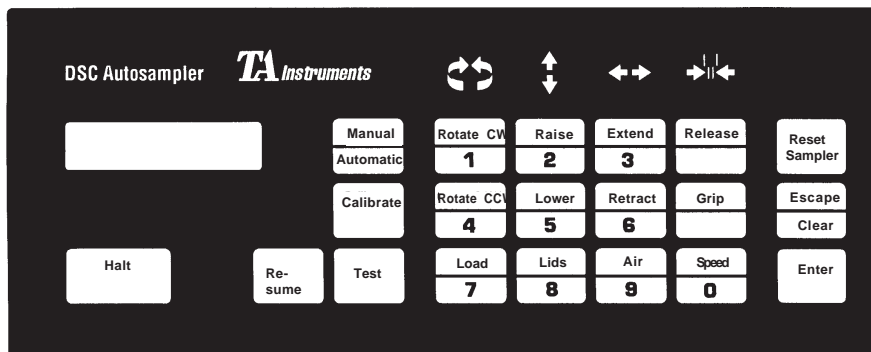

*Figure 1.9 The DSC Autosampler Keypad*

> Some of the Autosampler keys have dual assignments:

- Commands (white keys) or motion directions (blue keys) are shown on the upper half of the dual-assignment keys.
- Numeric entries are shown on the lower half of the keys.

The current assignment of the dual-assignment keys is determined by the stage of operation of the Autosampler. The numeric entry function is active only when the Autosampler is requesting numeric input; otherwise, the command or direction on the upper half of the key is active.

The DSC Autosampler keys are explained in alphabetical order in Table 1.1 (pages 1-15 to 1- 18). The motion keys are grouped into one entry entitled "The Motion Keys."

**Description** 

#### **NOTE:**

Except for the HALT and RESET SAMPLER keys, the Autosampler keypad is operable only when the Autosampler is in manual mode (see Chapter 3).

#### *Table 1.1 The Autosampler Keys*

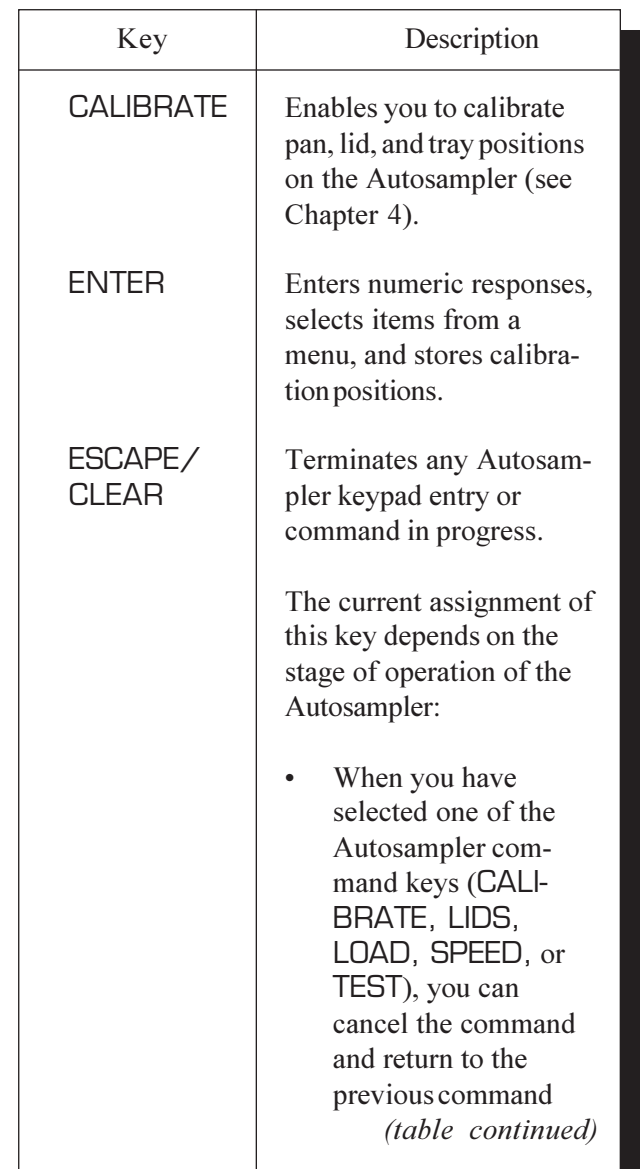

Introducing the DSC Autosampler

*Table 1.1 The Autosampler Keys (contd)*

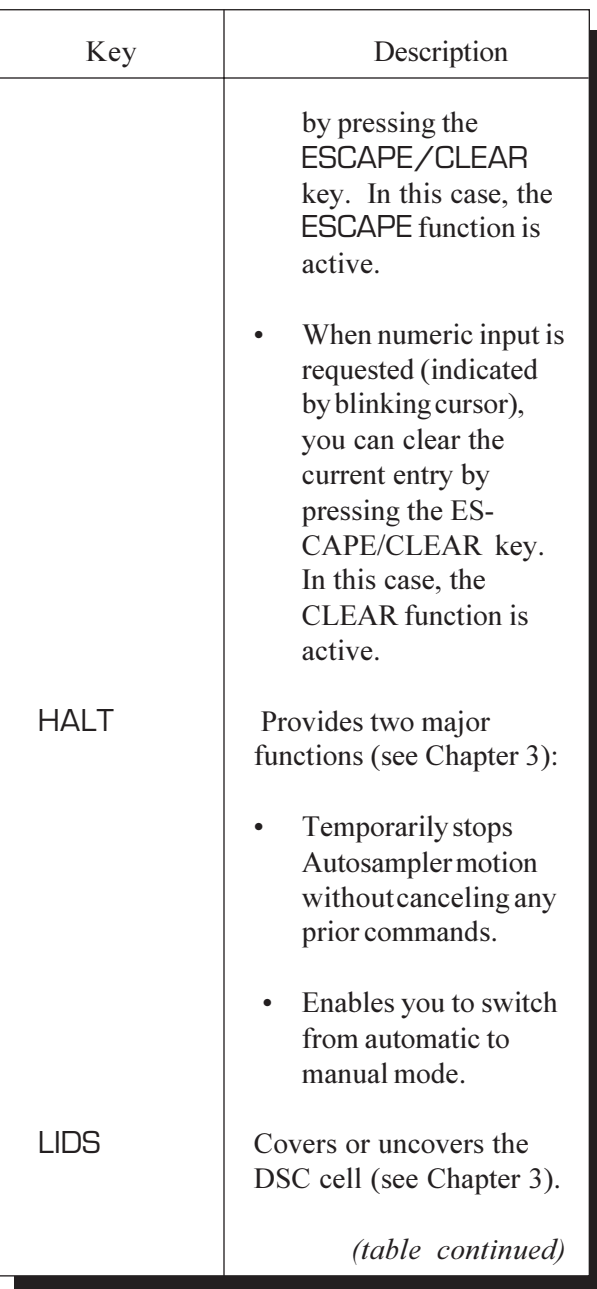

#### *Table 1.1 The Autosampler Keys (cont'd)*

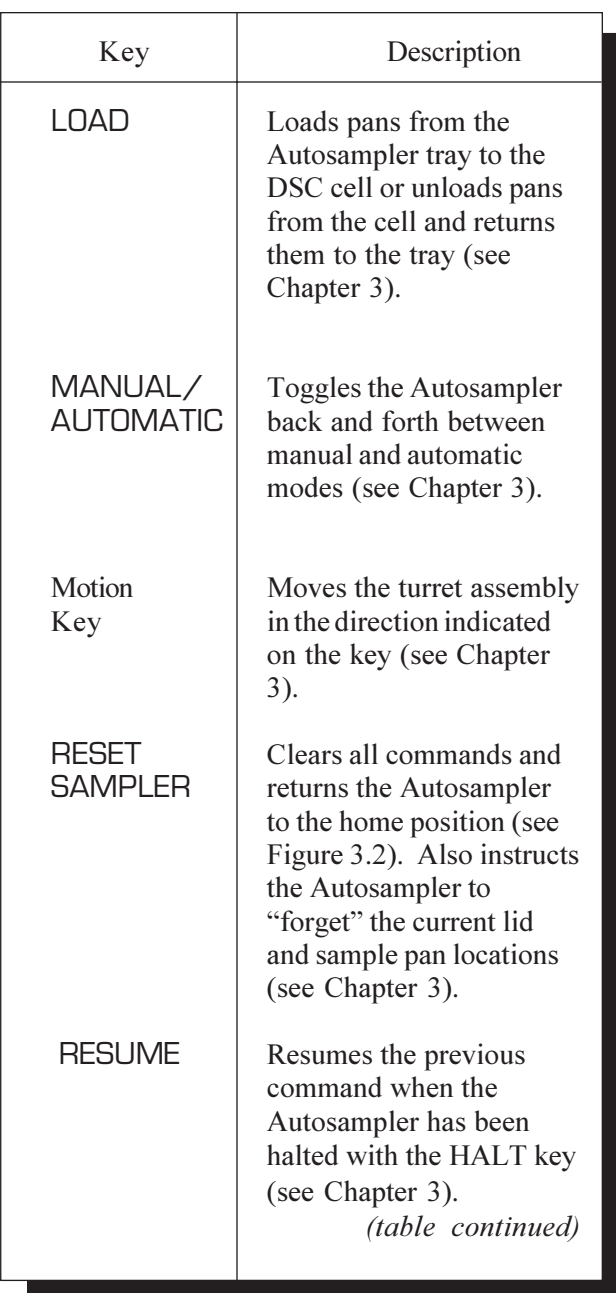

Introducing the DSC Autosampler

*Table 1.1 The Autosampler Keys (contd)*

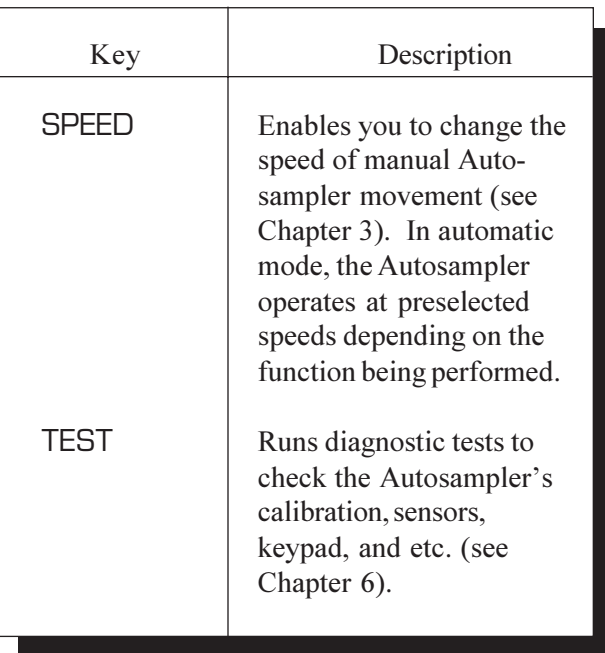

### The Display

The Autosampler has a 32-character liquid crystal display (see Figure 1.10). The screen displays a blinking cursor whenever user input is requested. The Autosampler's display is independent of the DSC instrument display (refer to the *DSC Operator's Manual* for details on the instrument display).

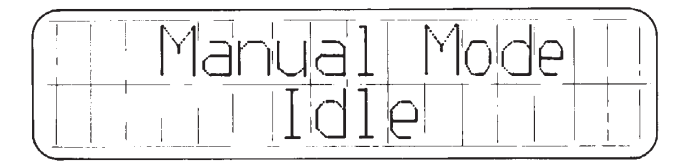

*Figure 1.10 Autosampler Screen*

The GPIB

The GPIB (General Purpose Interface Bus) is a two-way communications network consisting of the controller and the DSC instrument. Through the GPIB, the controller sends commands to control the instrument and Autosampler, then the instrument and Autosampler reply with data and status messages.

## System and Equipment **Requirements**

The required equipment for the DSC Autosampler includes:

- A TA Instruments controller.
- A source of compressed, dry air (15 psi minimum, 120 psi maximum) for adjusting the DSC cell temperature between runs.
- A DSC 2910 or 2920 thermal analysis instrument (with a DSC Cooling Jacket).
- DSC sample pans (standard-autosampler or hermetic).
- The crimping die (included with the DSC Autosampler).

Optional components that can be included in the Autosampler system are:

- A nitrogen gas purge.
- An additional gas purge controlled by the TA Instruments Gas Switching Accessory.
- The TA Instruments Liquid Nitrogen Cooling Accessory (LNCA) equipped with an adapter for the DSC for cooling. experiments or Refrigerated Cooling System (RCS) equipped with environmental chamber.

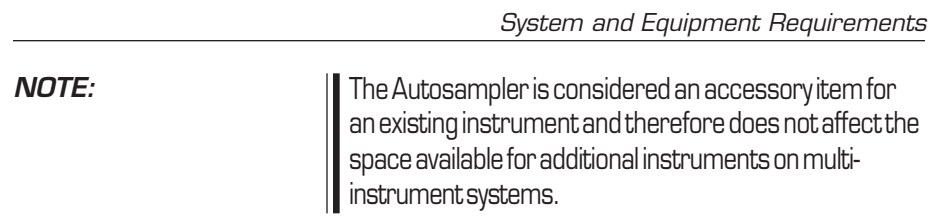

## **Terminology**

The terms **manual** and **automatic** are used throughout this book to describe the DSC Autosampler's two modes of operation. In manual mode, the Autosampler does not need to communicate with the controller and is controlled directly through its own keypad. In automatic mode, all Autosampler operations are supervised by the controller (see the *Thermal Solutions/ Advantage User Reference Guide* for information on the automatic mode). Once the Autosampler is in automatic mode, it can be in one of two states:

- **Online** (remote), in which the controller is correctly hooked up to the Autosampler and turned on.
- **Offline** (local), in which the controller is not connected to the Autosampler or is turned off. When the Autosampler is offline, it cannot communicate with the controller.

When the Autosampler is in **manual** mode, you can use the Autosampler keypad to:

- Calibrate the Autosampler
- Load and unload the DSC cell
- Remove and replace the lids on the DSC cell
- Run diagnostic tests.
When the Autosampler is in **automatic** mode, you can use the Thermal Analyst controller keyboard to:

- Input experimental parameters
- Create, edit, and execute Autosampler run sequences that automatically load samples, run methods, and unload samples at the end of the experiment
- Maintain a log that records all activities of the Autosampler.

#### Axis Terms

The terms **r-axis**,  $\theta$ -axis, and **z-axis** are used to describe the three axes of motion of the Autosampler.

Inward and outward movement of the turret arm occurs along the r-axis:

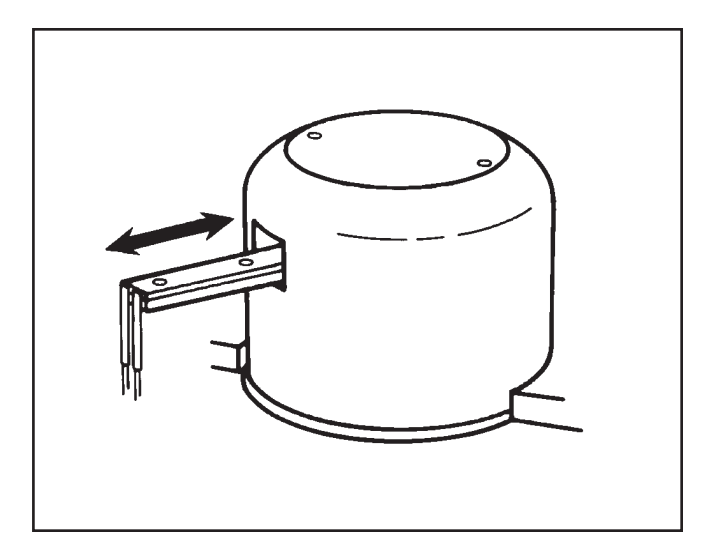

*Figure 1.11 The R-Axis*

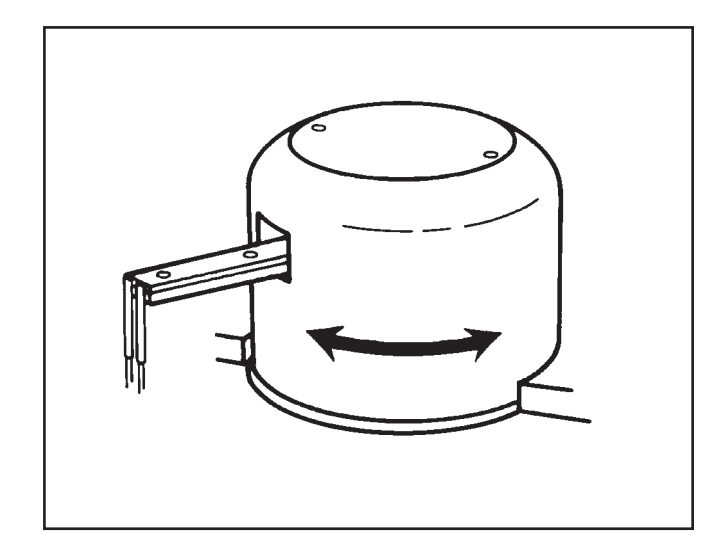

Rotational movement (clockwise and counterclockwise) occurs along the  $\theta$ -axis (theta-axis):

*Figure 1.12* The  $\theta$ -Axis

Upward and downward movement occurs along the z-axis:

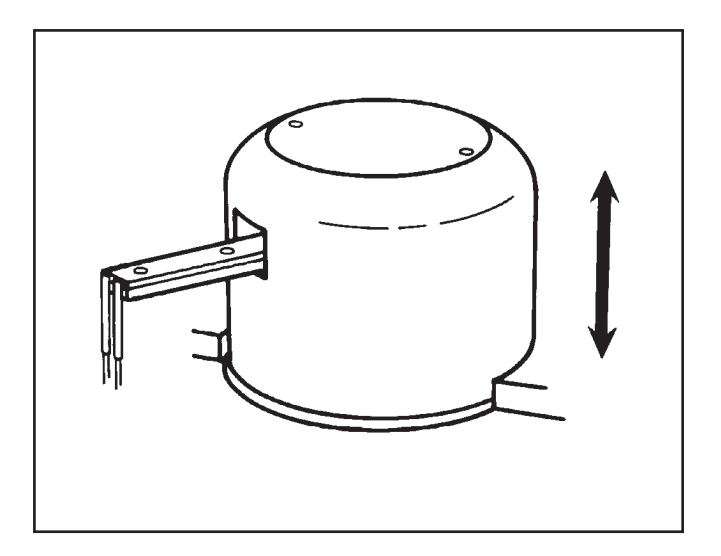

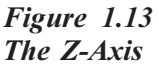

### Testing Terminolgy

The terms **AS (Autosampler) run sequence** and **run** refer to the experiments that you set up to control the Autosampler motion and running of thermal analysis **methods**.

A **run** is a single TA experiment that consists of the following events:

- Reference and sample pans are loaded into the DSC cell furnace.
- The DSC furnace is covered with three metal lids.
- A standard thermal analysis method is executed.
- The DSC cell is returned to a near-ambient temperature.
- The DSC furnace is uncovered.
- The reference and sample pans are removed from the DSC furnace.

An **AS run sequence** is a series of runs that are executed consecutively. You create these run sequences using the *Thermal Solutions/ Advantage* software, see the *User Reference Guide*.

A thermal analysis **method** is a set of segments that you create to control the operation of a thermal analysis instrument (see your *Thermal Solutions/Advantage User Reference Guide* for further details).

Introducing the DSC Autosampler

# CHAPTER 2: Preparing the Autosampler

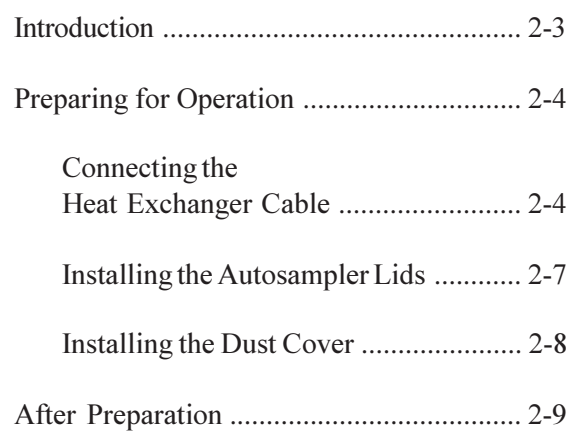

Preparing the Autosampler

## Introduction

When you purchase your Autosampler, it will be unpacked and set up by a TA Instruments representative. This section contains certain procedures that need to be performed occasionally as part of the Autosampler setup.

Once you have completed setting up your Autosampler as directed in this chapter, you will need to perform the calibration procedures, which are done while the accessory is in **manual** mode (see Chapter 3 for details on the manual mode).

# Preparing for **Operation**

## Connecting the Heat Exchanger Cable

When you place the LNCA heat exchanger on the DSC instrument with an Autosampler, you need to connect the heat exchanger cable to the instrument. The DSC 2920 is not a problem because the Autosampler does not interfere with access to the outlet. However, the DSC 2910 has the power outlet on the side where access is blocked by the Autosampler. (The *LNCA Operator's Manual* contains more details on installing the heat exchanger.) To move the Autosampler out of the way and connect heat exchanger cable to the DSC 2910 instrument, perform the following steps:

- 1. Make sure that the DSC 2910 POWER switch is in the off position.
- 2. Locate the release handle on the right side of the Autosampler console and pull up on the handle (see Figure 2.1).
- 3. Holding onto the release handle, slide the console to the right.

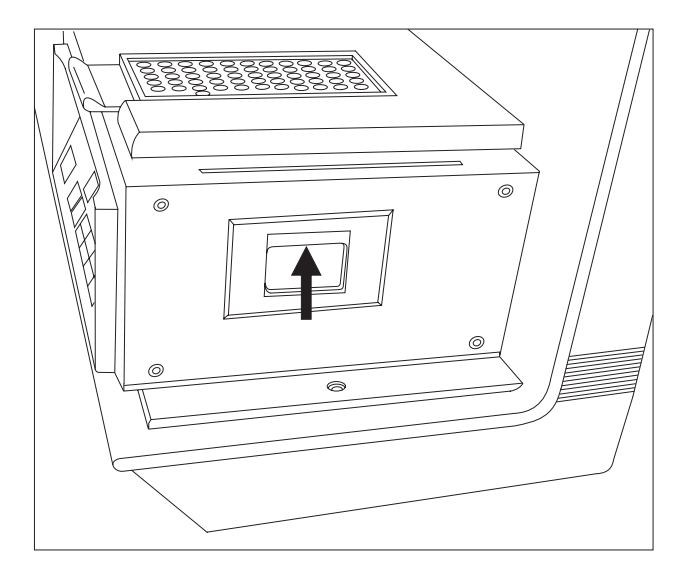

*Figure 2.1 Autosampler Console Release Handle*

> 4. Plug in the end of the heater exchanger cable into the electrical assembly as shown in Figure 2.2.

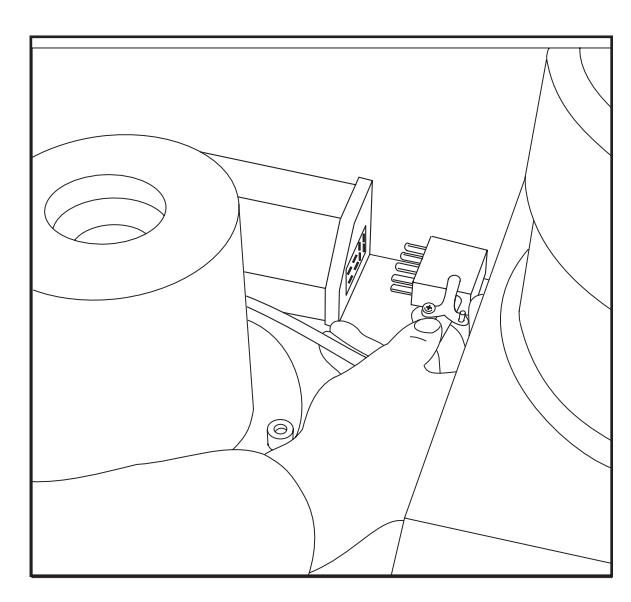

*Figure 2.2 Plugging in the Heat Exchanger Cable*

Preparing the Autosampler

5. When the procedure is complete, slide the console back to the left until you hear it click into place.

## Installing the Autosampler Lids

When your Autosampler is unpacked, there will be three different lids that are to be used when a sample is placed into the cell. The lids are different sizes and made of different materials. In order to ensure that the Autosampler operates correctly while picking up and placing each lid in the appropriate place, you must make sure that they are installed in the proper location on the console. The lids are identified as follows:

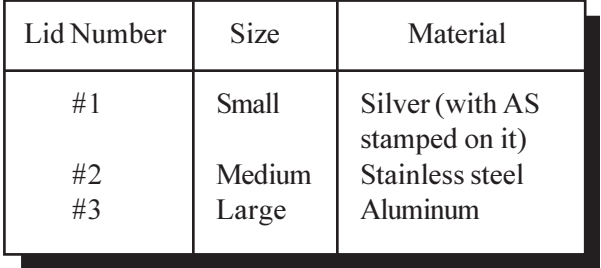

Refer to the figure below (Figure 2.3) and place the lids in their respective postions.

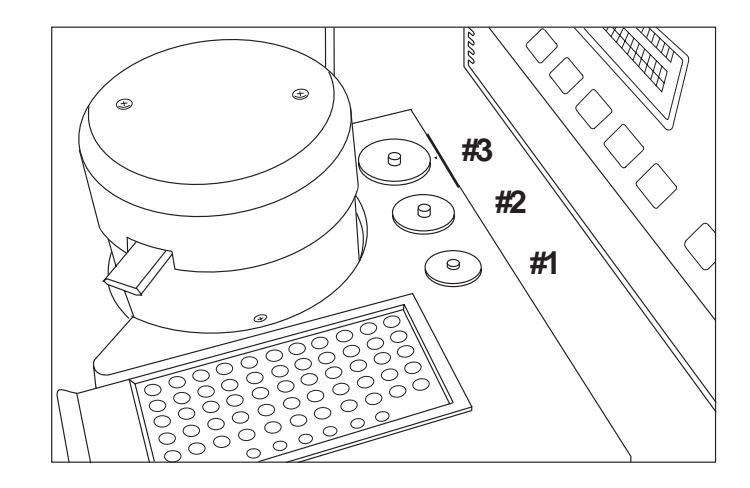

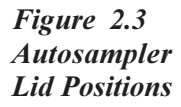

Preparing the Autosampler

### Installing the Dust Cover

The plastic dust cover that comes with the Autosampler should be in place whenever you leave the Autosampler to run a series of samples. This will prevent dust and dirt from interfering with your experiments.

To put the dust cover on, simply insert the lip into the slot on the right-hand side of the console and lower it down.

**NOTE:**

The dust cover is not used when you are using the RCS with the environmental chamber on the Autosampler.

## After Preparation

Now that your Autosampler has been completely installed and set up, you will need to calibrate it so that it will properly pick up and deposit pans. Calibration is done using the manual mode functions, which are described in the next chapter. If you need information on using the manual mode, turn to Chapter 3. If you are ready to calibrate the Autosampler, turn to Chapter 4.

Preparing the Autosampler

# CHAPTER 3: Using the Autosampler in Manual Mode

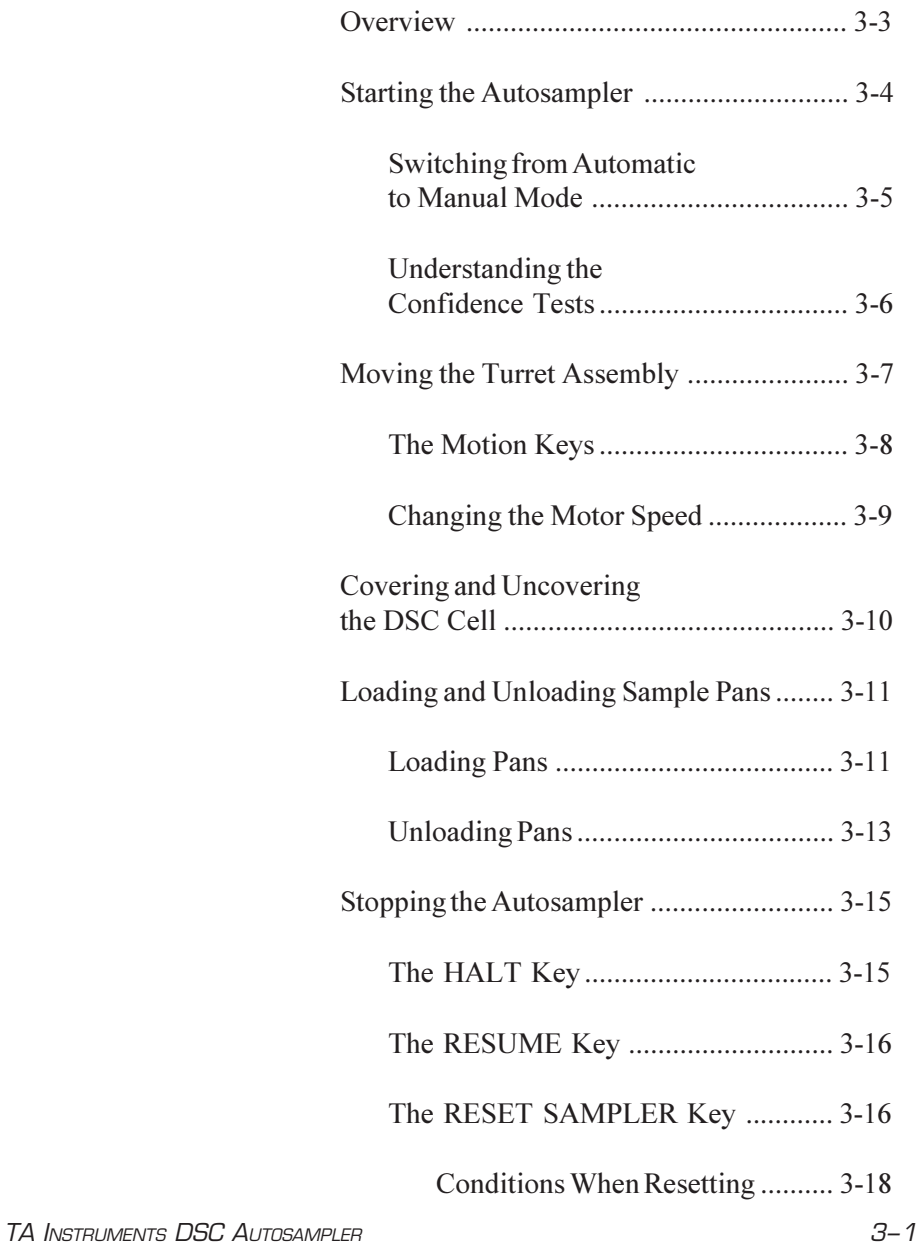

Using the Autosampler in the Manual Mode

**Overview** 

## **Overview**

Certain procedures must be done with the Autosampler in manual mode. (See page 1-22 for an explanation of the manual and automatic modes.) When the DSC Autosampler is in manual mode, it can be controlled by the Autosampler keypad. This chapter describes the following manual mode procedures:

- Switching to manual mode
- Moving the turret assembly manually
- Covering and uncovering the DSC cell
- Loading and unloading pans
- Stopping Autosampler movement.

Other manual Autosampler operations are described in different chapters of this manual. These include:

- Calibrating the Autosampler (Chapter 4)
- Running diagnostic tests (Chapter 6).

For complete information on using the automatic mode, refer to the Thermal Solutions/Advantage User Reference Guide.

**NOTE:**

# **Starting** the Autosampler

Follow these steps to start up the DSC instrument with the Autosampler:

Turn on the POWER switch on the DSC Autosampler. The Autosampler displays:

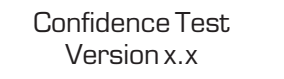

then:

Copyright 1986 TA Instruments, Inc

See page 3-6 for a discussion of the confidence tests. When the confidence tests are complete, the display reads:

> Automatic Mode **Offline**

The Autosampler will go into automatic mode upon initial start up. To change to the manual mode follow the procedure on the next page.

## Switching from Automatic to Manual Mode

1. Press the HALT key on the Autosampler keypad. The display reads:

> Automatic Mode Halted

2. Press the MANUAL/AUTOMATIC key. The display reads:

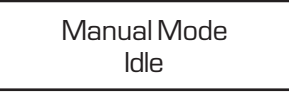

The Autosampler is now in manual mode and is ready for a command from the Autosampler keypad. The display will read "Idle" until you press a key.

## **Understanding** the Confidence Tests

At power-up, the Autosampler runs a set of 13 confidence tests to check its internal electronics and memory, display, keypad, motors, and sensors. If a system that is critical to continued operation fails, the confidence tests stop and the Autosampler shuts down with an error message on the display, unless the display itself fails the test. If the display fails, it may remain blank or display random letters and symbols. If the Autosampler test error is noncritical to the remaining tests, the confidence tests finish but the last error message remains on the display and the Autosampler does not go into an operable mode.

If a confidence test error message is displayed, see the "Error Messages" section in Chapter 6 to determine the problem. If the display is not functional, you can use the confidence test ready light inside the instrument (viewed through the vents on the back of the instrument) to determine which test(s) detected an error (see "Using the Confidence Test Ready Light" on page 6-3).

# Moving the Turret Assembly

The motion keys (see Figure 3.1) are used to move the turret assembly in the direction indicated on the key. You can change the speed of the turret motion with the SPEED key. The motion and SPEED keys are explained on the following pages.

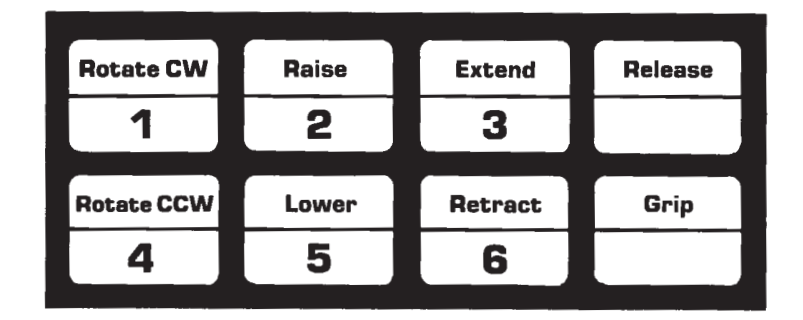

*Figure 3.1 The DSC Autosampler Motion Keys*

Using the Autosampler in the Manual Mode

## The Motion Keys

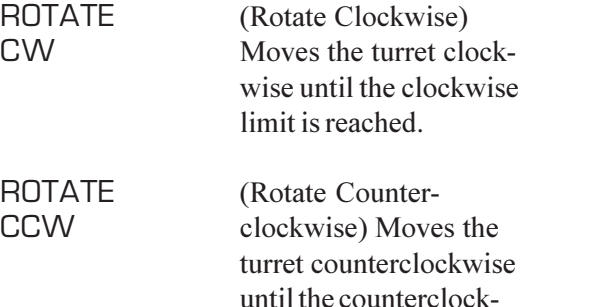

wise limit is reached.

- RAISE Raises the turret until the upper limit is reached.
- LOWER Lowers the turret until the lower limit is reached.
- EXTEND Extends the turret arm outward until the outer limit is reached.
- RETRACT Retracts the turret arm inward until the inner limit is reached.
- RELEASE Opens the grippers to release an object.
- GRIP Closes the grippers to grasp an object.

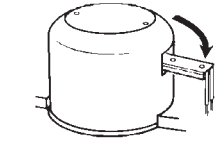

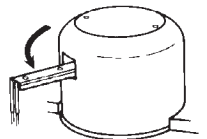

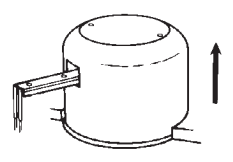

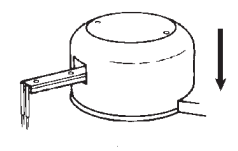

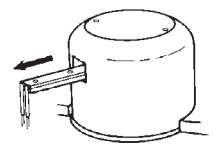

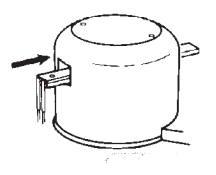

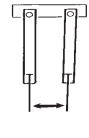

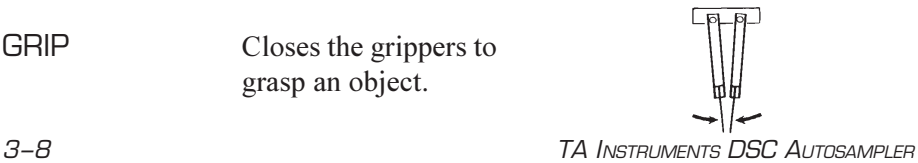

## Changing the Motor Speed

The SPEED key enables you to change the speed of manual Autosampler movement. The speed you select applies only to the motion keys; when the Autosampler is executing commands from the controller or one of the Autosampler command keys (LOAD, LIDS), the speed is preset and is not affected by your selection.

1. Press the SPEED key. The Autosampler displays the current speed. For example:

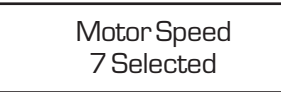

2. Select a new speed by pressing a numeric key from 0 to 9 then pressing ENTER. The lowest speed is 0, 9 is highest, and 7 is default (automatically selected when you turn on the Autosampler).

# Covering and Uncovering the DSC Cell

The LIDS key covers or uncovers the DSC cell when the Autosampler is in manual mode.

#### Do not remove lids exceeding 100°C from the **DSC cell; they may damage the console. ↑ CAUTION:**

1. Press the LIDS key. You are prompted to select option 1 (Uncover) or 2 (Cover):

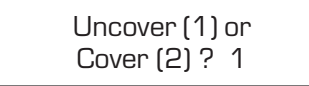

2. Select an option by pressing a numeric key then pressing ENTER.

If you select option 1, the Autosampler uncovers the cell and returns all cell lids to their storage positions. If you select option 2, the Autosampler removes all lids from their storage positions and places them on the cell.

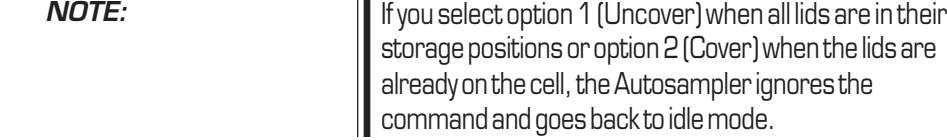

# Loading and Unloading Sample Pans

The LOAD key loads and unloads sample pans to and from the DSC cell when the Autosampler is in manual mode. If the lids are on the DSC cell, the Autosampler first removes them, then performs the load or unload function.

**Do not unload the DSC cell when its tempera**ture is above 100°C. **t** CAUTION:

#### Loading Pans

To load sample pans to the DSC cell in manual mode, follow these steps:

1. Press the LOAD key. You are prompted to select option 1 (Load) or 2 (Unload):

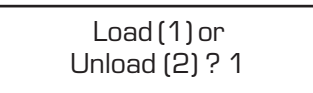

2. Select the Load option by pressing ENTER. You are then prompted to select which cell position to load:

> Load Ref (1) or Sample (2) ? 1

Using the Autosampler in the Manual Mode

3. Select a cell position (reference or sample) by pressing a numeric key then pressing ENTER. You are then prompted to select the tray position to load from:

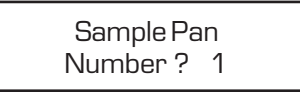

4. Type a number between 1 and 62 then press ENTER. The Autosampler loads the pan to the cell position you chose in step 3. If there is already a pan in the cell position you selected, the Autosampler first returns that pan to its original tray position, then loads the new pan.

## Unloading Pans

The LOAD key unloads pans that have been loaded in automatic mode, manual mode, or with tweezers.

**NOTE:**

The Autosampler does not keep track of the pans in the sample tray. Be careful not to unload a pan on top of another pan in the tray.

1. Press the LOAD key. You are prompted to select option 1 (Load) or 2 (Unload):

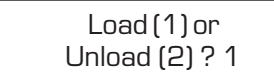

2. Select the Unload option by pressing the 2 key then pressing ENTER. You are then prompted to select which cell position to unload:

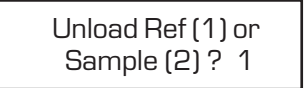

3. Select a cell position (reference or sample) by pressing a numeric key then pressing ENTER. You are then prompted to select the destination tray position:

> Sample Pan Number ? O

Using the Autosampler in the Manual Mode

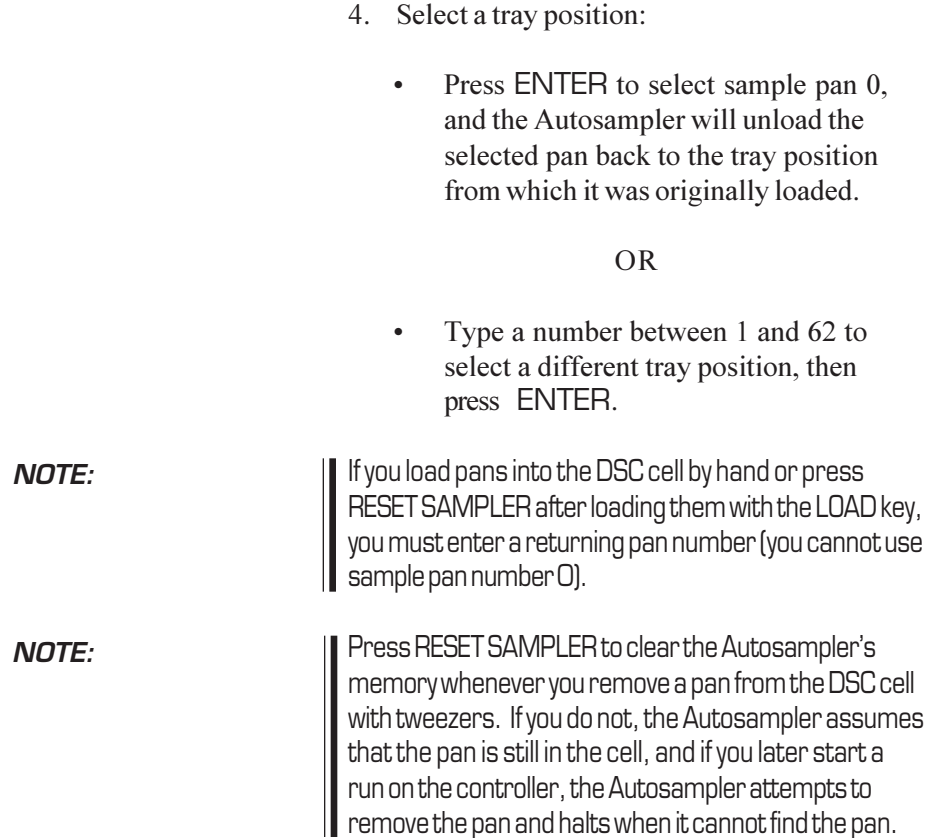

# Stopping the Autosampler

Three keys on the Autosampler keypad enable you to suspend and resume Autosampler motion: the HALT key, the RESUME key, and the RESET SAMPLER key.

#### The HALT Key

The HALT key affects only the motion of the Autosampler turret assembly; any currently running heating or cooling method on the controller continues. After you press the HALT key, you can resume action with the Autosampler RESUME key. The Autosampler then completes the task that was interrupted.

When the Autosampler is in manual mode, you can use the motion keys to move the turret assembly while it is halted without canceling the previous command. However, if you press any of the following keys while the Autosampler is halted, the previous command is forgotten:

- ESCAPE/CLEAR
- MANUAL/AUTOMATIC
- RESET SAMPLER

If you press ESCAPE/CLEAR after halting the Autosampler then enter a new command before pressing the RESUME key, the new command is executed when you press RESUME.

TA Instruments DSC Autosampler 3-15

Using the Autosampler in the Manual Mode

## The RESUME Key

The RESUME key resumes the last command after the Autosampler has been halted with the HALT key. This key does not resume the previous command after you press the RESET SAMPLER key.

#### The RESET SAMPLER Key

In manual mode, the RESET SAMPLER key clears all commands, assumes that the cell is empty and all pans are in the tray, and returns the Autosampler to the home position (see Figure 3.2).

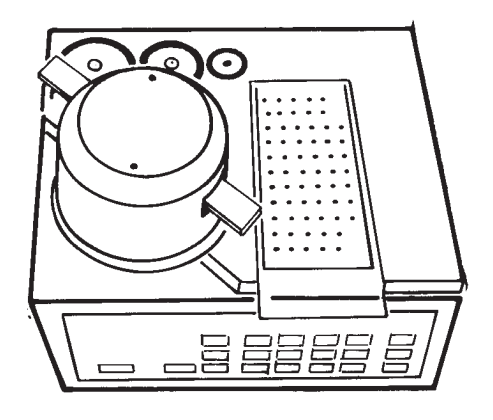

*Figure 3.2 The DSC Autosampler in Home Position*

> When you press the RESET SAMPLER key, the Autosampler displays:

> > Enter to Reset Escape to Cancel

To execute the Reset Sampler command, press ENTER. To cancel the Reset Sampler command and return to the previous operation, press ESCAPE/CLEAR.

If you press ENTER to continue the reset, the display shows:

> Manual Mode **Resetting**

When the Autosampler reaches home position, the display displays:

> Manual Mode Idle

and the Autosampler is ready for a command.

**NOTE:**

When the Autosampler is in automatic mode, the RESET SAMPLER key stops the AS run sequence and method currently being executed from the controller.

Conditions When Resetting

The Autosampler assumes that the DSC cell is empty when you press RESET SAMPLER, so you should check that this is true whenever you press this key. If there are any pans in the cell after you press RESET SAMPLER, you must remove them manually with tweezers or the Autosampler motion keys. The Autosampler does check that all lids are in their storage positions and displays an error message if they are not.

Using the Autosampler in the Manual Mode

**NOTE:**

If you press RESET SAMPLER when a pan is still in the DSC cell, then use the LOAD key to load a pan into the same position, the Autosampler will not know that the first pan is there and will attempt to load the second pan onto the first. This could cause damage to the pans. Always check that the cell is empty after you press RESET SAMPLER.

# CHAPTER 4: Calibrating the Autosampler

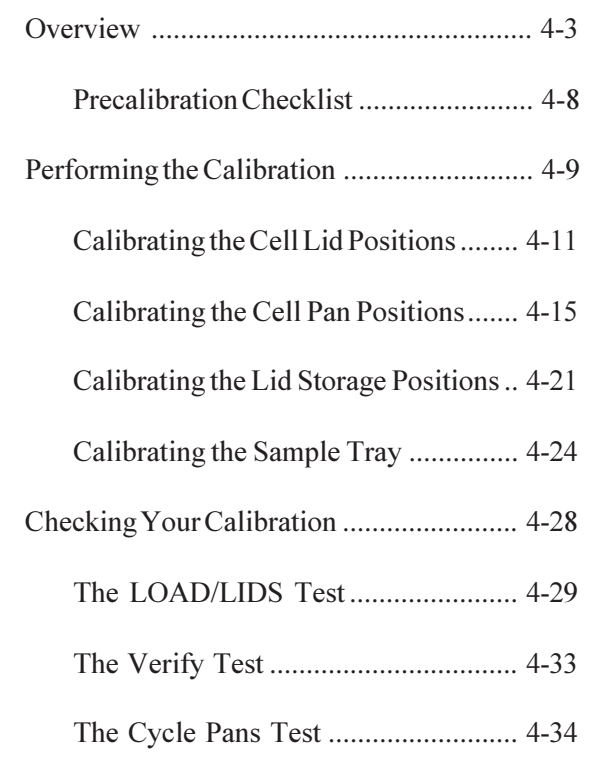

Calibrating the Autosampler

## **Overview**

**NOTE:**

The calibration procedures described in this chapter are critical to proper operation of the Autosampler.

In order for the Autosampler to accurately pick up, load, and unload sample pans, it must be correctly calibrated. There are four different calibration procedures for the Autosampler:

- Cell lid positions
- Cell pan positions
- Lid storage positions
- Sample tray positions.

The display that is used to calibrate the positions, and a brief description of each one are listed and illustrated in Table 4.1 beginning on the next page.

You will need to calibrate the cell lid and cell pan positions using the procedures described on pages 4-11 to 4-19. The lid storage and sample tray calibrations described on pages 4-20 to 4-25 are performed at the factory; however, these procedures are provided in case calibration of these positions becomes necessary.

After you calibrate the Autosampler, check your calibration by following the guidelines in "Checking Your Calibration" (pages 4-26 to 4-31).

Once the Autosampler is correctly calibrated, you may need to recalibrate it only when you replace the DSC cell. Periodic checks are the best way of determining when the Autosampler needs recalibration.

TA Instruments DSC Autosampler

Calibrating the Autosampler

#### *Table 4.1 Autosampler Calibration Position*

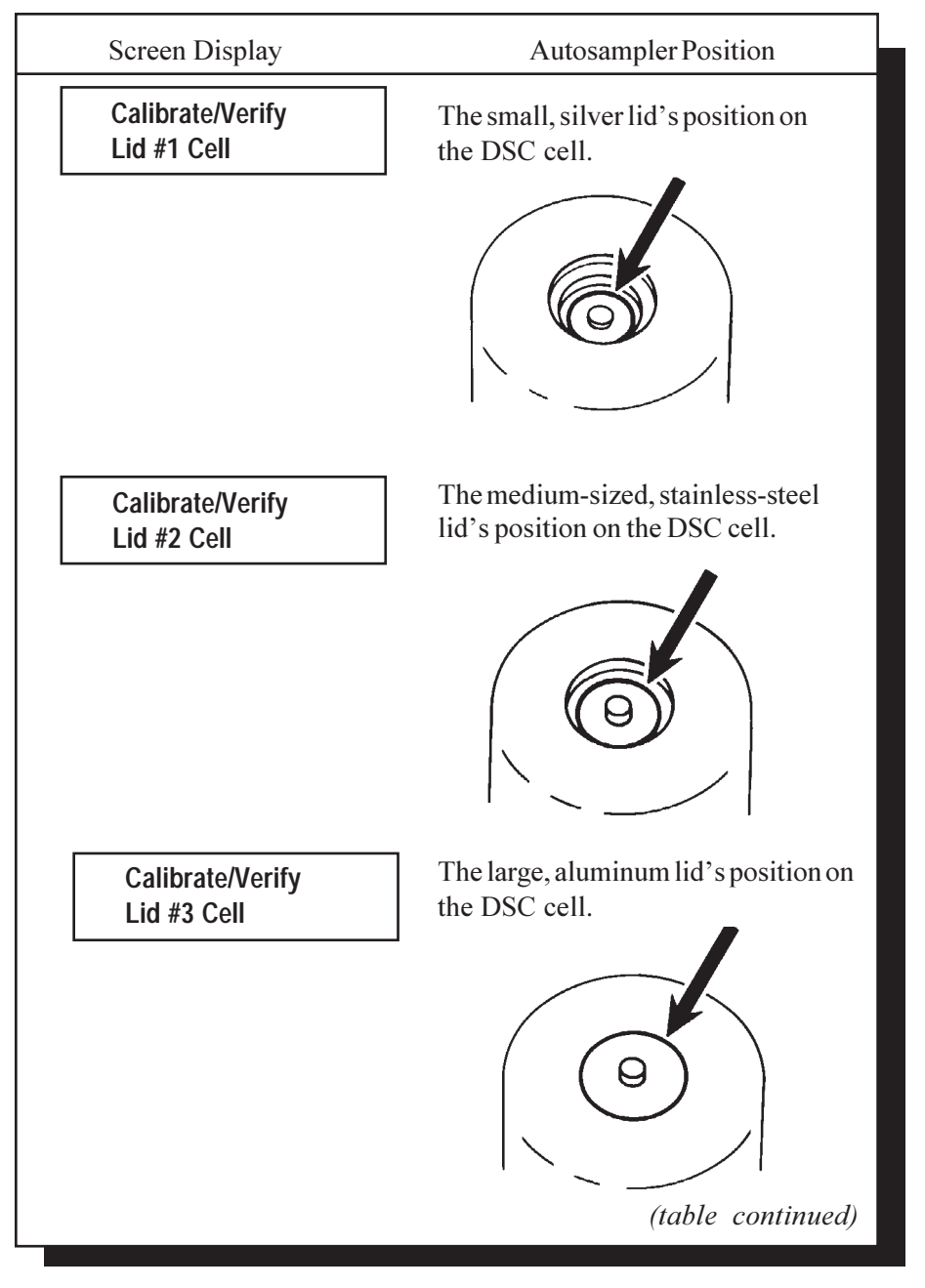

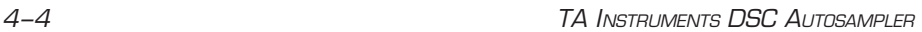
**Overview** 

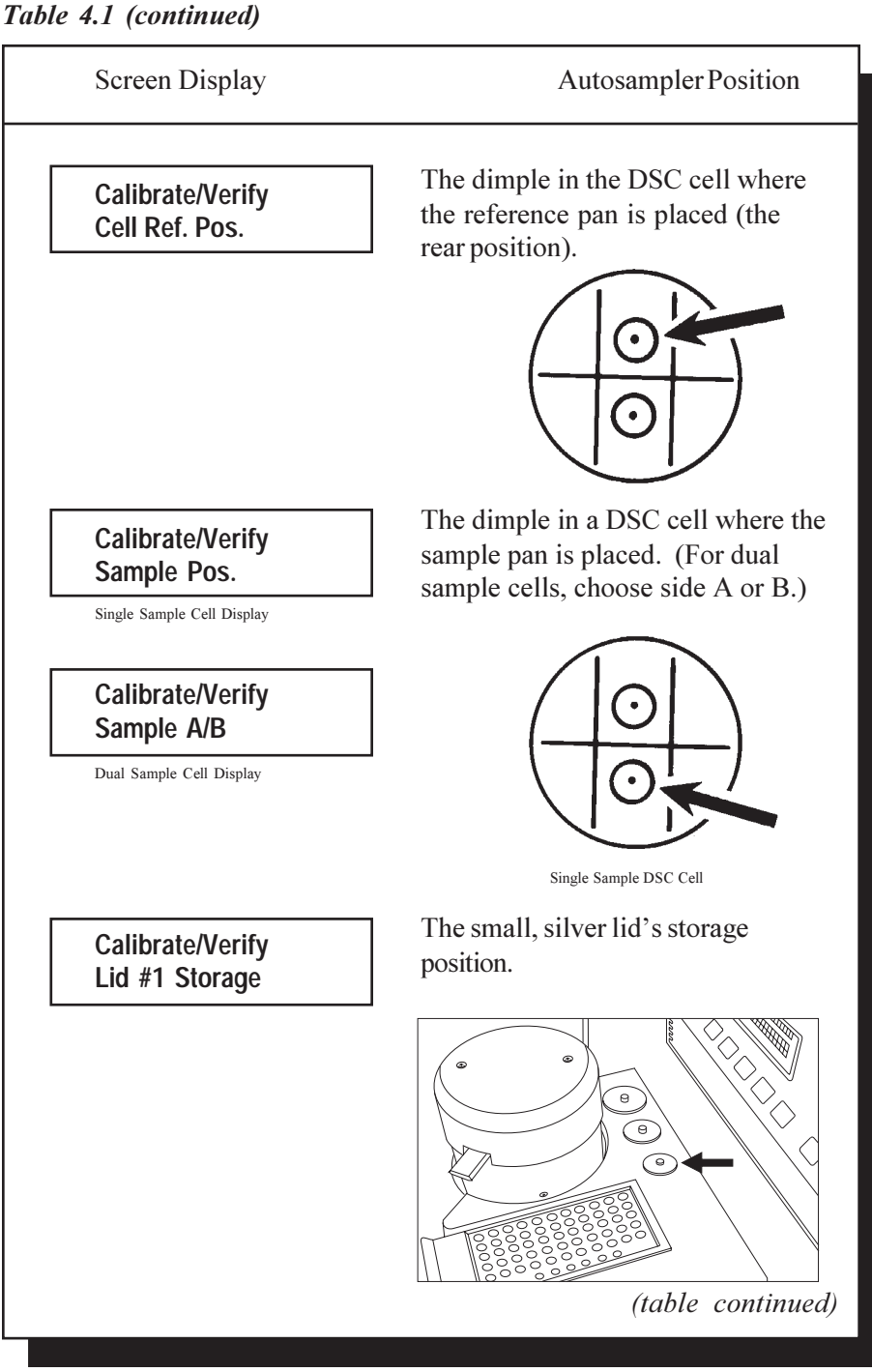

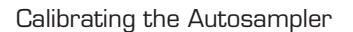

#### *Table 4.1 (continued)*

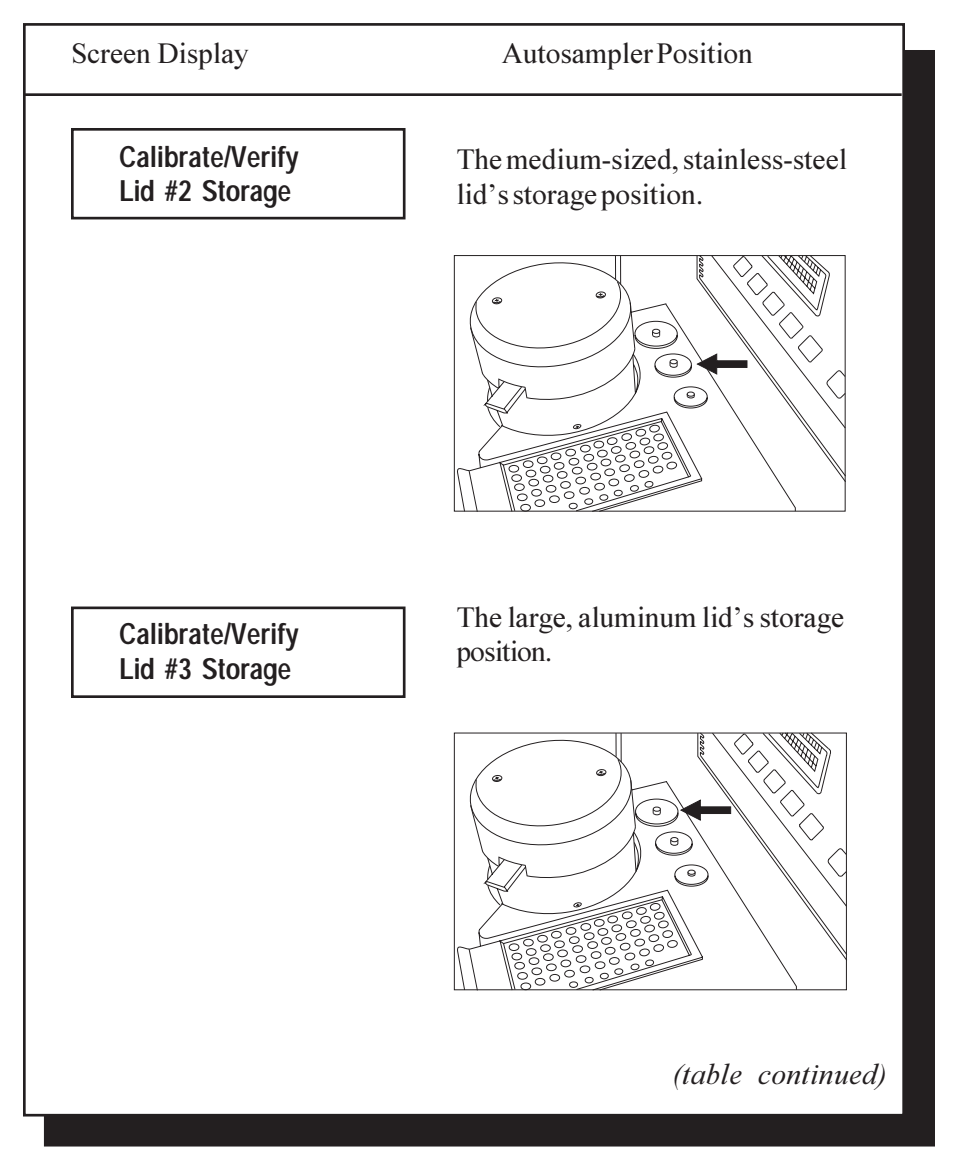

*Table 4.1 (continued)*

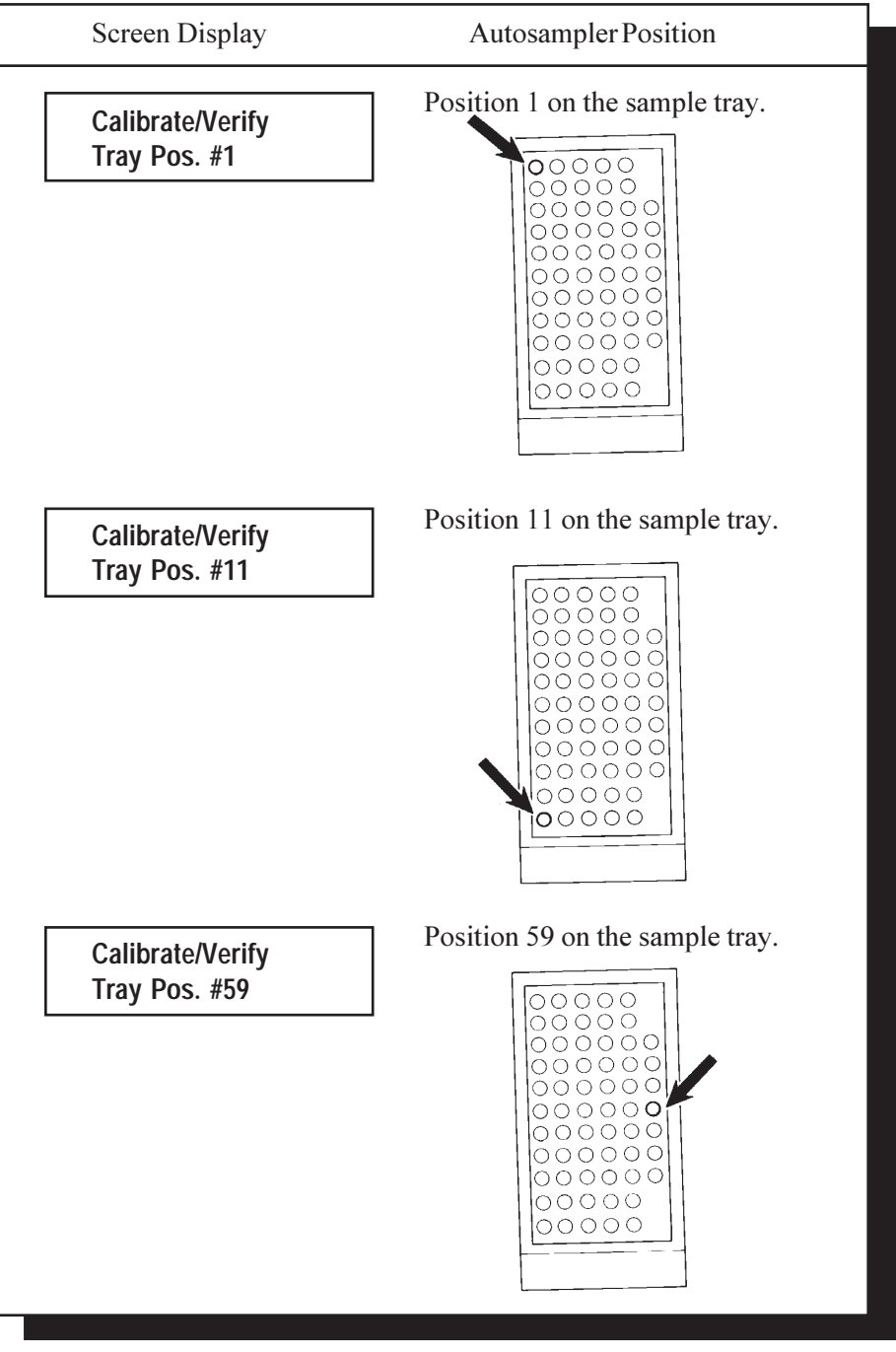

TA INSTRUMENTS DSC AUTOSAMPLER

Calibrating the Autosampler

### **Precalibration Checklist**

Use the checklist below to make sure your Autosampler system is set up properly and ready to be calibrated.

Ensure that:

- ❏ You have two properly crimped, empty pans to use in the calibration procedure (see Chapter 5 for pan crimping instructions). Hermetic or open pans are not recommended for calibration. When you have finished and checked your calibration, you can cycle hermetic or open pans for further verification.
- ❏ The DSC cell is level and properly installed.
- ❏ Air lines and optional cell purge nitrogen gas lines are connected.
- ❏ The Autosampler is on and has passed the confidence tests.
- ❏ The DSC cell has been calibrated for temperature, cell constant, and baseline (see your *Thermal Solutions/Advantage-User Reference Guide* for instructions).
- ❏ The DSC cell is clean and free of corrosion or boiled-out material from previous experiments.

## Performing the Calibration

**+ CAUTION:** 

Please read the following cautions and notes before calibrating the Autosampler. They are numbered for easy reference.

#### **CAUTIONS**

**1) Each time you select the Verify function or move the turret with the LIDS or LOAD key, hold your finger over the HALT key so that you can stop the Autosampler if it looks as if the grippers are going to run into something. After halting the Autosampler, take one of the following actions: • If the Autosampler was performing a Verify**

- **function, press RESET SAMPLER and repeat the Verify operation to recheck the position. If it is incorrect, HALT the Autosampler again, press ESCAPE/CLEAR to cancel the Verify function, press RESUME, then recalibrate the position.**
- **If the Autosampler was performing a LIDS or LOAD function, press ESCAPE/CLEAR to cancel the LIDS command, then press RESUME to continue with the calibration.**
- **2) During calibration, the Autosampler does not keep track of lid and pan locations. When you use the Verify function, watch carefully to ensure that the Autosampler does not attempt to stack lids or pans on top of each other. t** CAUTION:

Calibrating the Autosampler

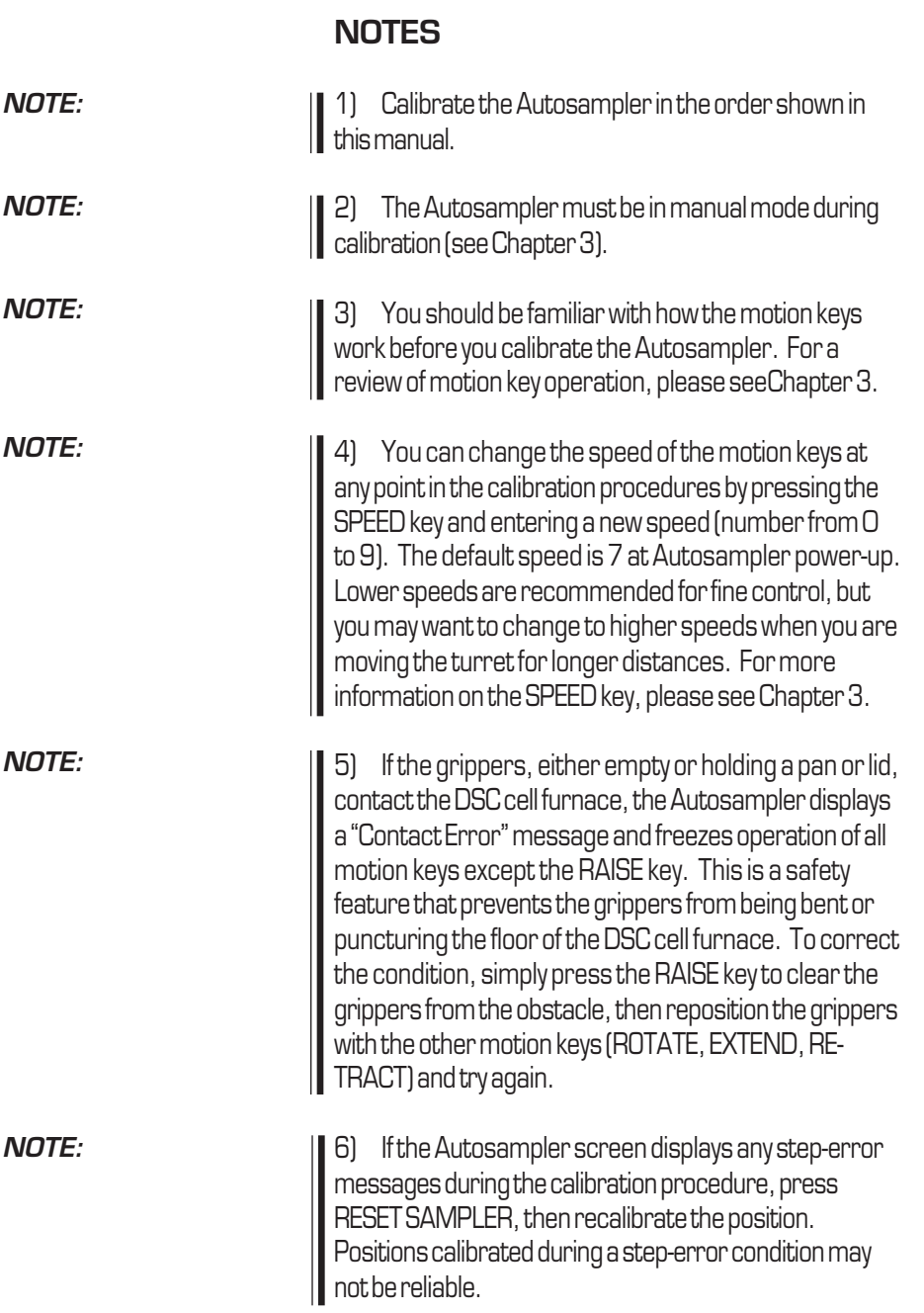

### Calibrating the Cell Lid Positions

Because each DSC cell is custom made, the cell lid positions cannot be calibrated at the factory and must be calibrated on newly installed Autosamplers.

- 1. Press RESET SAMPLER and press ENTER to bring the Autosampler to home position.
- 2. Make sure all lids are in their storage positions (see Table 4.1).
- 3. Press the LIDS key. The screen displays:

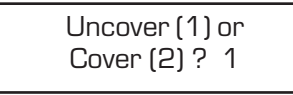

- 4. Select option 2 (Cover) by pressing the 2 key then pressing ENTER. The Autosampler picks up a lid and begins moving toward the cell.
- 5. Press the ESCAPE/CLEAR key when the Autosampler reaches the DSC cell area.
- 6. Use the motion keys to position the lid in its correct cell calibration position (see Table 4.1). Press the RELEASE and GRIP keys repeatedly to ensure that the fingers can firmly grasp the lid, and watch carefully to ensure that each finger contacts the lid at the same time (see Figure 4.1).

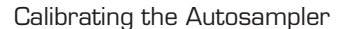

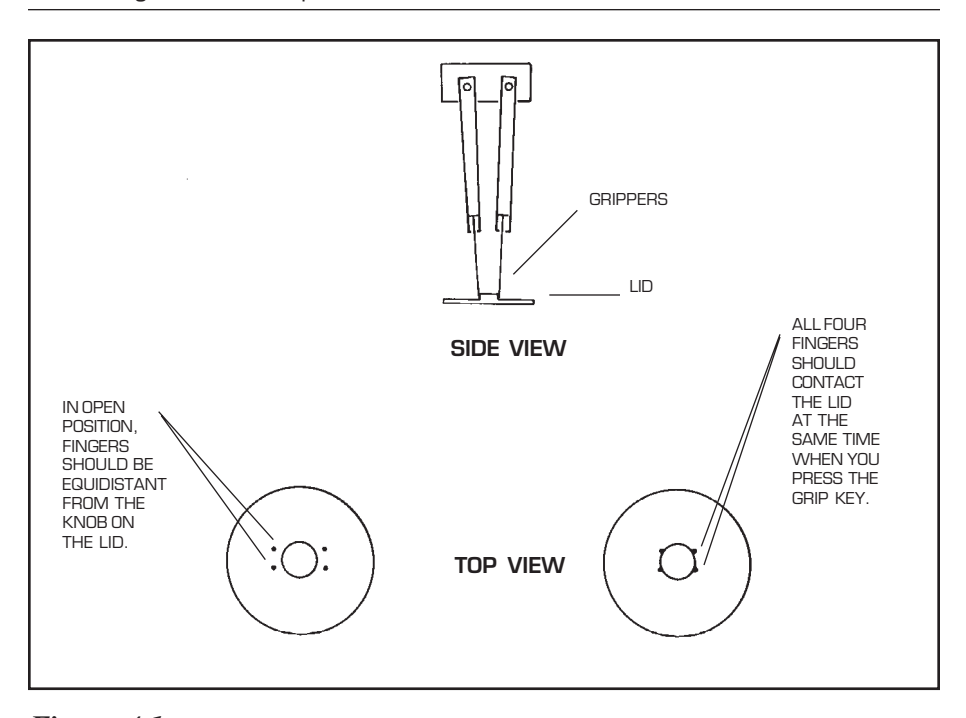

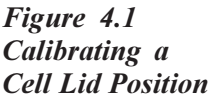

7. When you are satisfied that the lid is properly positioned, press the CALIBRATE key until you see the correct cell lid position on the display:

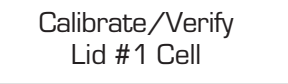

8. Press ENTER. The screen displays:

Verify (1) or Store (2) ? 1

9. Select option 2 (Store) to store the calibration position (press the 2 key then press ENTER). The screen displays:

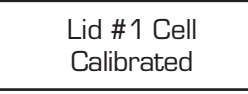

10. Release the lid (press the RELEASE key). Press RESET SAMPLER and ENTER to bring the Autosampler to the home position. Disregard the message "Error Lid #1 not stored." Press the CALIBRATE key until you see the correct cell lid position on the display:

> Calibrate/Verify Lid #1 Cell

11. Press ENTER. The screen displays:

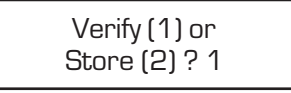

- 12. Press ENTER to select default option 1 (Verify).
- 13. When the turret stops moving, close and open the grippers again and check your calibration against the criteria in Figure 4.1. Remember to release the lid. If the position is correctly calibrated, go on to step 14. If it is not, repeat steps 3 through 13 with lid #1.

14. Repeat steps 3 through 13 with lids 2 and 3 (the medium-sized and large lids). The screen displays in steps 7, 9, and 10 are the same except for the lid numbers:

Steps 7 and 10:

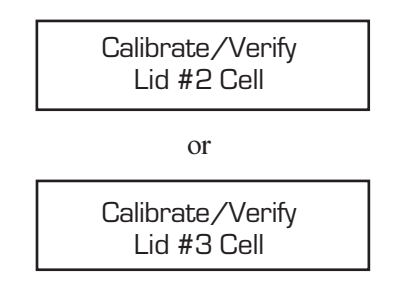

Step 9:

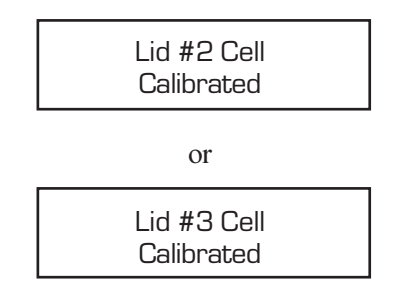

- 15. When you have calibrated all three cell lid positions, use the LIDS key to return the lids to their storage positions (select option 1 Uncover).
- 16. Press ESCAPE/CLEAR to exit the calibration procedure.
- 17. If you are calibrating a newly installed Autosampler, go on to "Calibrating the Cell Pan Positions" (pages 4-15 to 4-19). Otherwise, go on to the section entitled "Checking" Your Calibration" (page 4-26).

### Calibrating the Cell Pan Positions

Because each DSC cell is custom made, the cell pan positions cannot be calibrated at the factory and must be calibrated on newly installed Autosamplers.

- 1. Press RESET SAMPLER and press ENTER to bring the Autosampler to the home position.
- 2. Make sure the cell lids are in their storage positions (see Table 4.1), and place empty crimped pans in tray positions 1 and 2.
- 3. Press the LOAD key. The screen displays:

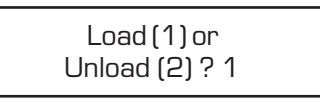

4. Select option 1 (Load) by pressing ENTER. The screen displays:

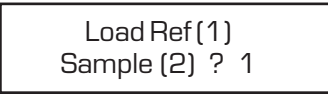

5. Select option 1 (Load Ref) by pressing ENTER. The screen displays:

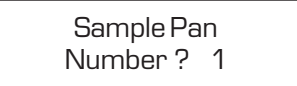

- 6. Select tray position 1 by pressing ENTER. The Autosampler picks up the pan in tray position 1 and begins moving toward the cell.
- 7. Press ESCAPE/CLEAR when the Autosampler reaches the DSC cell area.
- 8. Use the motion keys to position the pan in its correct calibration position (see Table 4.1). Press the RELEASE and GRIP keys repeatedly to ensure that the fingers can firmly grasp the pan, and watch carefully to ensure that each finger contacts the pan at the same time (see Figure 4.2).

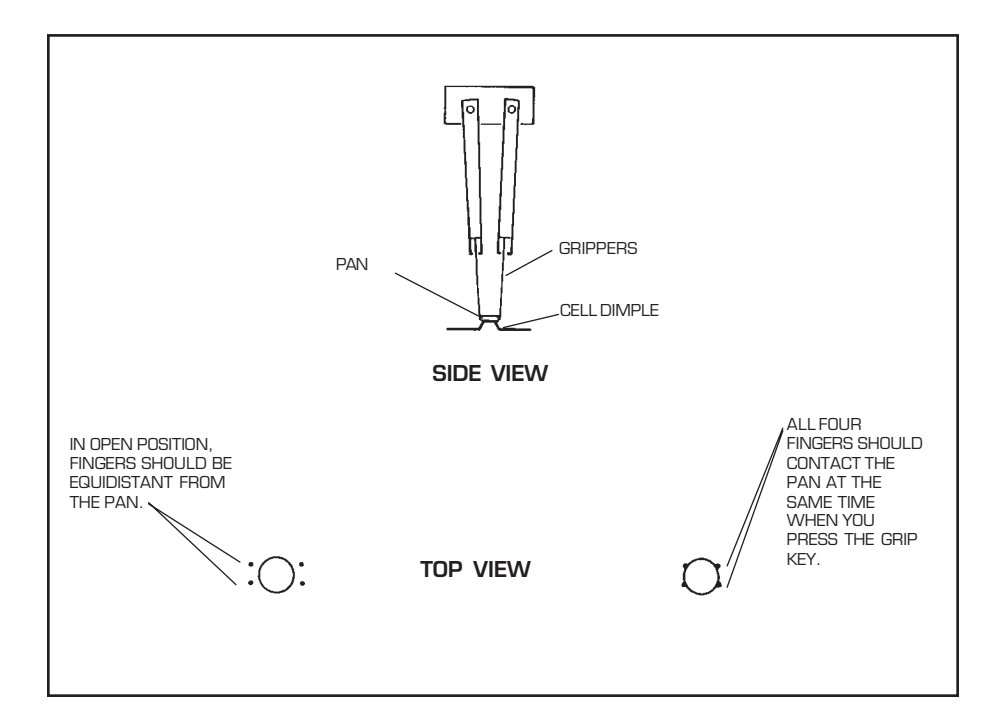

*Figure 4.2 Calibrating a Cell Pan Position*

9. When you are satisfied that the pan is properly positioned, press the CALIBRATE key repeatedly until you see the correct cell pan position on the display:

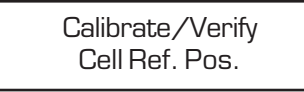

10. Press ENTER. The screen displays:

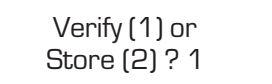

11. Select option 2 (Store) to store the calibration position (press the 2 key then press ENTER). The screen displays:

> Cell Ref. Pos. **Calibrated**

12. Release the pan (press the RELEASE key). Press RESET SAMPLER and ENTER to bring the Autosampler to the home position. Press the CALIBRATE key until you see the correct cell lid position on the display:

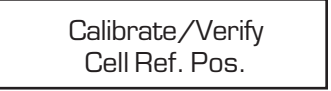

13. Press ENTER. The screen displays:

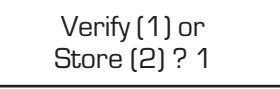

14. Press ENTER to select default option 1 (Verify).

- 15. When the turret stops moving, close and open the grippers again and check your calibration against the criteria in Figure 4.2. Remember to release the pan. If the position is correctly calibrated, go on to step 16. If it is not, repeat steps 3 through 15.
- 16. Press the LOAD key. The screen displays:

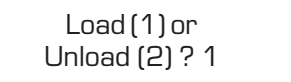

17. Select option 1 (Load) by pressing ENTER. The screen displays:

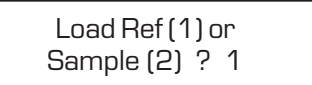

18. Select option 2 (Sample) by pressing 2 then ENTER. The screen displays:

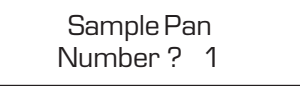

- 19. Select tray position 2 (press the 2 key then press ENTER). The Autosampler picks up the pan in tray position 2 and begins moving toward the cell.
- 20. Press ESCAPE/CLEAR when the Autosampler reaches the DSC cell area.
- 21. Use the motion keys to position the pan in its correct calibration position (see Table 4.1). Press the RELEASE and GRIP keys repeatedly to ensure that the fingers can firmly grasp the pan, and watch carefully to ensure that each finger contacts the pan at the same time (see Figure 4.2).

22. When you are satisfied that the pan is properly positioned, press the CALIBRATE key repeatedly until you see the correct cell pan position on the display:

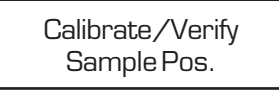

23. Press ENTER. The screen displays:

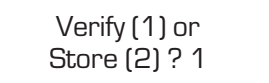

24. Select option 2 (Store) to store the calibration position (press the 2 key then press ENTER). The screen displays:

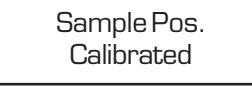

25. Release the pan (press the RELEASE key). Press RESET SAMPLER and ENTER to bring the Autosampler to the home position. Press the CALIBRATE key until you see the correct cell lid position on the display:

> Calibrate/Verify Sample Pos.

26. Press ENTER. The screen displays:

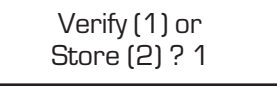

27. Press ENTER to select default option 1 (Verify).

- 28. When the turret stops moving, close and open the grippers again and check your calibration against the criteria in Figure 4.2. Remember to release the pan and raise the turret out of the cell with the RAISE key.
- 29. Use the LOAD key to remove the pans from the cell.
- 30. Press ESCAPE/CLEAR to end the calibration procedure. Go on to the section entitled "Checking Your Calibration" (page 4-26).

### Calibrating the Lid Storage Positions

To calibrate the lid storage positions, follow the steps below:

- 1. Press RESET SAMPLER and press ENTER to bring the Autosampler to home position.
- 2. Check that the three cell lids are in their storage positions (see Table 4.1).
- 3. Use the motion keys to position the grippers over lid #1 (the small lid). Press the GRIP and RELEASE keys repeatedly to ensure that the fingers can firmly grasp the lid, and watch carefully to ensure that each finger contacts the lid at the same time (see Figure 4.3).

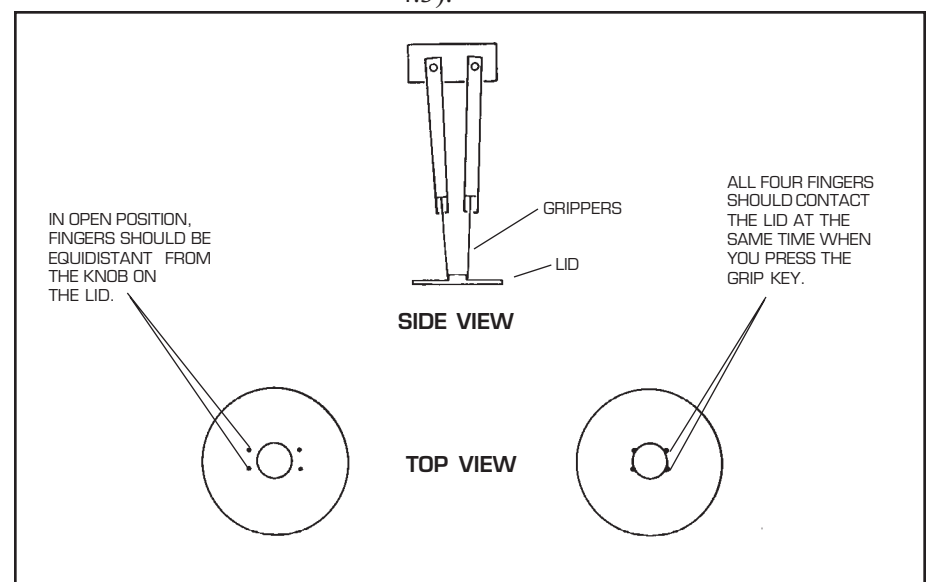

#### *Figure 4.3 Calibrating a Lid Storage Position*

4. Press the CALIBRATE key repeatedly until you see the correct lid storage position on the display:

> Calibrate/Verify Lid #1 Storage

5. Press ENTER. The screen displays:

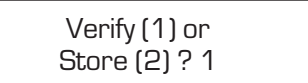

6. Select option 2 (Store) to store the calibration position (press the 2 key then press ENTER). The screen displays:

> Lid #1 Storage **Calibrated**

7. Release the lid (press the RELEASE key). Press RESET SAMPLER and ENTER to bring the Autosampler to the home position. Press the CALIBRATE key until you see the correct cell lid position on the display:

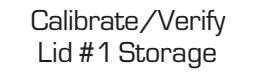

8. Press ENTER. The screen displays:

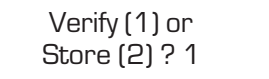

9. Press ENTER to select default option 1 (Verify).

- 10. When the turret stops moving, close and open the grippers again and check your calibration against the criteria in Figure 4.3. Remember to release the lid. If the position is correctly calibrated, go on to step 11. If it is not, repeat steps 3 through 10 with lid #1.
- 11. Repeat steps 3 through 10 to calibrate the storage positions for lids 2 and 3 (the medium-sized and large lids). The screen displays in steps 4, 6, and 7 are the same except for the lid numbers:

Steps 4 and 7:

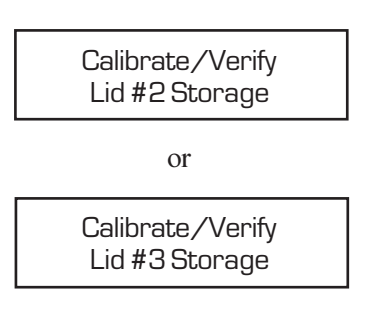

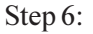

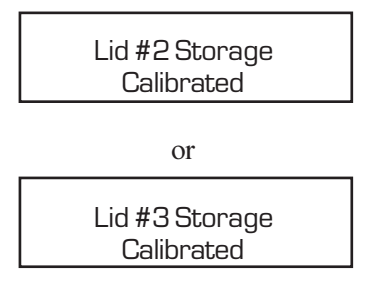

12. Press ESCAPE/CLEAR to exit the calibration procedure.

Calibrating the Autosampler

### Calibrating the Sample Tray

To calibrate the sample tray positions, use the following procedures:

The Autosampler uses the calibrated tray positions 1, 11, and 59 to calculate all other tray positions. Be sure to verify each of these positions as described below. **NOTE:**

- 1. Press RESET SAMPLER and press ENTER to bring the Autosampler to the home position.
- 2. Make sure the sample tray is fully inserted.
- 3. Place empty crimped pans in tray positions 1, 11, and 59.
- 4. Use the motion keys to position the grippers over the pan in tray position #1. Press the GRIP and RELEASE keys to ensure that the fingers can firmly grasp the pan, and watch carefully to ensure that each finger contacts the pan at the same time (see Figure 4.4).

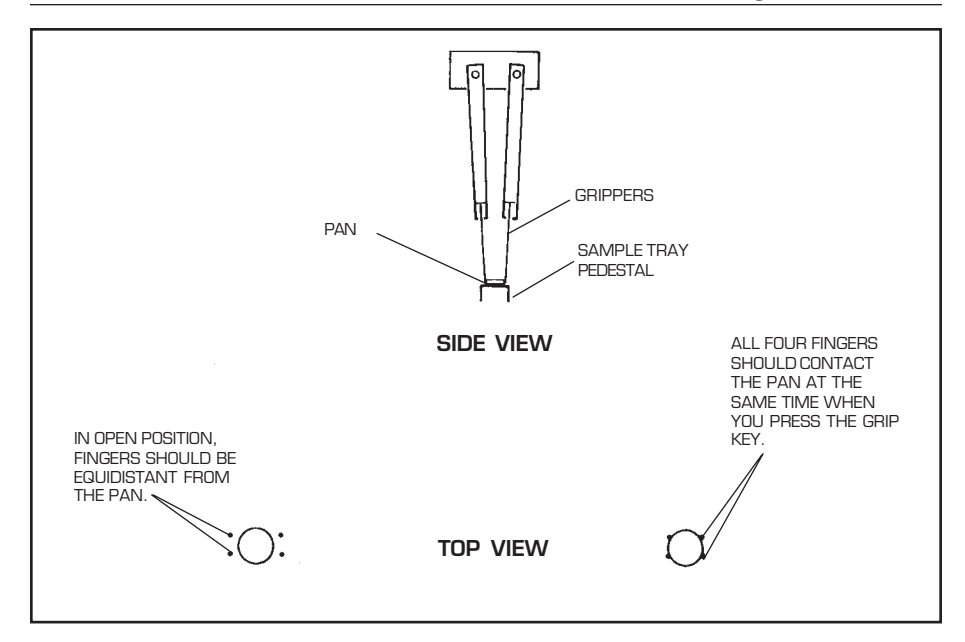

*Figure 4.4 Calibrating a Tray Position*

5. Press the CALIBRATE key repeatedly until you see the correct tray position on the display:

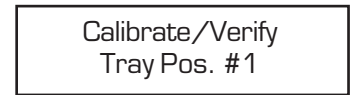

6. Press ENTER. The screen displays:

Verify (1) or Store (2) ? 1

7. Select option 2 (Store) to store the calibration position (press the 2 key then press ENTER). The screen displays:

> Tray Pos. #1 **Calibrated**

8. Release the pan (press the RELEASE key). Press RESET SAMPLER and ENTER to bring the Autosampler to the home position. Press the CALIBRATE key until you see the correct cell lid position on the display:

> Calibrate/Verify Tray Pos. #1

9. Press ENTER. The screen displays:

Verify (1) or Store (2) ? 1

- 10. Press ENTER to select default option 1 (Verify).
- 11. When the turret stops moving, close and open the grippers again and check your calibration against the criteria in Figure 4.4. Remember to release the pan. If the position is correctly calibrated, go on to step 12. If it is not, repeat steps 4 through 11 for tray position 1.
- 12. Repeat steps 4 through 11 for tray positions 11 and 59. The screen displays in steps 5, 7, and 8 are the same except for the tray position numbers:

Performing the Calibration

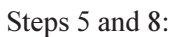

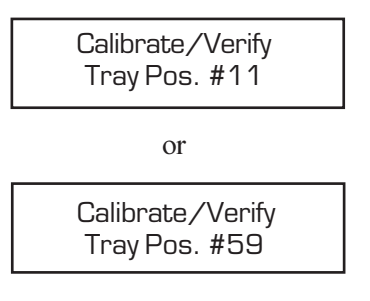

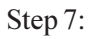

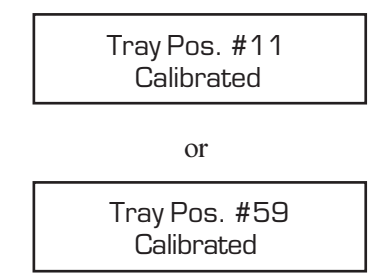

13. Press ESCAPE/CLEAR to exit the calibration procedure.

TA INSTRUMENTS DSC AUTOSAMPLER **AUTOSAMPLER** 4-27

## **Checking** Your Calibration

This section recommends three methods to check the accuracy of your Autosampler calibrations:

- The LOAD/LIDS test
- The Verify test
- The Cycle Pans test.

We recommend that you use the LOAD/LIDS test to check your first calibration. The Verify test is ideal for quick checks after you make small adjustments. The Cycle Pans test is useful for long-term cycling tests that check the Autosampler's ability to continuously load and unload samples and lids. Whatever method you use, always be ready to press the HALT key if the Autosampler turret arm starts to run into something.

If the Autosampler has trouble completing any of the tests or displays any error messages, note the position(s) showing a problem, then stop the test. You do not need to recalibrate the entire Autosampler; recalibrate only the incorrect positions by following the appropriate steps on pages 4-11 to 4-25. If you need to recalibrate any of the sample tray positions, however, you must verify all three. The Autosampler uses the calibration values for positions 1, 11, and 59 to determine the locations of all pans on the tray.

After correcting a calibration, run the Verify test again.

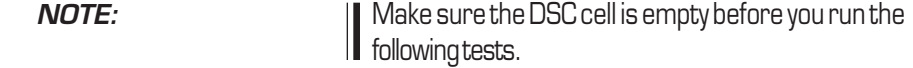

### The LOAD/LIDS Test

The LOAD/LIDS test is recommended for comprehensive testing of all calibration positions.

**Step A:**

**Use the LOAD key to test the** Autosampler's ability to load and unload **pans from the tray to the DSC cell.**

- 1. Press RESET SAMPLER and press ENTER to bring the Autosampler to home position.
- 2. Place empty crimped pans in tray positions 6, 45, and 55.
- 3. Press the LOAD key. The Autosampler screen displays:

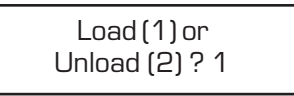

4. Select option 1 (Load) by pressing ENTER. The screen displays:

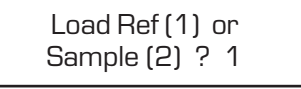

5. Select option 1 (Ref) by pressing ENTER. The screen displays:

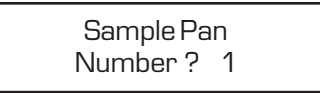

- 6. Select tray position 6 (press the 6 key then press ENTER). The Auto-sampler loads the pan in tray position 6 into the cell reference position.
- 7. Press the LOAD key again.
- 8. Select option 1 (Load) by pressing ENTER.
- 9. Select option 2 (Sample) by pressing the 2 key then pressing ENTER.
- 10. Select tray position 45 (press 45 then ENTER). The Autosampler loads the pan in tray position 45 into the cell sample (or sample A) position.
- 11. Press the LOAD key again.
- 12. Select option 1 (Load) by pressing ENTER.
- 13. Select option 1 (Ref) by pressing ENTER.
- 14. Select tray position 55 (press 55 then ENTER). The Autosampler loads the pan in tray position 55 into the cell reference position. The Autosampler first unloads pan 6 from the reference position.
- 15. Press the LOAD key again. The screen displays:

Load (1) or Unload (2) ? 1

16. Select option 2 (Unload) by pressing the 2 key then pressing ENTER. The screen displays:

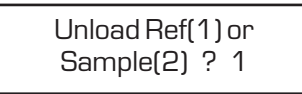

17. Select option 1 (Ref) by pressing ENTER. The screen displays:

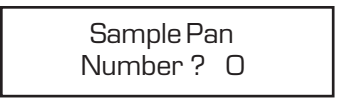

- 18. Select default tray position 0 by pressing ENTER (tray position zero tells the Autosampler to return the pan to the tray position from which it was loaded).
- 19. Press the LOAD key again.
- 20. Select option 2 (Unload) by pressing the 2 key then pressing ENTER.
- 21. Select option 2 (Sample) by pressing the 2 key then pressing ENTER.
- 22. Select default tray position 0 by pressing ENTER.

#### **Step B:**

**Use the LIDS key to test the** Autosampler's ability to cover the DSC cell.

- 1. Press RESET SAMPLER and press ENTER to bring the Autosampler to home position.
- 2. Press the LIDS key. The Autosampler screen displays:

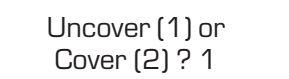

- 3. Select option 2 (Cover) by pressing the 2 key then pressing ENTER. The Autosampler removes all lids from their storage positions and places them on the cell.
- 4. Press the LIDS key again. The screen displays:

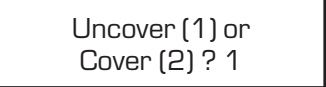

5. Select default option 1 (Uncover) by pressing ENTER. The Autosampler removes all lids from the cell and returns them to their storage positions.

### The Verify Test

The Verify function is best for testing individual pan or lid positions.

- 1. Press RESET SAMPLER and press ENTER to bring the Autosampler to home position.
- 2. Press the CALIBRATE key repeatedly until the screen displays the position you want to check.
- 3. Press ENTER. The screen displays:

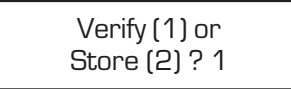

- 4. Select option 1 (Verify) by pressing ENTER. The Autosampler should move to the position you selected in step 2.
- 5. Use Table 4.1 to determine whether the turret is in the correct position when it stops moving. Press the GRIP and RELEASE keys to test the grippers' ability to firmly grasp the object.
- 6. To test another position, go back to step 2. Press ESCAPE/CLEAR when you are finished with the Verify test.

### The Cycle Pans Test

The Cycle Pans test exercises all of the Autosampler's loading and unloading functions, but requires only a few simple keystrokes. It is recommended as a double check after the LOAD/LIDS test or as a quick verification for experienced users.

- 1. Press RESET SAMPLER and press ENTER to bring the Autosampler to home position.
- 2. Load the sample tray with at least five empty crimped pans. Use sample tray positions 1 through 5.
- 3. Press the TEST key two times. The screen displays:

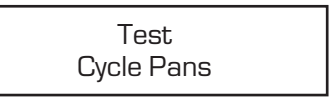

- 4. Press ENTER to select the Cycle Pans test. This test causes the Autosampler to continuously load and unload pans into the DSC cell reference and sample positions. (See "Testing Autosampler Functions" in Chapter 6 for further explanation of the Cycle Pans test.)
- 5. Allow the Autosampler to complete at least one full cycle of the test:
	- Two pans are removed from their tray positions and placed in the cell.

- The lids are placed on the cell.
- The lids are removed.
- The pans are returned to their storage positions.

If you must stop the test because of calibration errors, press the ESCAPE/CLEAR key.

6. Press ESCAPE/CLEAR to stop the Cycle Pans test after the Autosampler completes at least one cycle of the test.

TA INSTRUMENTS DSC AUTOSAMPLER **AUTOSAMPLER** 4-35

Calibrating the Autosampler

# CHAPTER 5: Preparing Samples

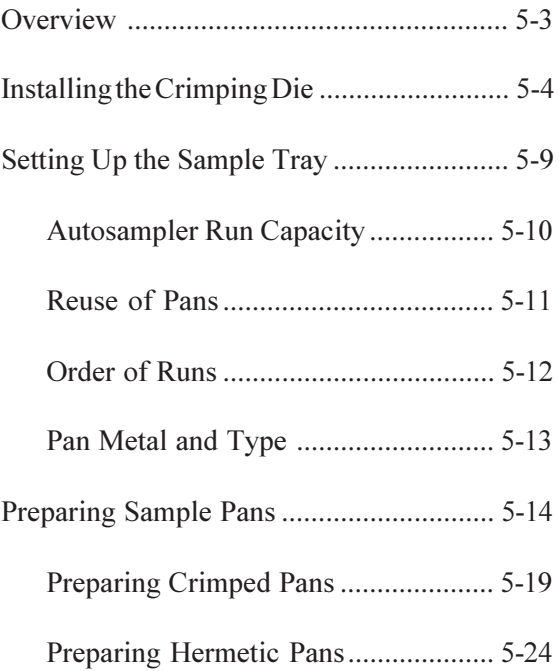

TA INSTRUMENTS DSC AUTOSAMPLER **1999** 5-1

Preparing Samples

## **Overview**

This chapter explains how to:

- Install the TA Instruments crimping die in the sample encapsulating press
- Set up the sample tray
- Prepare crimped and hermetic pans for Autosampler use.

TA INSTRUMENTS DSC AUTOSAMPLER **SERVIT SERVITS SERVITS** 

## Installing the Crimping Die

The Autosampler comes equipped with a crimping die designed to work with the TA Instruments Autosampler crimped pans. Follow the steps below to install the crimping die in the sample encapsulating press before preparing crimped pans for Autosampler use.

1. Loosen the lower die holder thumbscrew on the sample encapsulating press.

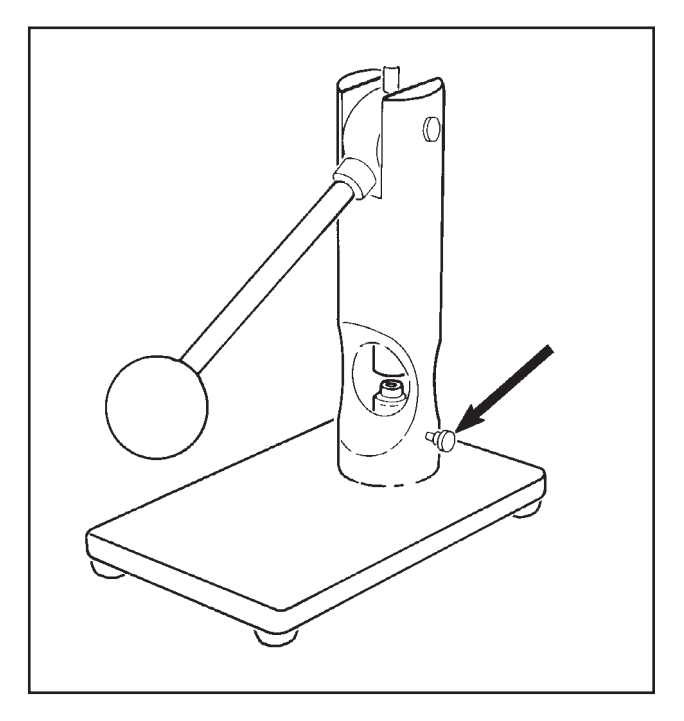

*Figure 5.1 The Lower Die Holder Thumbscrew*
2. Turn the sample press on its back.

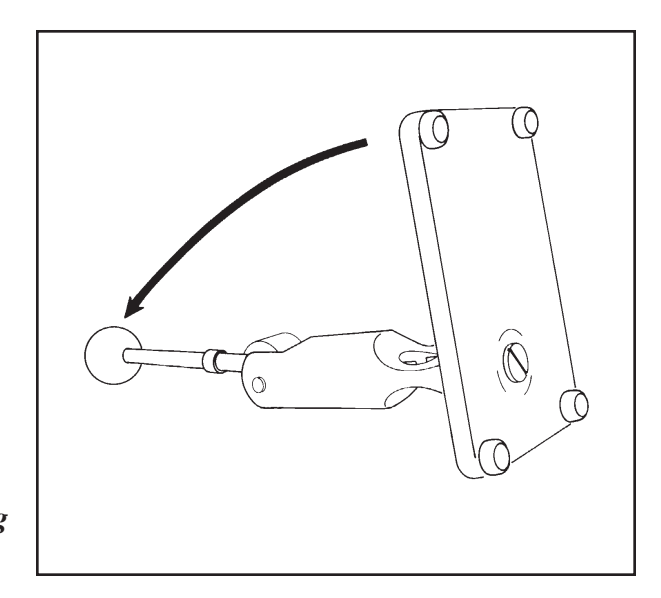

*Figure 5.2 Turning the Sample Encapsulating Press on its Back*

> 3. Turn the base screw counterclockwise to lower the height of the lower die.

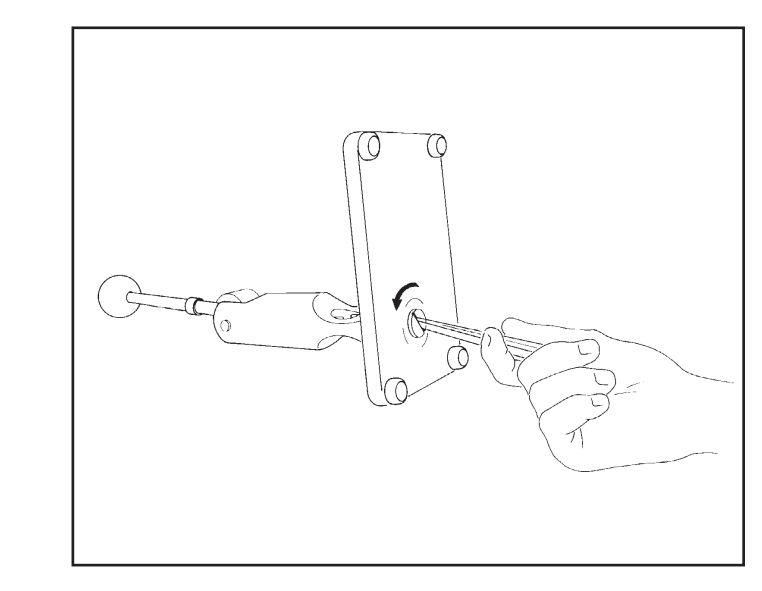

*Figure 5.3 Lowering the Base Screw*

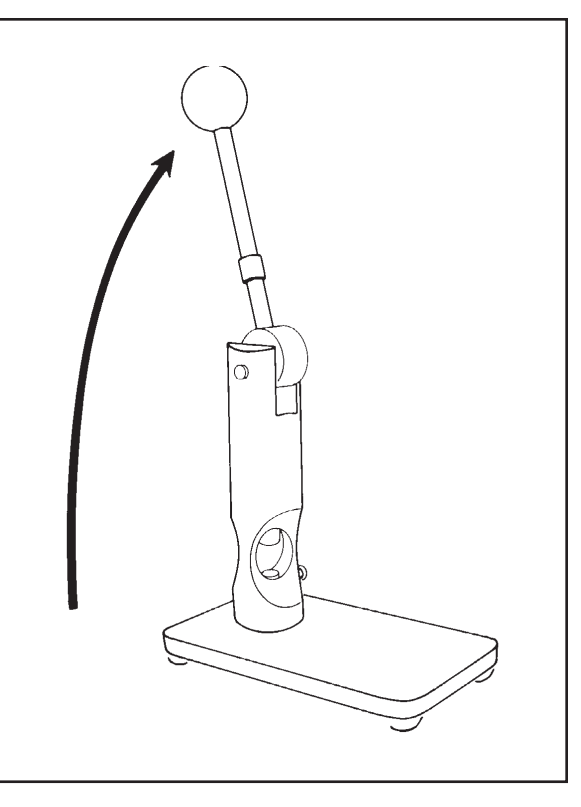

4. Set the sample press upright.

*Figure 5.4 Setting the Sample Encapsulating Press Upright*

5. Lift the lower die out of the sample press.

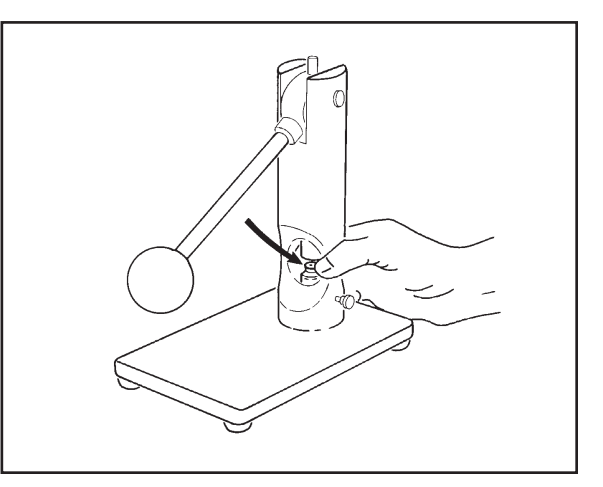

*Figure 5.5 Removing the Lower Die*

5–6 TA INSTRUMENTS DSC AUTOSAMPLER

6. Loosen the allen screw on the lower die (see Figure 5.6), then lift the inner core out of the die.

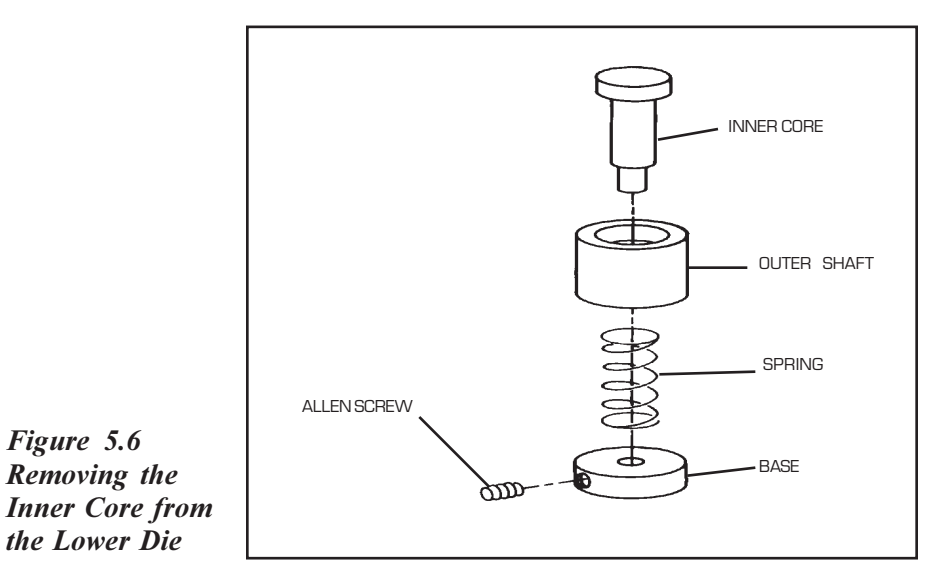

7. Insert the new inner core (included with the Autosampler; see Figure 5.7) into the die. Retighten the allen screw.

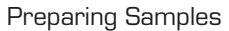

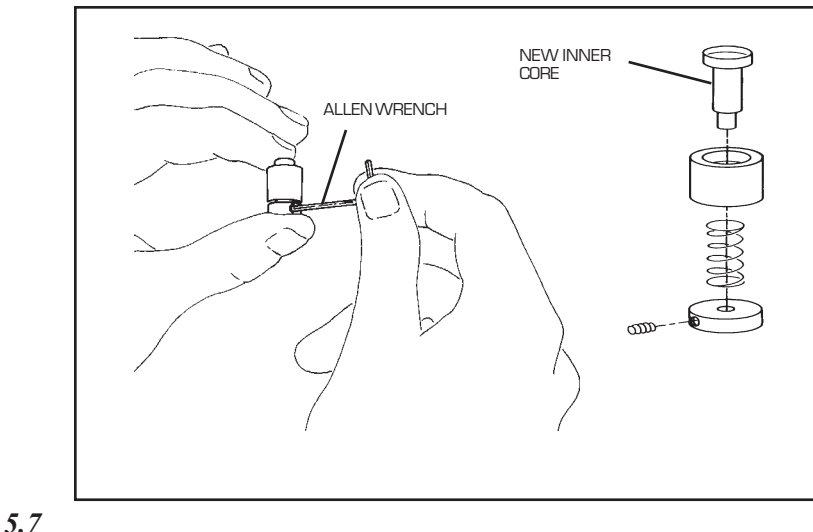

*Figure 5.7 Installing the New Inner Core*

- 8. Insert the modified die into the sample press.
- 9. Tilt the sample press on its back again and turn the base screw clockwise to adjust the height of the lower die.
- 10. Tilt the sample press back up and bring the lever down to test the height of the lower die. The upper die should just touch the lower die when the lever is fully down.
- 11. Repeat steps 9 and 10 until the height of the lower die is satisfactory. Then tighten the lower die holder thumbscrew to hold the lower die in place.
- 12. Crimp a few empty pans to verify that the die is at an acceptable height (see pages 5- 19 to 5-23).

# Setting Up the Sample Tray

Before you prepare your sample pans and set up the sample tray, you should consider the following:

- Sample and run capacity
- Reuse of pans
- Order of runs
- Pan metal and type.

Each of these considerations is explained on the following pages.

TA INSTRUMENTS DSC AUTOSAMPLER **FOR AUTOSAMPLER** 

### Preparing Samples

### Autosampler Run Capacity

When you use the Autosampler and controller to automate sample loading and unloading, you must create an **Autosampler (AS) run sequence** for each tray of samples. An AS run sequence is composed of a series of **runs**, each of which requires a reference pan and sample pan in the cell (see "Terminology" in Chapter 1 for explanations of the terms **AS run sequence** and **run**). When you set up your tray, you must consider the maximum number of runs that can be set up in an AS run sequence, known as the Autosampler's **run capacity**.

If you are using the LNCA for cooling experiments, the maximum number of cooling runs in an AS run sequence is limited by the amount of liquid nitrogen in the LNCA tank. The rate at which the liquid nitrogen is used up depends, of course, on your method: the temperature you use, how long you hold the cell at a particular temperature, the rate of change in temperature, and so on. In general, you can expect to get approximately 10 to 15 cooling runs with one LNCA tank-full of liquid nitrogen when your method cools to the lower limit of  $-150^{\circ}$ C. If you have an autofill LNCA, you will need to allow sufficient delay times between runs for the LNCA to refill from the bulk storage tank. You are encouraged to experiment using your own thermal methods to determine what you can expect from your system.

The maximum number of runs in an AS run sequence is 62 (the number of positions in the Autosampler tray). Thus, you can run 62 samples in an AS run sequence if you manually

load the reference pan and place only pans that actually contain samples in the tray. (This run capacity also applies to the Autosampler with an RCS used for cooling.)

You should use the same pan type (*e.g*., crimped, hermetic) and metal (*e.g*., aluminum, copper) for the reference pan as you do for your sample pans. Thus, if you are using more than one pan type or metal in one AS run sequence, you will need to include a corresponding reference pan for each type or metal used. This will decrease the number of actual samples in the AS run sequence.

## Reuse of Pans

Because thermal analysis experiments can sometimes deform the pans or cause the sample material to boil out, we do not recommend that you reload pans in the Autosampler once they have been unloaded from the DSC cell. Thus, if you want to run a sample through more than one thermal method during your AS run sequence, do one of the following:

- 1. Run several methods on one sample pan consecutively. The Autosampler does not unload a pan at the completion of a run if the next run calls for the same pan.
- 2. If you prefer not to run consecutive methods on one sample, prepare several pans containing the same material.

### Order of Runs

To avoid mistakes, we suggest that you place the pans in the sample tray in the order in which you intend to run them. The following paragraphs suggest some guidelines for determining the order of your runs.

### **Perform cooling methods before heating**

**methods.** Unlike the electricity that supplies the cell heater, the LNCA's supply of liquid nitrogen is limited. Thus, you can keep the amount of liquid nitrogen needed to do a cooling method at a minimum by putting all cooling-only runs at the beginning of the AS run sequence. If you plan to run combination cooling/ heating methods, these methods should come next, followed finally by any heating-only methods.

### **Keep runs of a similar method together.**

For example, if you plan to run some of your samples through a cooling method with the LNCA or RCS and some through heating methods, you should run all of the cooled samples consecutively to prevent unnecessary waste of your liquid nitrogen supply. If you alternate heating and cooling runs, the cell heater will have to work harder to bring the cell up to temperature and the LNCA or RCS will have to work harder to bring the temperature down again.

## Pan Metal and Type

The metal (*e.g.*, aluminum, copper) and type (*e.g*., crimped, hermetic) of your reference pans must always match the metal and type of sample pan. Thus, when you are setting up the tray, remember to include a new reference pan for each new sample pan type used.

The DSC Autosampler operates using the following types of TA Instruments pans:

- Autosampler crimped pans
- Hermetic pans
- Open pans

The above pans are available in a variety of metals. Any pan metal can be used with the Autosampler, as long as it is conductive. However, do not use aluminum pans at temperatures above 600°C.

Operation of the Autosampler with pans other than those listed above is not recommended. Autosampler performance is not guaranteed with pans that are not provided by TA Instruments.

# Preparing Sample Pans

Follow the steps on the following pages to prepare sample pans and set up the Autosampler tray. Keep these tips in mind when preparing sample pans:

- The oils on your finger can affect the results of thermal analysis experiments. Thus, always use tweezers when handling pans and sample material.
- If you overfill a pan, the heating or cooling method may cause the sample to boil out, buckle, or explode the pan. If the Autosampler cannot remove a pan from the cell because of deformation or boiled-out material, operation is halted until the problem is corrected. Thus, before you use the Autosampler for unattended runs, you should be reasonably familiar with the effects of experimental heating and cooling methods on your samples and pans.
- Use the Sample Information Chart to keep a record of sample weights and identifications while you prepare your pans. You will need this information later when you program AS run sequences on the controller. Make several copies of the chart before beginning. You are authorized to copy pages 5-17 and 5-18 only, but no other part of the manual.
- If this is the first time you have used the DSC sample encapsulating press, we recommend that you practice the following procedures with empty pans before attempting to seal a sample.
- If you wish to prepare additional trays of samples while a tray is being run on the Autosampler, you can purchase additional trays and covers from TA Instruments.

Preparing Samples

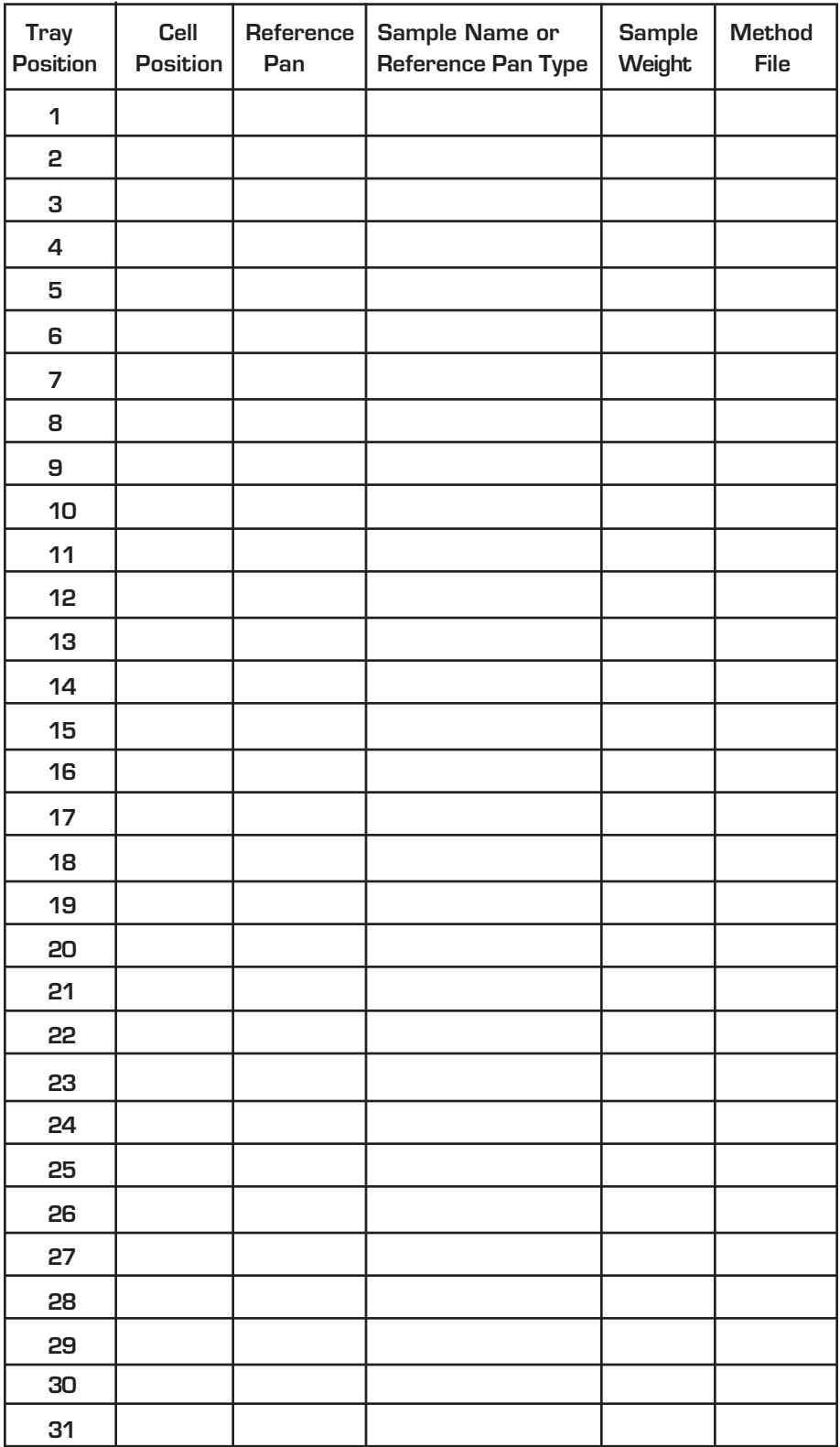

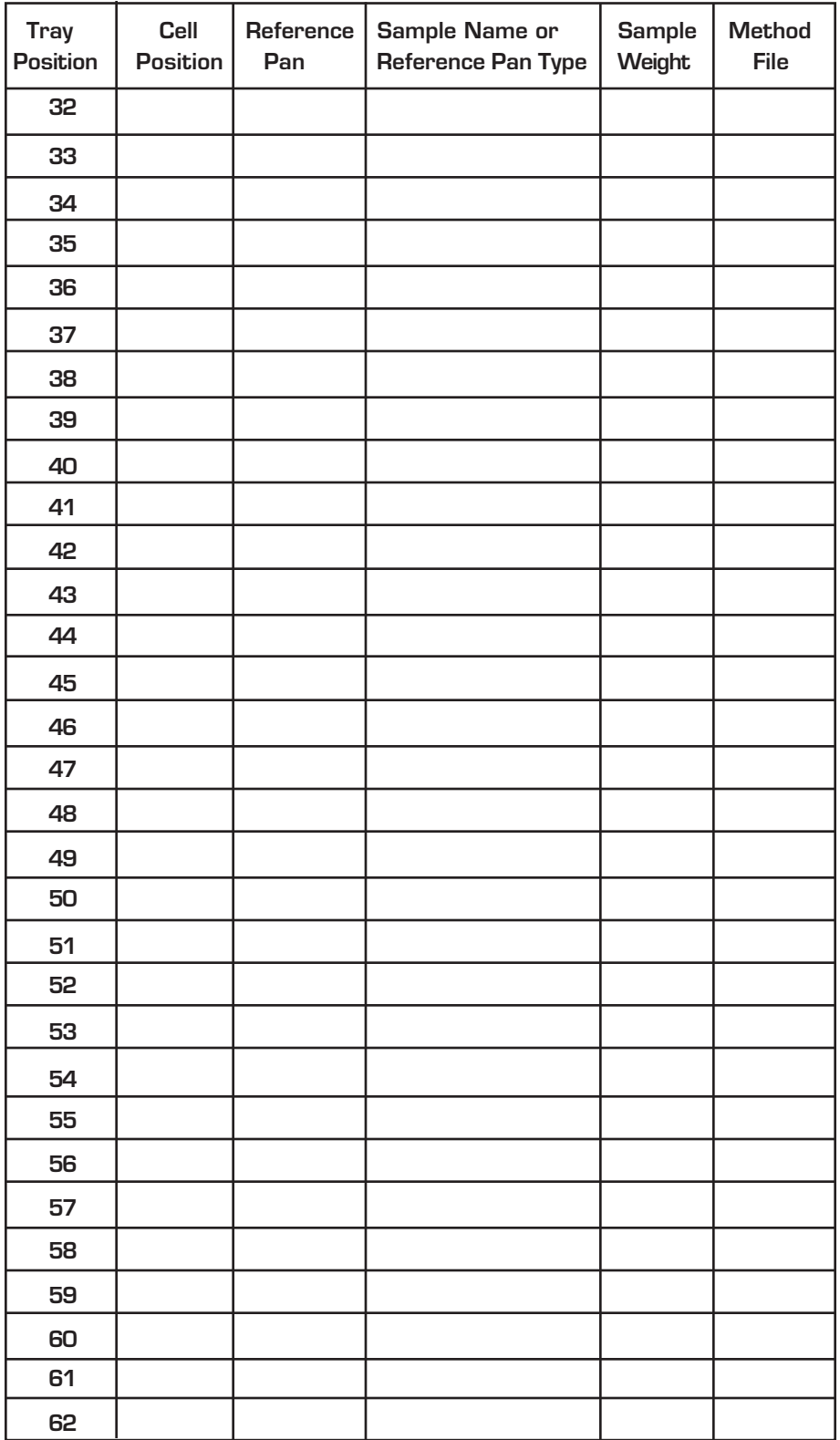

## **Preparing** Crimped Pans

**NOTE:**

Make sure the crimping die is properly installed (see page 5-4) before you perform the following.

1. Place a pan and cover (see Figure 5.8) in a milligram balance (measuring accuracy of the balance must be  $\pm$  0.0001 gram) and record the weight.

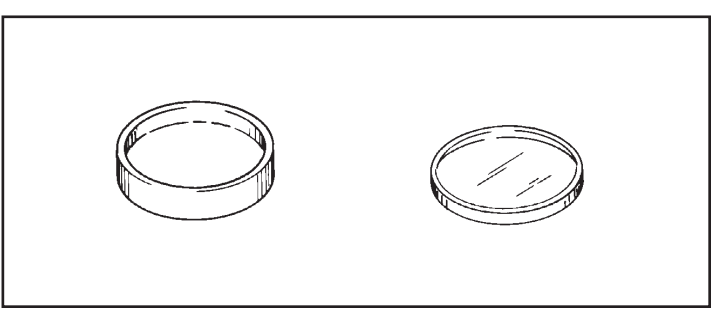

*Figure 5.8 TA Instruments Crimped Pan*

- 2. Leave the pan and cover in the balance and place your sample in the pan. Record the weight.
- 3. Subtract the weight you obtained in step 1 from the weight you obtained in step 2 and enter the result in the sample weight column of the Sample Information Chart.
- 4. Place the pan in the well of the lower die of the sample encapsulating press (see Figure 5.9).

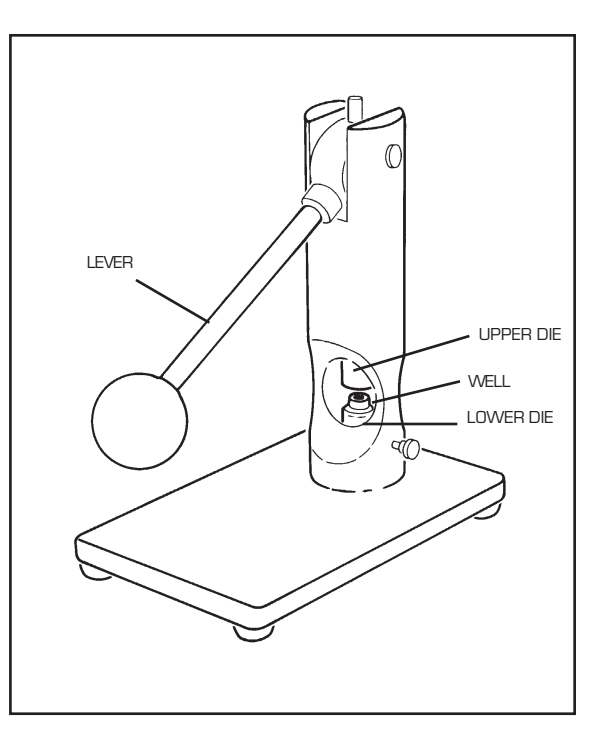

- 5. Place the cover over the pan:
	- If the sample is small or thin, align the cover with the pan (see Figure 5.10).
	- If the sample is large, invert the cover and place it in the pan (see Figure 5.10).

*Figure 5.9 Sample Encapsulating Press Set Up for Nonhermetic Crimping*

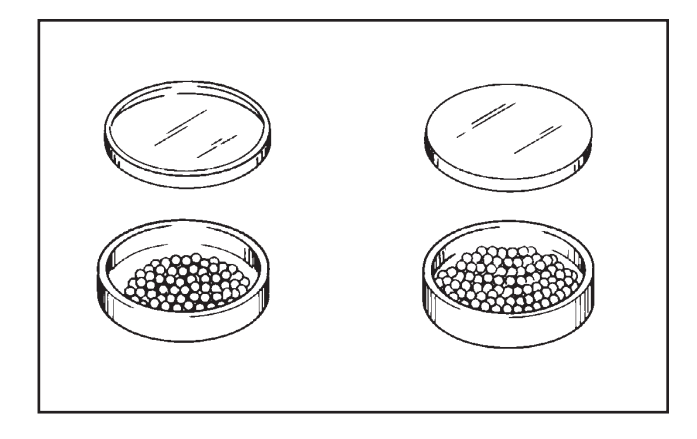

*Figure 5.10 Placing the Cover over the Crimped Pan*

- 6. Pull the sample press lever forward and push down gently until the lever stops moving.
- 7. Raise the lever and remove the pan from the well. Check the pan to ensure that it meets the specifications outlined in Table 5.1 (next page).

If the pan does not meet the specifications in the table, you may need to adjust the height of the lower die. To adjust the lower die, loosen the lower die thumbscrew (see Figure 5.1) and follow steps 9 through 11 on page 5-8.

Preparing Samples

### *Table 5.1 Specifications for Properly Crimped Pans*

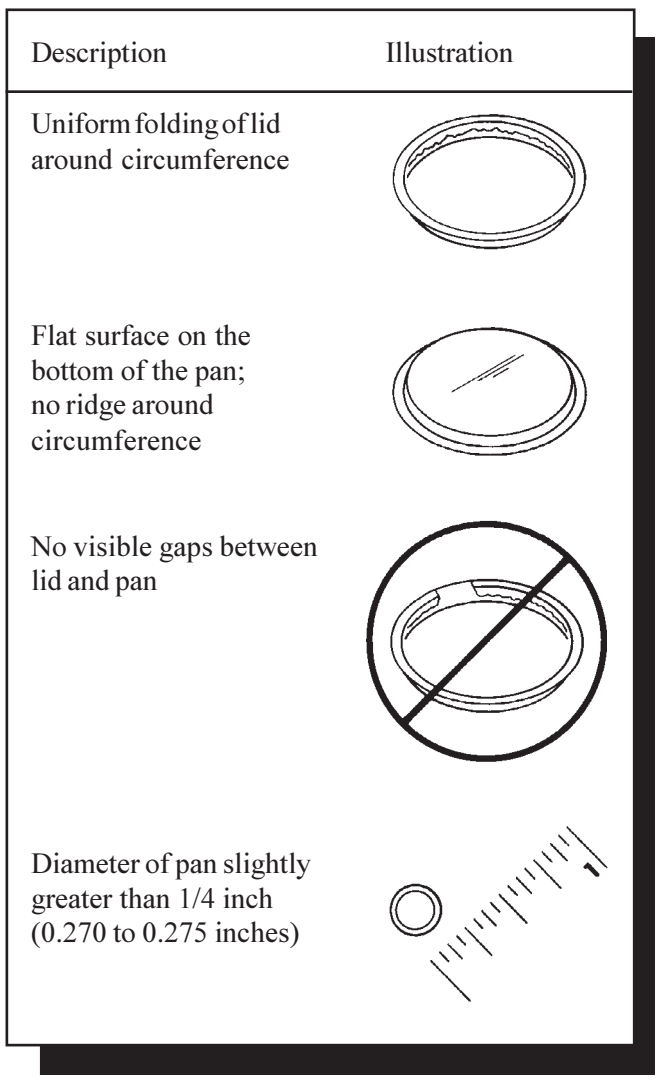

8. Place the pan in the Autosampler tray and record the cell position, corresponding reference pan number, and sample name in the Sample Information Chart (see example in Figure 5.11). A column is also provided in this chart for the thermal method file.

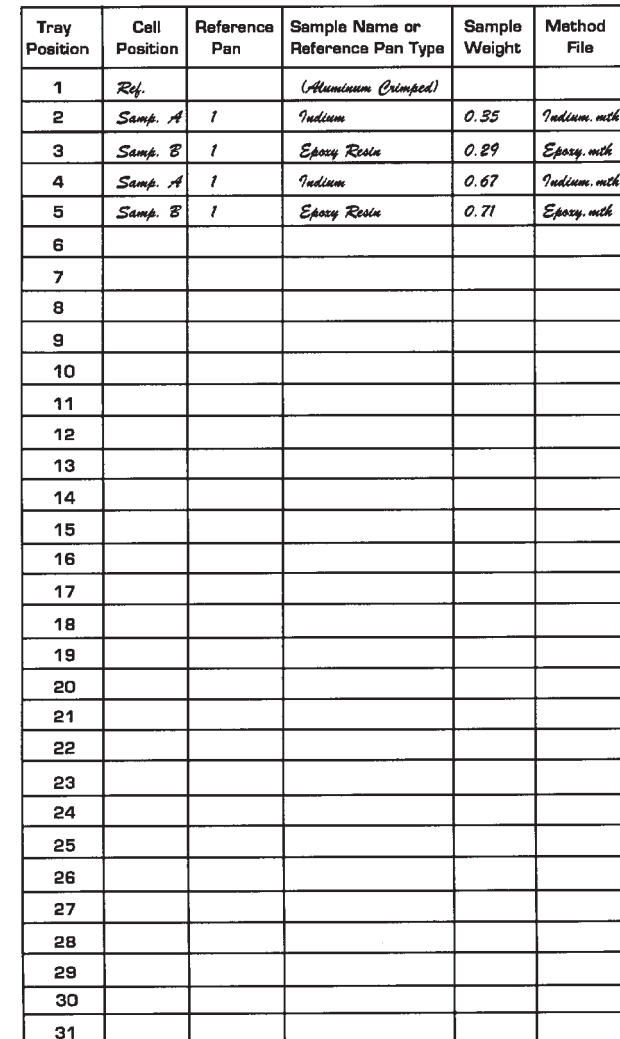

*Figure 5.11 Using the Sample Information Chart*

TA INSTRUMENTS DSC AUTOSAMPLER **SERVITS SERVITS** 

Preparing Samples

## Preparing Hermetic Pans

**NOTE:**

Make sure your sample press is set up for hermetic sealing (see Appendix A in the*DSC Operator's Manual*) before you perform the following procedure.

1. Place the hermetic pan and cover (see Figure 5.12) in a milligram balance (measuring accuracy of the balance must be  $\pm$ 0.0001 gram) and record the weight.

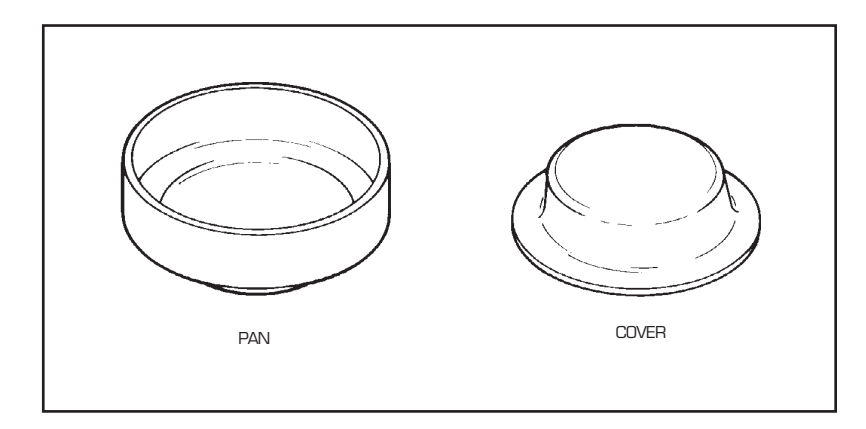

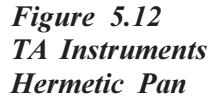

- 2. Leave the pan and cover in the balance and place your sample in the pan. Record the weight.
- 3. Subtract the weight you obtained in step 1 from the weight you obtained in step 2 and enter the result in the sample weight column of the Sample Information Chart.

4. Place the pan in the well of the lower die of the sample encapsulating press (see Figure 5.13).

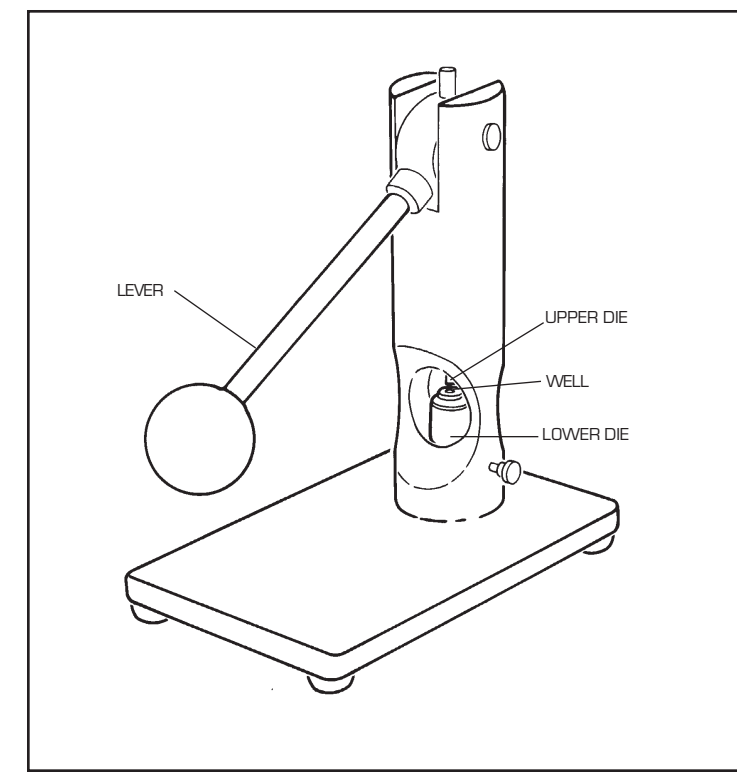

*Figure 5.13 The DSC Sample Press Set Up for Hermetic Sealing*

5. Place the cover over the pan as shown in Figure 5.14.

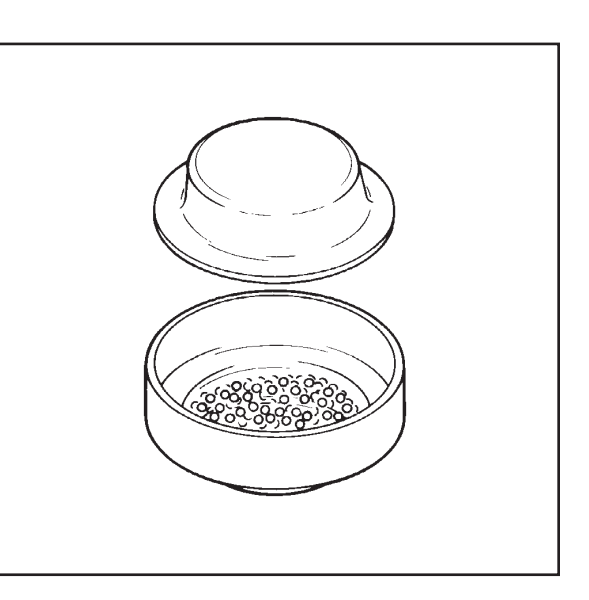

*Figure 5.14 Placing the Cover over the Hermetic Pan*

> 6. Place the hermetic preforming tool, grooved side down, around the upper die plunger (see Figure 5.15).

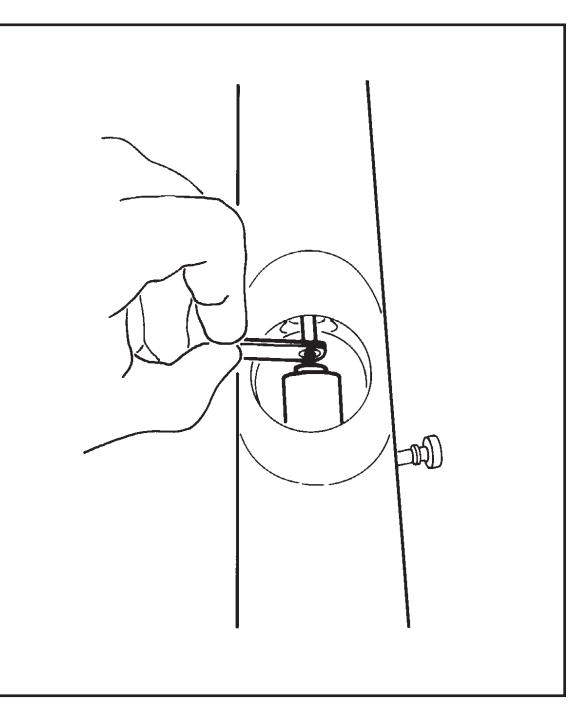

*Figure 5.15 Using the Preforming Tool*

5–26 TA INSTRUMENTS DSC AUTOSAMPLER

- 7. Use your other hand to pull the lever forward. Push down on the lever until it stops moving. You will need to use more force for hermetic sealing than for crimping.
- 8. Raise the lever. Flip the preforming tool over (grooved side up) and place it around the upper die plunger.
- 9. Lower the lever again and push down gently until it stops moving.
- 10. Raise the lever and remove the pan from the well. Check the pan to ensure that it meets the specifications in Table 5.2.

If the pan does not meet the specifications in the table, you may need to adjust the height of the lower die. To adjust the lower die, loosen the lower die thumbscrew (see Figure 5.1) and follow steps 9 through 11 on page 5-8.

Preparing Samples

*Table 5.2 Specifications for Properly Sealed Hermetic Pans*

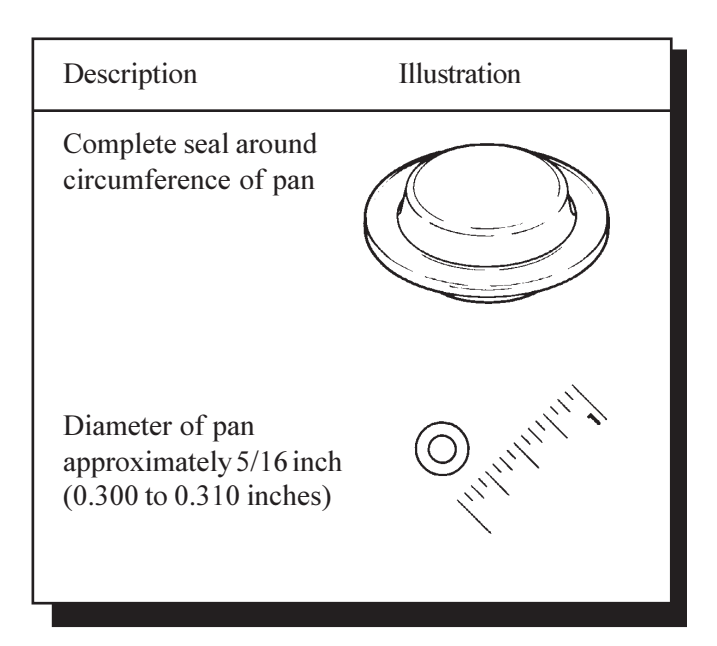

11. Place the pan in the Autosampler tray and record the cell position, corresponding reference pan number, and sample name in the Sample Information Chart (see example in Figure 5.11 on page 5-23).

# CHAPTER 6: Diagnostics

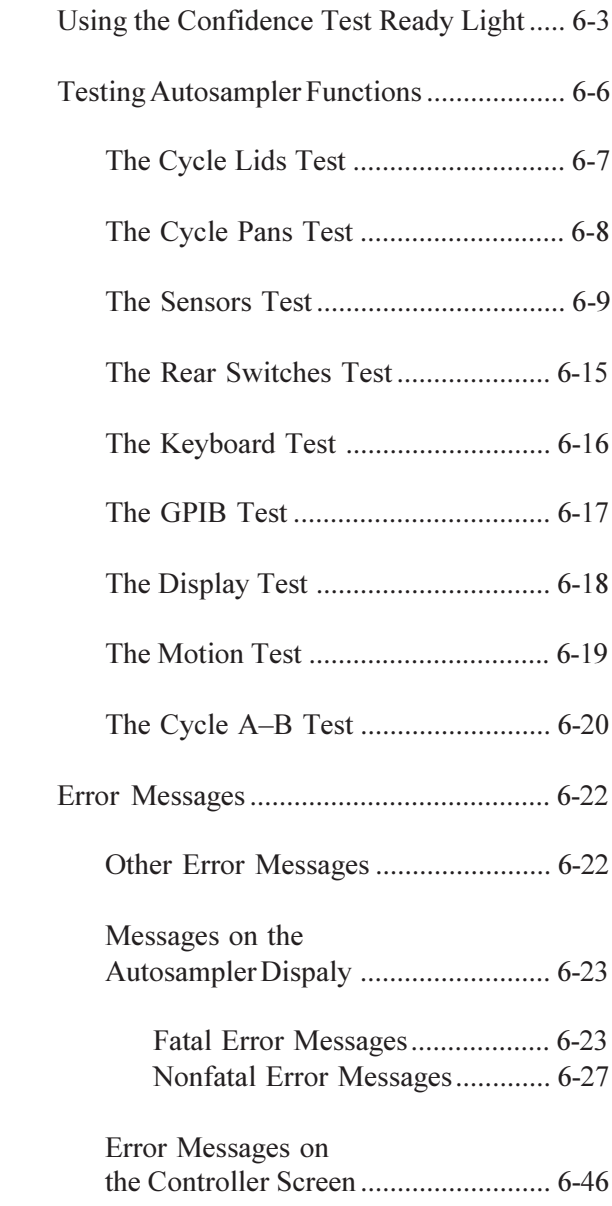

**Diagnostics** 

# Using the Confidence Test Ready Light

If the Autosampler screen fails the confidence test at start-up, you can use the red "ready" light on the unit's back panel (see Figure 6.1) to determine whether the other confidence tests detect any errors.

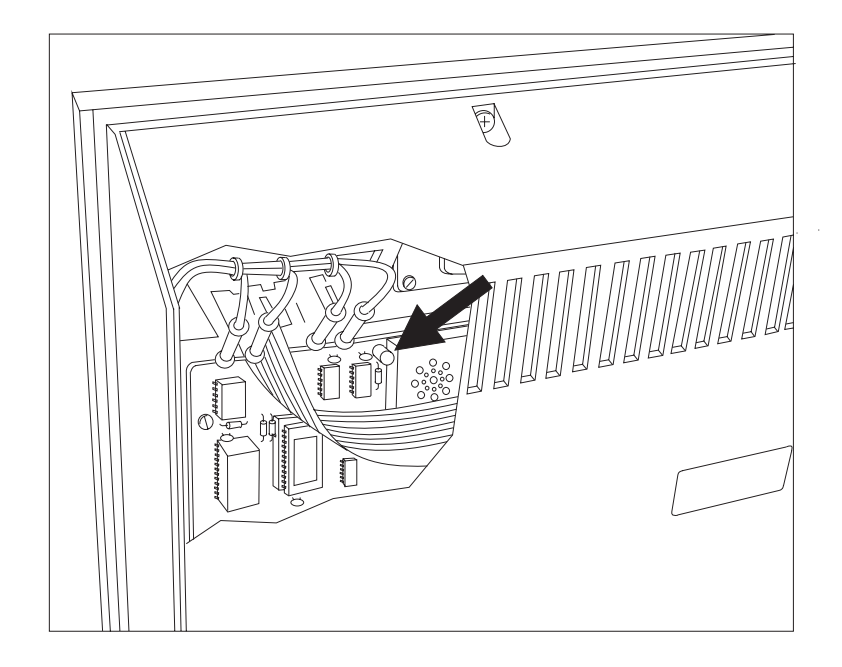

*Figure 6.1 The Autosampler Confidence Test Ready Light*

Follow the guidelines beginning on the next page to diagnose problems with the confidence test ready light.

**Diagnostics** 

 If the Autosampler is already on, press the reset switch on its back panel to restart the confidence tests (see Figure 6.2).

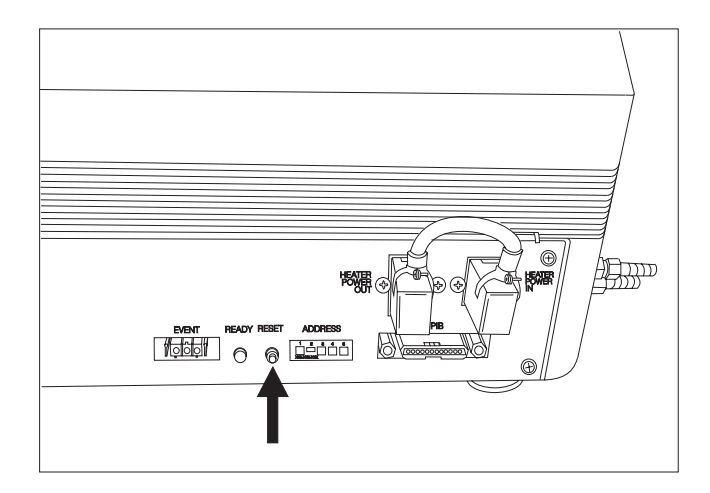

*Figure 6.2 Reset Switch*

 Watch the ready light carefully. As each system is tested, the light emits either a short (1/4 second) or a long (3/4 second) flash to indicate whether the system has passed or failed. A short flash means that the system being tested has passed; a long flash means that it has failed.

Table 6.1 on the next page lists the confidence tests in the order in which they occur. If you see a long flash, use the table to determine which system failed the test, then call an authorized service representative. For example, if the fifth test yields a long flash, the keyboard has failed the confidence test.

### *Table 6.1 Order of the Confidence Tests*

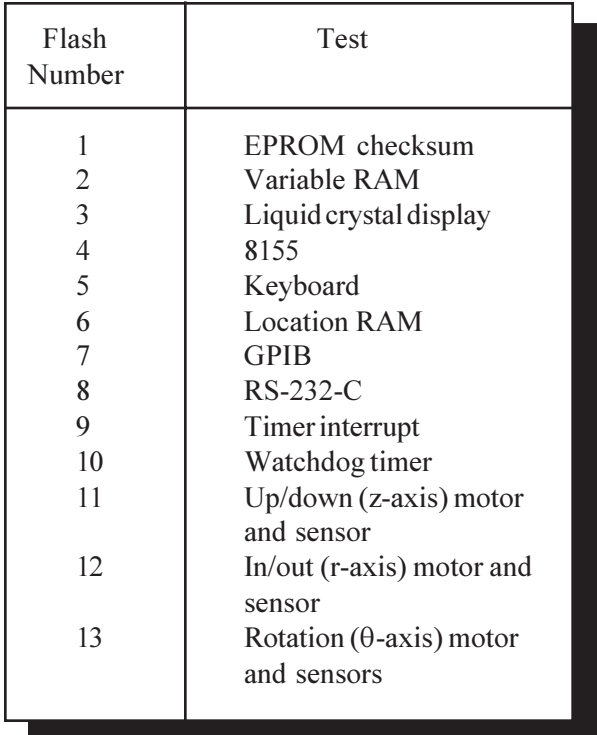

TA INSTRUMENTS DSC AUTOSAMPLER **FOR AUTOS** 

## Testing Autosampler Functions

The Autosampler TEST key, a manual mode key, calls up a menu of tests that check the Autosampler's:

- Calibration Cycle Lids test Cycle Pans test
- Sensors
- Configuration jumpers
- Keyboard operation
- GPIB configuration
- Display screen
- Motors Motion test
	- -Cycle A-B test.

The following pages describe how to use each of the tests available through the TEST key.

## The Cycle Lids Test

The Cycle Lids test loads and unloads the cell lids continuously to test the calibration of the Autosampler's lid storage and cell positions.

1. Press the TEST key once. The Autosampler screen displays:

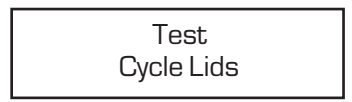

- 2. Press ENTER to select the test displayed on the screen. The Autosampler begins moving the cell lids from their storage positions to the cell. When the cell is covered, the Autosampler returns the lids to their storage positions. This procedure continuously cycles until you stop the test (step 3).
- 3. Press ESCAPE/CLEAR when you are ready exit the Cycle Lids test. If any of the lids are left on the cell when you interrupt the test, the Autosampler will not remove them; it will remove them the next time a pan needs to be placed in the cell.

## The Cycle Pans Test

The Cycle Pans test loads and unloads pans from the tray to the DSC cell to test the calibration of the Autosampler's tray and cell pan positions.

1. Press the TEST key two times. The Autosampler screen displays:

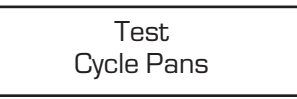

2. Press ENTER to select the test displayed on the screen. The Autosampler begins loading the pan in tray position #1 into the cell reference position, as indicated on the screen:

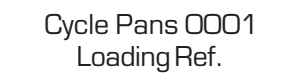

The number in the upper right of the screen is a counter that indicates how many pans have been cycled. Each time a new pan is loaded from the tray, the counter increments by one.

The Autosampler continues loading and unloading pans, going through all positions in the tray, until you stop the test (step 3). Each time it fills the cell, it places the lids on the cell. It then removes the lids, removes the pans, and begins another cycle.

If you want the Cycle Pans test to continue indefinitely,  $\parallel$  you must fill the entire sample tray with pans.

> 3. Press ESCAPE/CLEAR when you are ready to exit the Cycle Pans test.

6–8 TA INSTRUMENTS DSC AUTOSAMPLER

**NOTE:**

## The Sensors Test

The Sensors test displays a series of digits that indicate whether or not the Autosampler sensors are detecting an object.

1. Press the TEST key three times. The Autosampler screen displays:

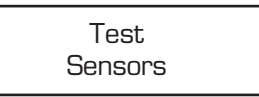

2. Press ENTER to select the test displayed on the screen. The Autosampler screen displays a series of 0s and 1s. For example:

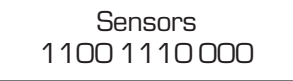

Each digit in the above screen corresponds to a separate sensor on the Autosampler.

3. Use Table 6.2 (on the next page) to determine which digit corresponds to the sensor you want to test. Then move the object being detected by the sensor (*e.g*., remove the silver lid from its storage position) and watch the screen. If the digit changes (from 0 to 1 or from 1 to 0) as you move the object, the sensor is working correctly.

Table 6.3 (pages 6-11 to 6-12) explains what each sensor indicates when a 0 (zero) or 1 is displayed.

4. Press ESCAPE/CLEAR to exit the Sensors test.

**Diagnostics** 

*Table 6.2 The Sensor Test Digits*

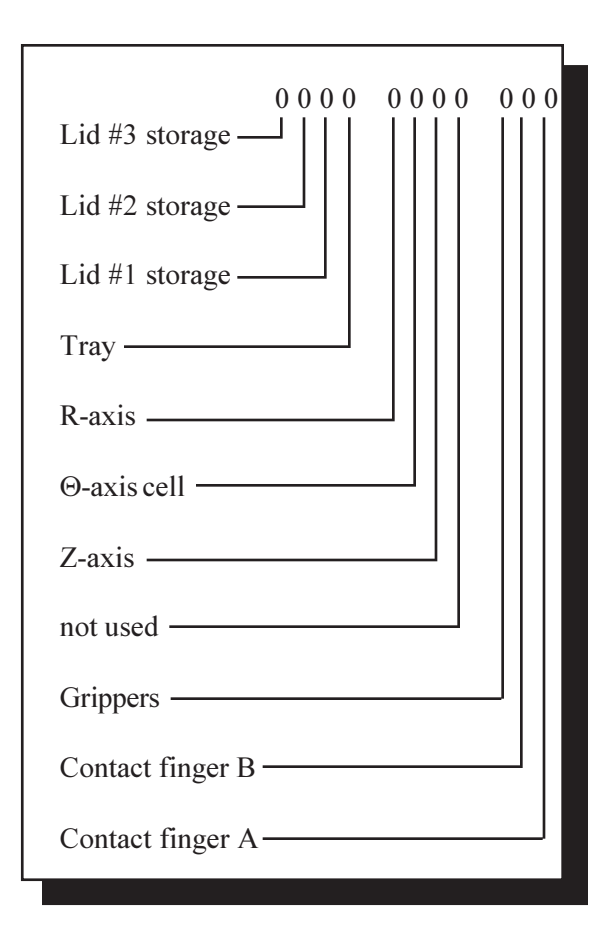

### *Table 6.3 Explanation of Sensors*

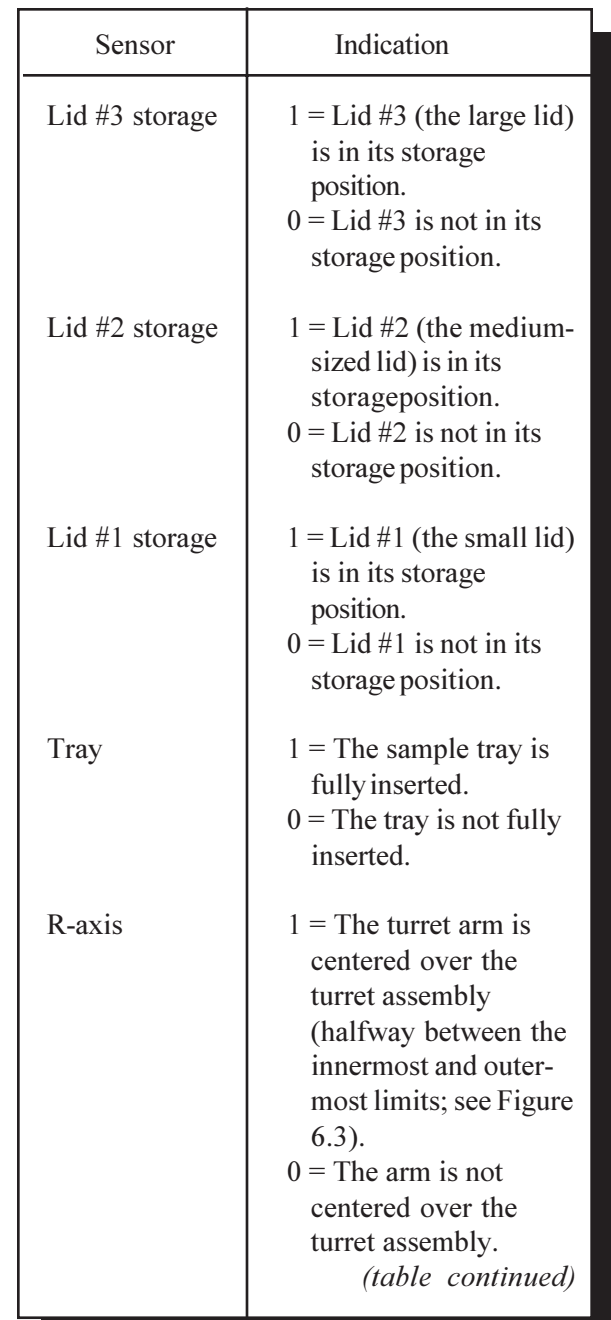

### **Diagnostics**

### *Table 6.3 (continued)*

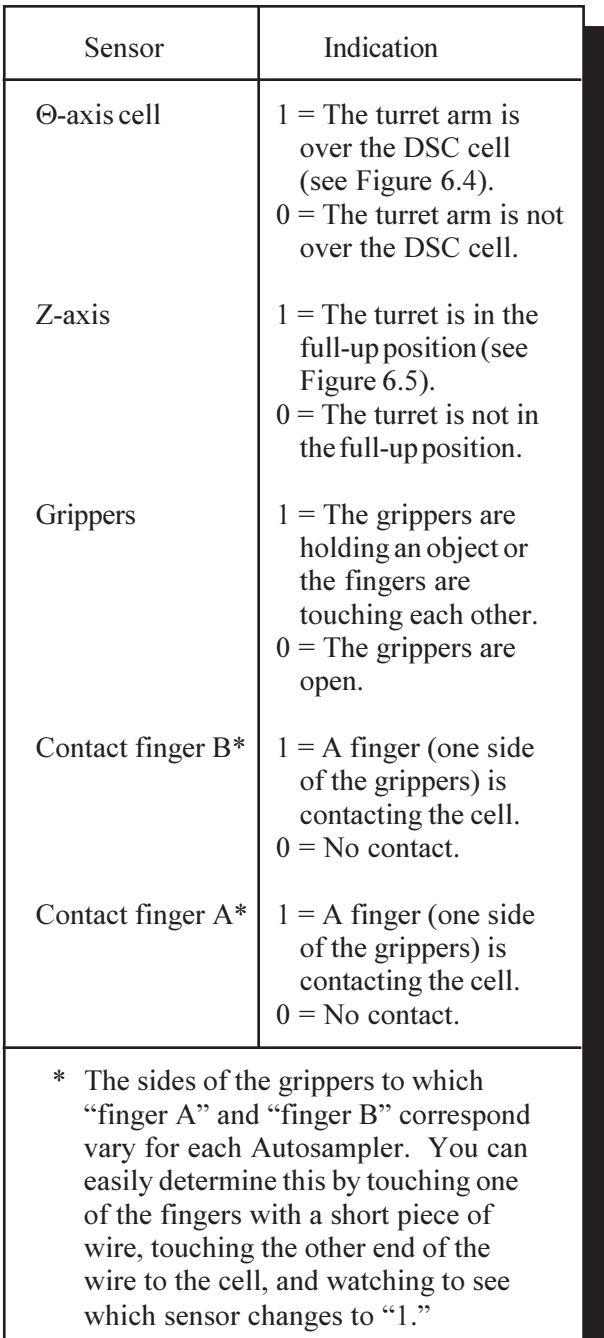
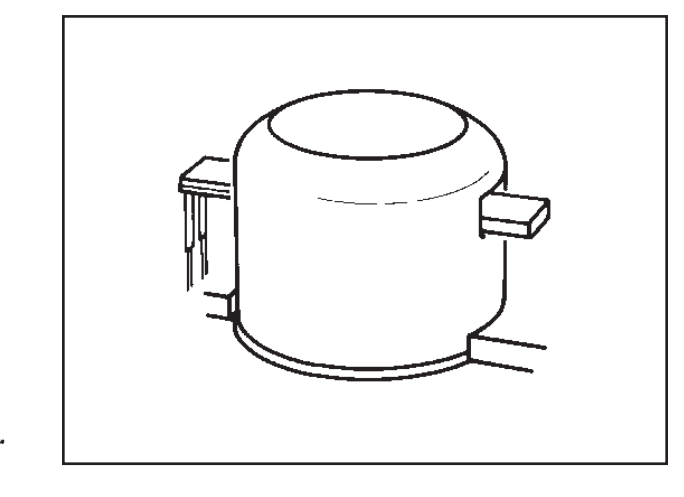

*Figure 6.3 Arm Centered Over Turret Assembly*

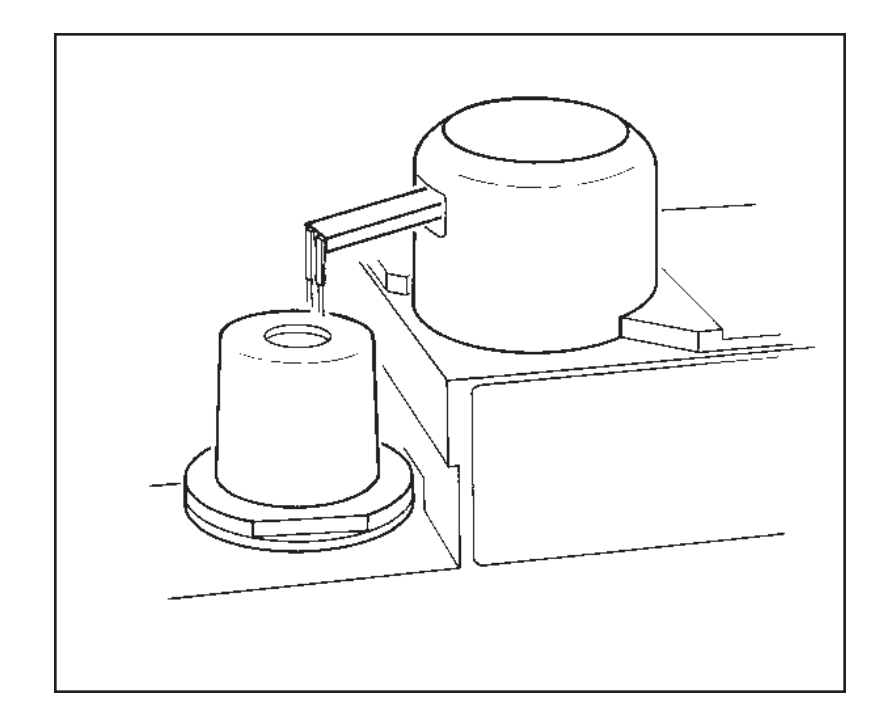

*Figure 6.4 Turret Over Cell*

TA INSTRUMENTS DSC AUTOSAMPLER **FOR AUTOSAMPLER** 6-13

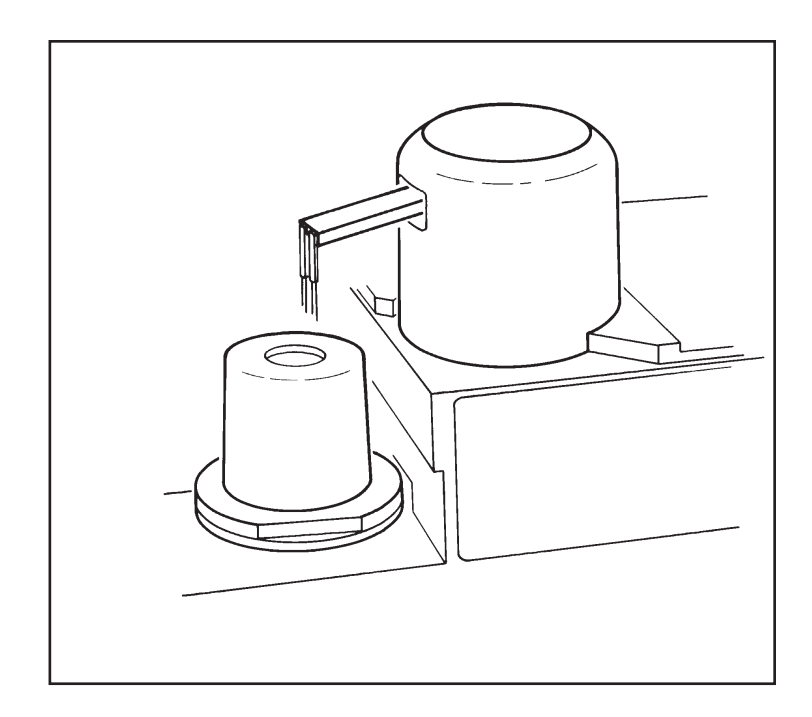

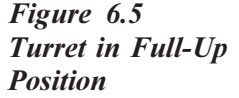

# The Rear Switches Test

The Rear Switches Test indicates the current settings of the system configuration jumpers inside the Autosampler.

1. Press the TEST key four times. The Autosampler screen displays:

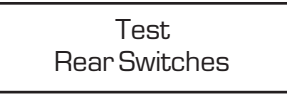

2. Press ENTER to select the test displayed on the screen. The Autosampler displays a series of 0s and 1s. For example:

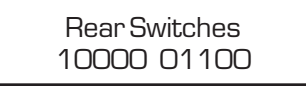

A zero (0) digit means that the jumper is off; one (1) indicates that the jumper is on.

# The Keyboard Test

The Keyboard test checks that all Autosampler keys are working properly.

1. Press the TEST key five times. The Autosampler screen displays:

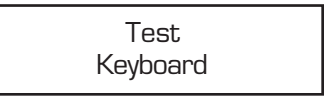

- 2. Press ENTER to select the test displayed on the screen.
- 3. Press each key on the Autosampler keyboard (except the ESCAPE/CLEAR key), and watch the screen to ensure that the key displayed on the screen matches the one you are pressing. For example, if you press the MANUAL/AUTOMATIC key, the Autosampler screen should display:

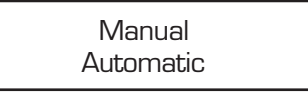

4. Press ESCAPE/CLEAR when you are ready to exit the Keyboard test.

## The GPIB Test

The GPIB test enables you to verify the GPIB address setting for the Autosampler (for further information, see Chapter 2).

1. Press the TEST key six times. The Autosampler screen displays:

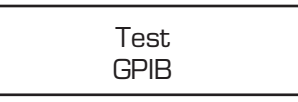

2. Press ENTER to select the test displayed on the screen. The screen should display ten higher than the address you set when you configured your DSC:

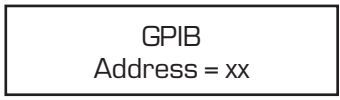

- *e.g.*: DSC 2910 address = 1 Autosampler address = 11
- 3. Press ESCAPE/CLEAR to exit the GPIB test.

# The Display Test

The Display test checks the Autosampler screen.

1. Press the TEST key seven times. The Autosampler screen displays:

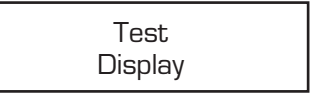

2. Press ENTER to select the test displayed on the screen. Strings of characters continuously move across the screen:

> DEFGHIJKLMNOPQRS TUVWXYZ[¥]^\_'abc

- 3. Watch the display carefully to check for:
	- Missing rows
	- Missing columns
	- Missing pixels (see Figure 6.6).

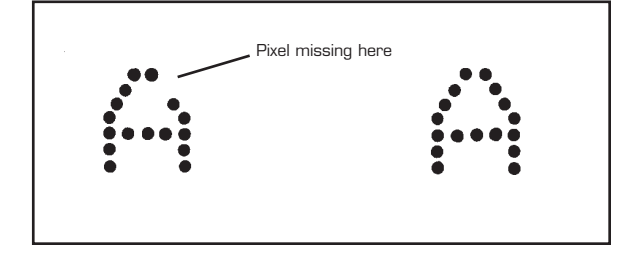

*Figure 6.6 Checking for Missing Pixels*

> 4. Press ESCAPE/CLEAR to exit the Display test.

## The Motion Test

The motion test overrides the software limits on Autosampler motor movement so that service personnel can perform motor diagnostics tests. The software limits protect the hardware from damage and prevent the motors from being overdriven.

**The following test is provided primarily for TA Instruments service use. Improper use of this test can cause damage to the turret mechanism. Please contact an authorized service representative for further information. ↑ CAUTION:** 

> 1. Press the TEST key eight times. The Autosampler screen displays:

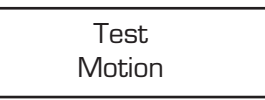

2. Press ENTER to select the test displayed on the screen. The screen displays:

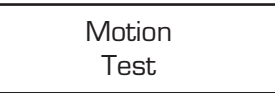

- 3. Press any of the motion keys. The motor continues to run even when the turret assembly reaches an obstacle. Note that the GRIP and RELEASE keys move the fingers incrementally instead of fully opening and closing them in single keystrokes.
- **Once the turret stops moving, release the motion key. Do not attempt to continue motion once the motor stalls against an internal mechanical stop.** ◆ CAUTION:
	- 4. Press ESCAPE/CLEAR to exit the Motion test.

## The Cycle A–B Test

The Cycle A–B test cycles the Autosampler between two positions of your choice to check the Autosampler's motor operation.

**The following test is provided primarily for TA Instruments service use. Improper use of this test can cause damage to the turret mechanism. This test overrides the Autosampler's anticollision programming; collisions of the turret arm with the enclosure, cell, or sample tray are possible. NEVER leave this test operating unattended. Please contact an authorized service representative for further information. ↑ CAUTION:** 

> 1. Press the TEST key nine times. The Autosampler screen displays:

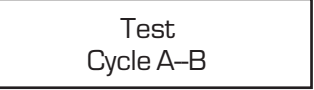

2. Press ENTER to select the test displayed on the screen. The screen displays:

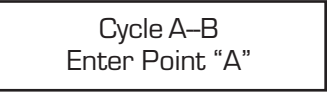

3. Use the motion keys to put the Autosampler in the first position you wish to cycle between, then press ENTER. The screen displays:

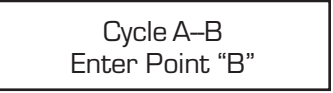

4. Use the motion keys to put the Autosampler in the second position you wish to cycle, then press ENTER. The screen displays:

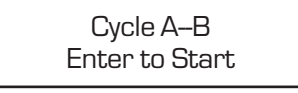

5. Press ENTER. The Autosampler continuously cycles between points A and B.

**Be ready to press the HALT key to prevent possible collisions of the turret arm with the enclosure, tray, or cell.**

> Once you are sure the path the Autosampler takes between points A and B will not result in a collision, you can cycle this test indefinitely.

6. Press ESCAPE/CLEAR to exit the Cycle A-B test.

### ◆ CAUTION:

This section defines and offers a solution for three types of Autosampler error messages:

- (1) Error messages displayed on the Autosampler screen. These messages are explained in alphabetical order starting on page 6-23.
- (2) Error messages generated by the Autosampler and shown on the controller screen.
- (3) Autosampler-related error messages generated by the controller.

## Other Error Messages

If you receive any general controller or instrument error messages, please access the online help provided with the *Thermal Solutions/ Advantage* for detailed instructions and read the guidelines below. You can access online help by opening the Error Log in Instrument Control and double-clicking on the error listed. When an instrument error occurs, the AS run sequence halts and waits for you to correct the error. Once you have corrected the error, select **Control/Resume Motion** from the Autosampler menu to resume the AS run sequence. If you cannot correct the error, select **Control/ NOTE:**

**Reset** or **Control/Stop** from the Autosampler menu to stop the current run. Then select **Control/Start at** and select the next run in the run sequence to continue.

## Messages on the Autosampler Display

The Autosampler display messages are divided into two lists: fatal errors and nonfatal errors. Some of the nonfatal errors are ignored, allowing operation to continue, and some cause the Autosampler to halt and wait for operator intervention.

## Fatal Error Messages

Fatal error messages indicate a condition that must be corrected for operation to continue. The Autosampler always stops operating when a fatal error occurs.

> Fatal Error 8155 U12

Problem: The confidence test has detected that the Autosampler's scratch-pad RAM or I/O (input/output) is not properly storing what is written to it.

Solution: Turn off the Autosampler and power up again. If you still receive this message, call a qualified service representative.

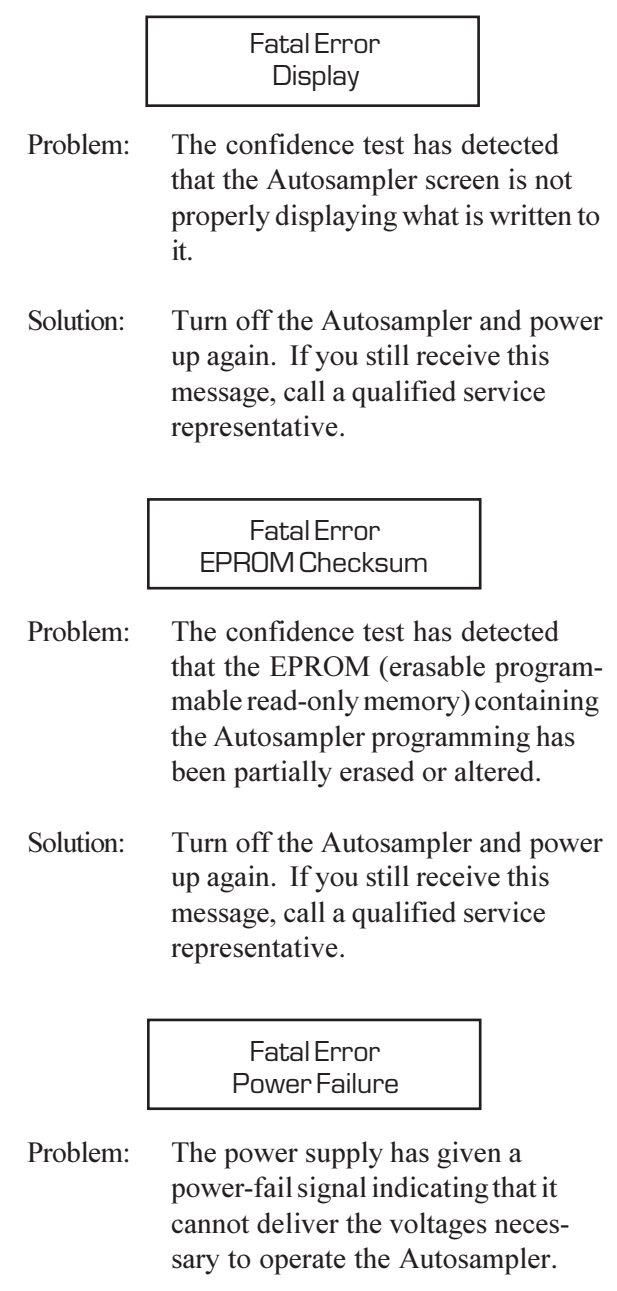

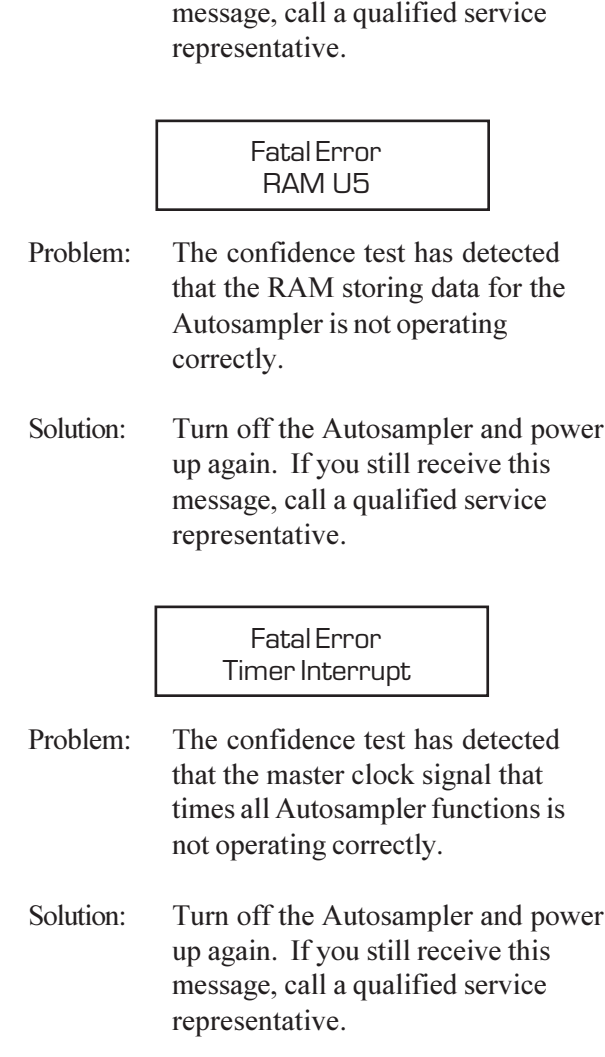

Solution: Turn off the Autosampler and power

up again. If you still receive this

TA INSTRUMENTS DSC AUTOSAMPLER **FOR AUTOSAMPLER** 6-25

Unknown Interr. (Unknown Interrupt) Problem: The processor has been interrupted from normal operation for an unknown reason. Solution: Turn off the Autosampler and power up again. If you still receive this message, call a qualified service representative. Fatal Error Watchdog Timeout Problem: The Autosampler has detected an internal electronics or software malfunction. Solution: Turn off the Autosampler and power up again. If you still receive this message, call a qualified service representative.

Fatal Error

## Nonfatal Error Messages

Nonfatal error messages indicate a condition that may require operator intervention to correct the problem and allow the Autosampler to continue.

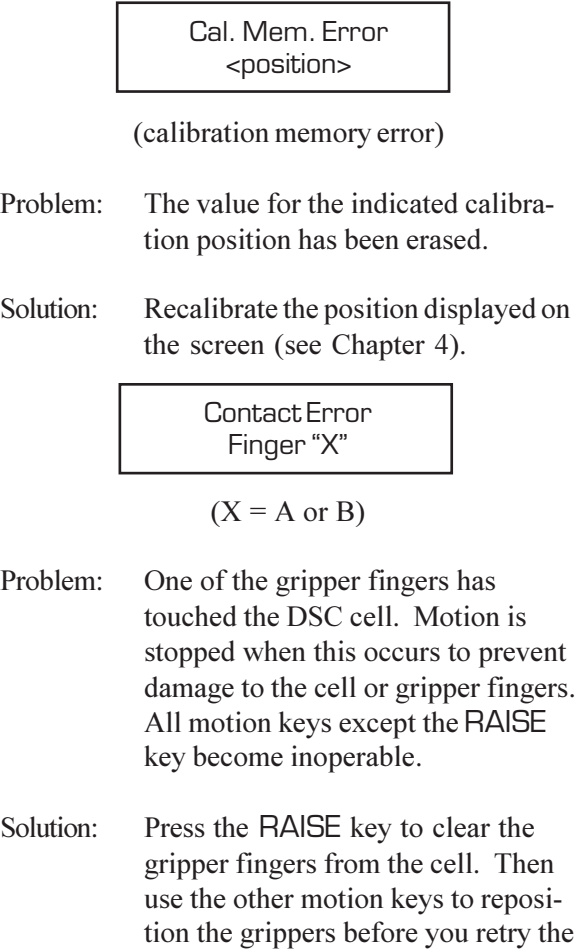

- OR -

interrupted task.

TA INSTRUMENTS DSC AUTOSAMPLER **FOR AUTOSAMPLER** 

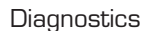

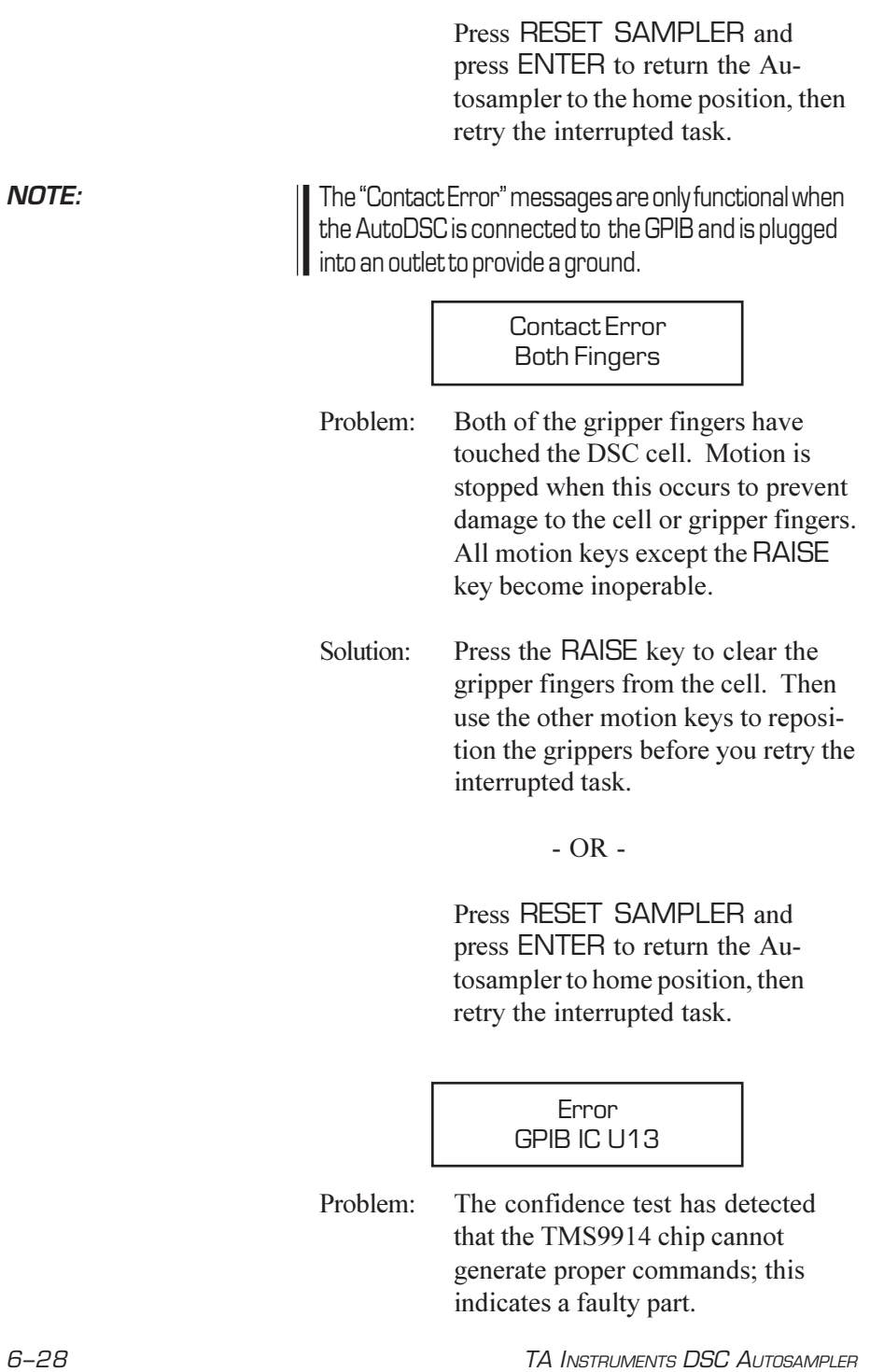

Solution: Turn off the Autosampler and power up again. If you still receive this message, call a qualified service representative.

> Error Holding unk. obj

(Holding unknown object)

Problem: (1) The Autosampler was switched to automatic mode while it was holding an object or was halted (with the Halt Motion key) while the grippers were closing on an object.

- OR -

- (2) You manually gripped an object with the motion keys then attempted to use the LOAD or LIDS key.
- Solution: (1) Switch to manual mode (see Chapter 3) and release the object with the RELEASE key. Then return to automatic mode.

- OR -

(2) Release the object with the RELEASE key, then retry your command.

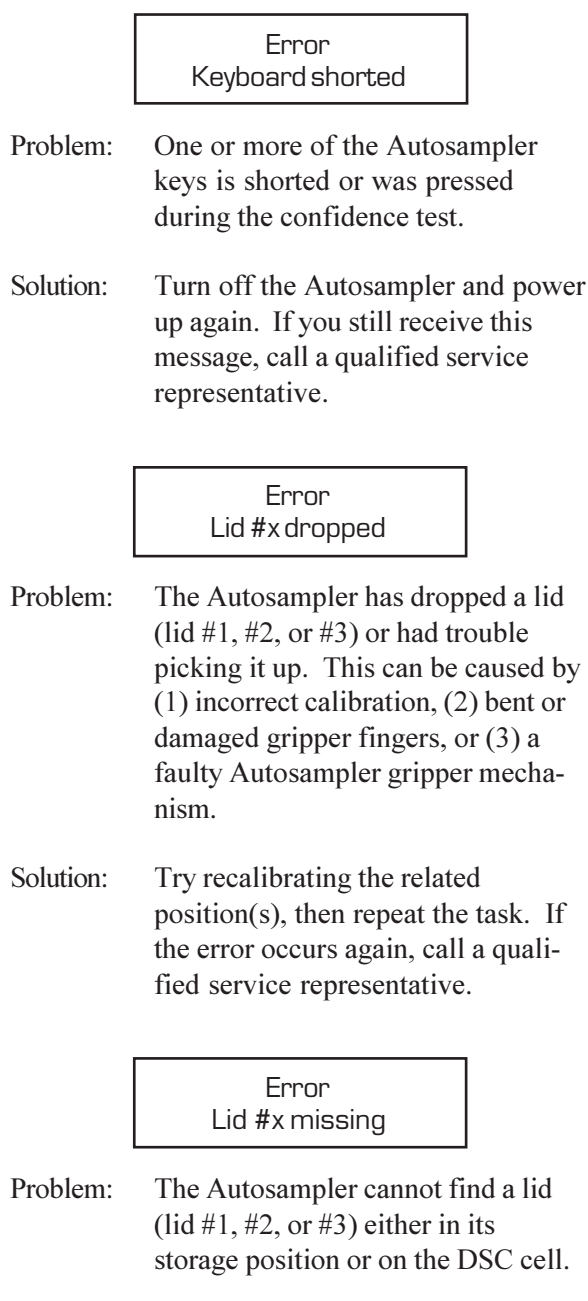

Solution: Return the lid to its storage position. When the Autosampler senses the lid, it should return to normal operation. If this does not work, test the lid storage sensor with the TEST key (see page 6-9). If this error message appears when the Autosampler is gripping a lid, the gripper sensor may be malfunctioning; test the gripper sensor with the TEST key. Error Lid #x not strd. (Lid #x not stored) Problem: The Autosampler has been reset with one of the Reset Sampler keys, and one of the lids (lid  $#1, #2,$  or  $#3$ ) has not been returned to its storage position. Solution: Use tweezers to return the lid to its storage position. If the Autosampler is in manual mode, press ESCAPE/ CLEAR to clear the error message from the screen.

TA INSTRUMENTS DSC AUTOSAMPLER **FOR AUTOSAMPLER** 

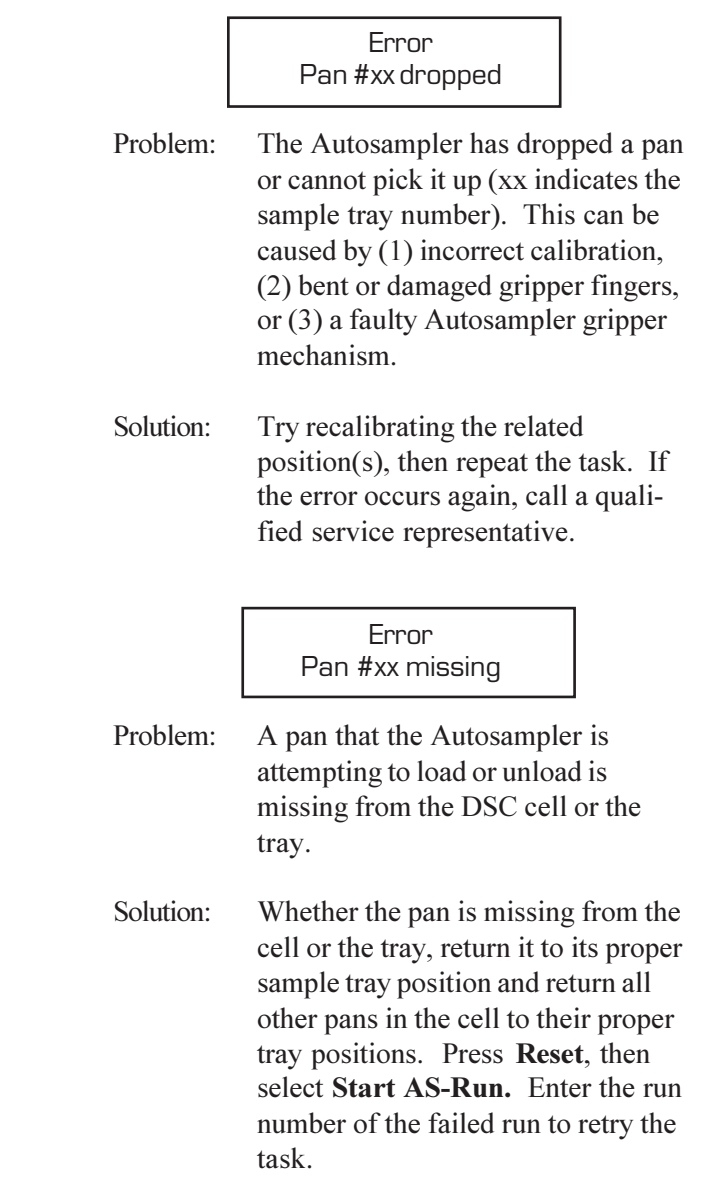

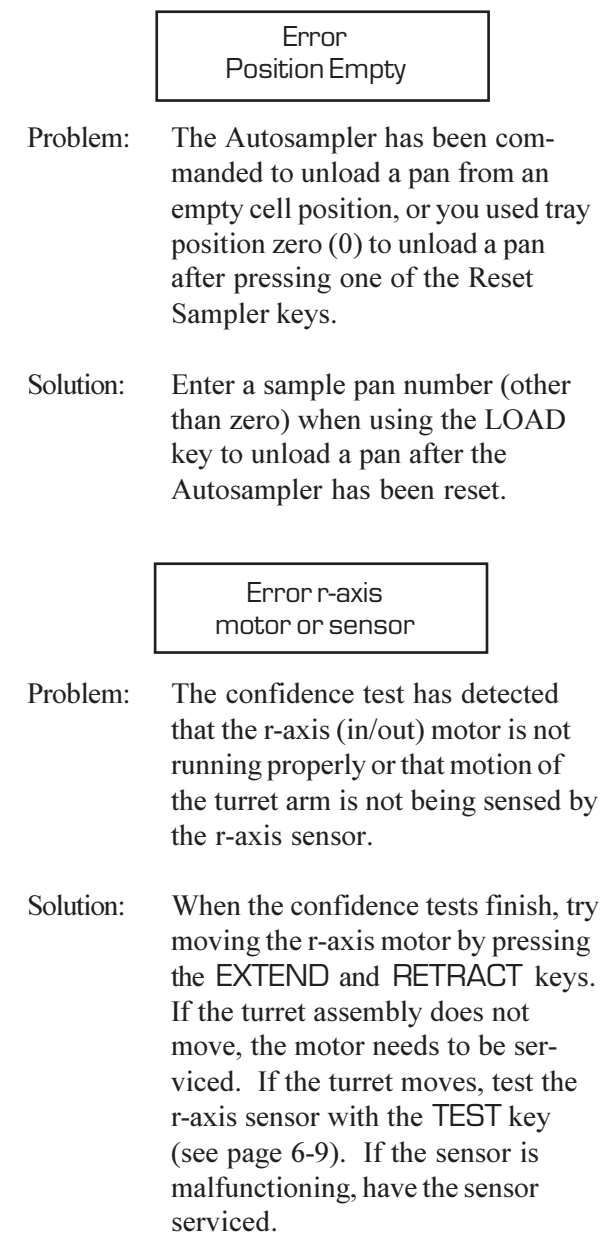

TA INSTRUMENTS DSC AUTOSAMPLER **FOR AUTOSAMPLER** 

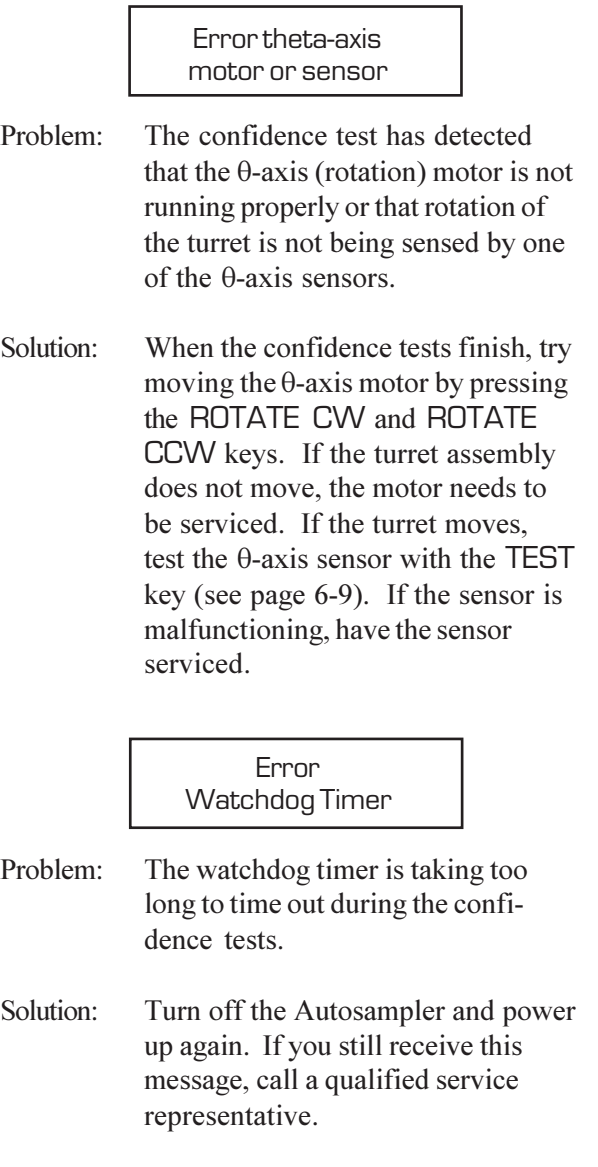

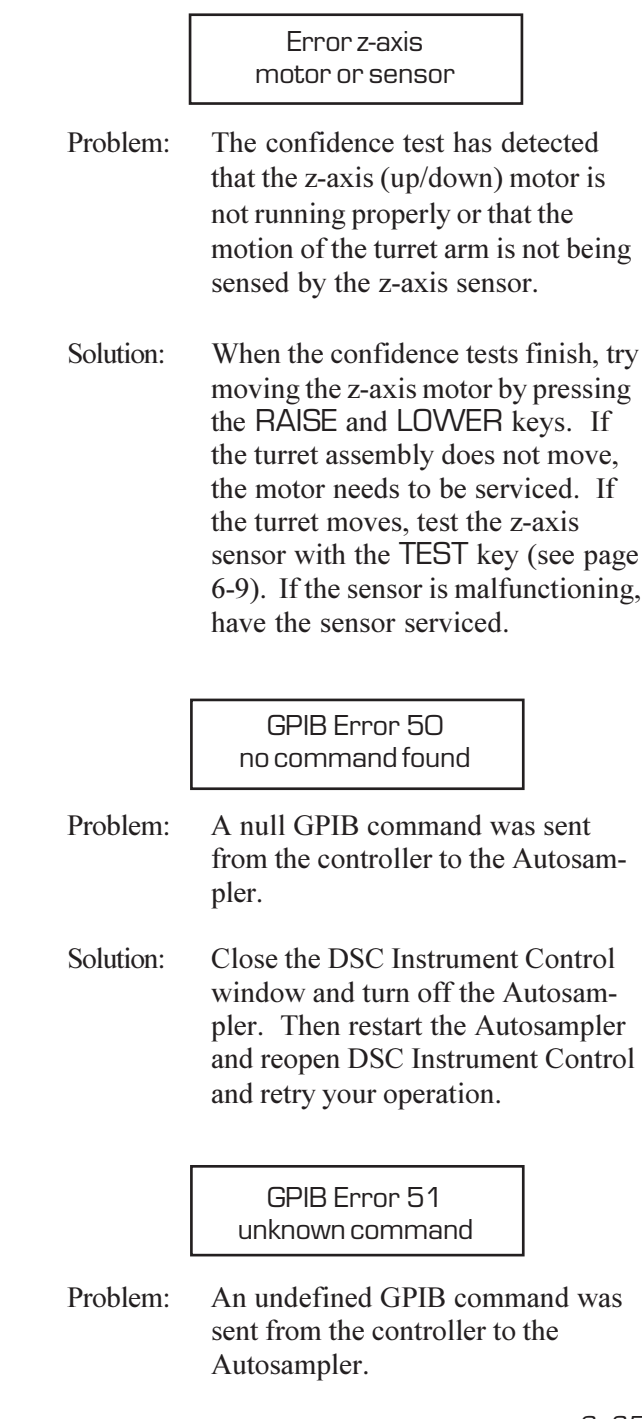

TA INSTRUMENTS DSC AUTOSAMPLER **FOR AUTOSAMPLER** 

Solution: Close the DSC Instrument Control window and turn off the Autosampler. Then restart the Autosampler and reopen DSC Instrument Control and retry your operation.. GPIB Error 52 missing AC type Problem: An undefined GPIB command was sent from the controller to the Autosampler. Solution: Close the DSC Instrument Control window and turn off the Autosampler. Then restart the Autosampler and reopen DSC Instrument Control and retry your operation. GPIB Error 53 extra characters Problem: A GPIB command containing extra characters was sent from the controller to the Autosampler. Solution: Close the DSC Instrument Control window and turn off the Autosampler. Then restart the Autosampler and reopen DSC Instrument Control and retry your operation. GPIB Error 54

non-num. AC type

(non-numeric AC type)

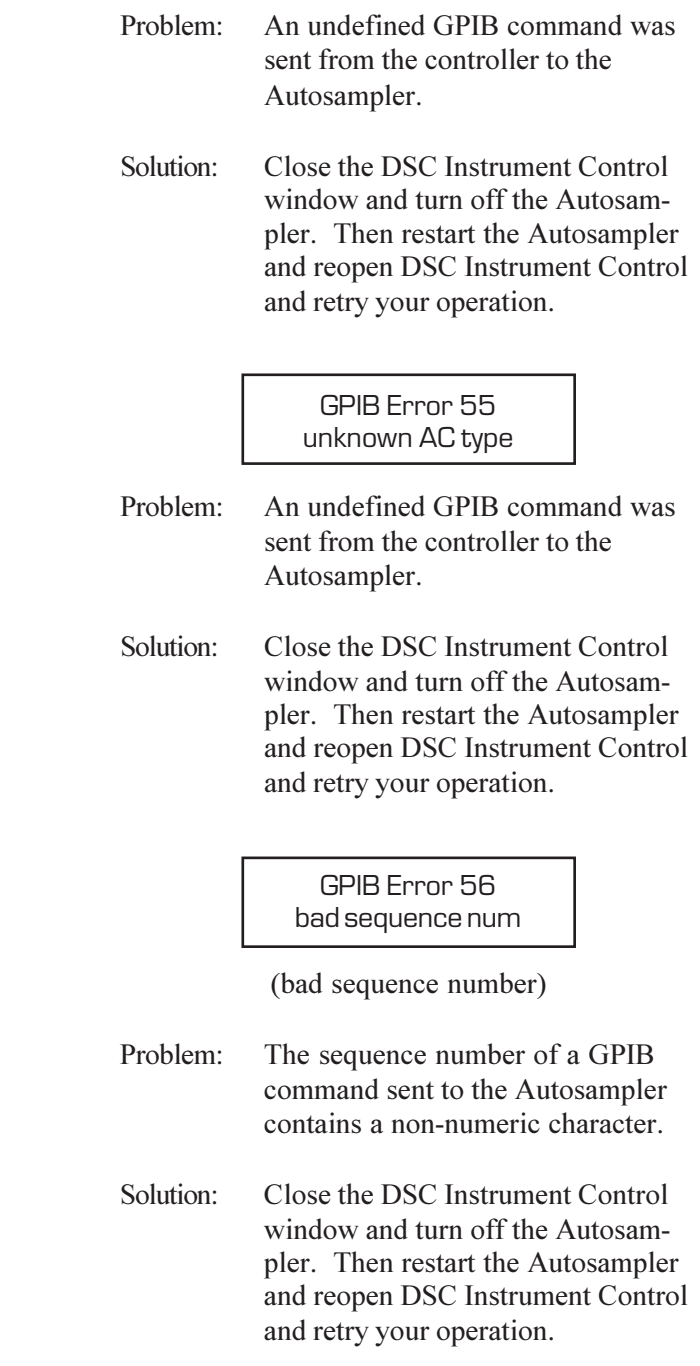

TA INSTRUMENTS DSC AUTOSAMPLER **FOR AUTOSAMPLER** 

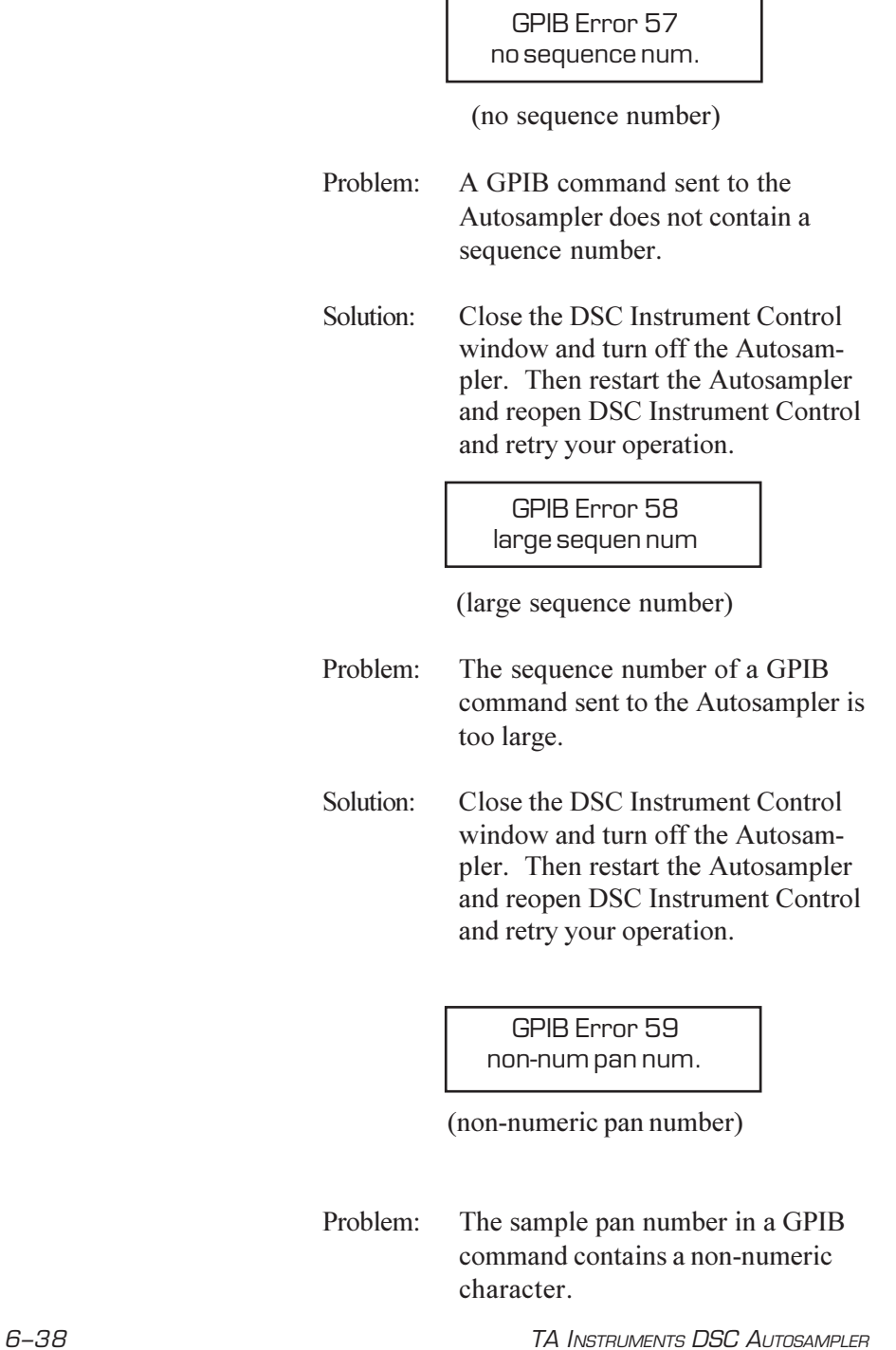

- Solution: Close the DSC Instrument Control window and turn off the Autosampler. Then restart the Autosampler and reopen DSC Instrument Control and retry your operation. GPIB Error 60 bad pan number Problem: The sample pan number in a GPIB command does not exist. Solution: Close the DSC Instrument Control window and turn off the Autosampler. Then restart the Autosampler and reopen DSC Instrument Control and retry your operation. GPIB Error 62 no pan number Problem: A GPIB command sent to the Autosampler does not contain a pan number. Solution: Close the DSC Instrument Control window and turn off the Autosampler. Then restart the Autosampler and reopen DSC Instrument Control and retry your operation. GPIB Error 63 no "B" position Problem: A GPIB command was sent to the
	- Autosampler to load or unload sample B from a DSC cell.

Solution: Close the DSC Instrument Control window and turn off the Autosampler. Then restart the Autosampler and reopen DSC Instrument Control and retry your operation.

> GPIB Error 64 no pan in ref

(no pan in reference position)

Problem: The Autosampler has been commanded to unload a pan from an empty cell reference position. Remember that the Autosampler always assumes that the DSC cell is empty whenever you press one of the Reset Sampler keys.

Solution: Close the DSC Instrument Control window and turn off the Autosampler. Then restart the Autosampler and reopen DSC Instrument Control and retry your operation. If there is a pan in the reference position, remove it manually with tweezers.

> GPIB Error 65 no pan in sample

Problem: The Autosampler has been commanded to unload a pan from an empty cell sample position. Remember that the Autosampler always assumes that the DSC cell is empty whenever you press one of the Reset Sampler keys.

Solution: Close the DSC Instrument Control window and turn off the Autosampler. Then restart the Autosampler and reopen DSC Instrument Control and retry your operation. If there is a pan the sample position, remove it manually with tweezers.

> GPIB Error 68 rec buf overflow

(receive buffer overflow)

- Problem: The Autosampler GPIB commandreceiving buffer has overflowed.
- Solution: Close the DSC Instrument Control window and turn off the Autosampler. Then restart the Autosampler and reopen DSC Instrument Control and retry your operation.

GPIB Error 69 xmit buf ovrflow

(transmit buffer overflow)

- Problem: The Autosampler GPIB commandtransmitting buffer has overflowed.
- Solution: Close the DSC Instrument Control window and turn off the Autosampler. Then restart the Autosampler and reopen DSC Instrument Control and retry your operation.

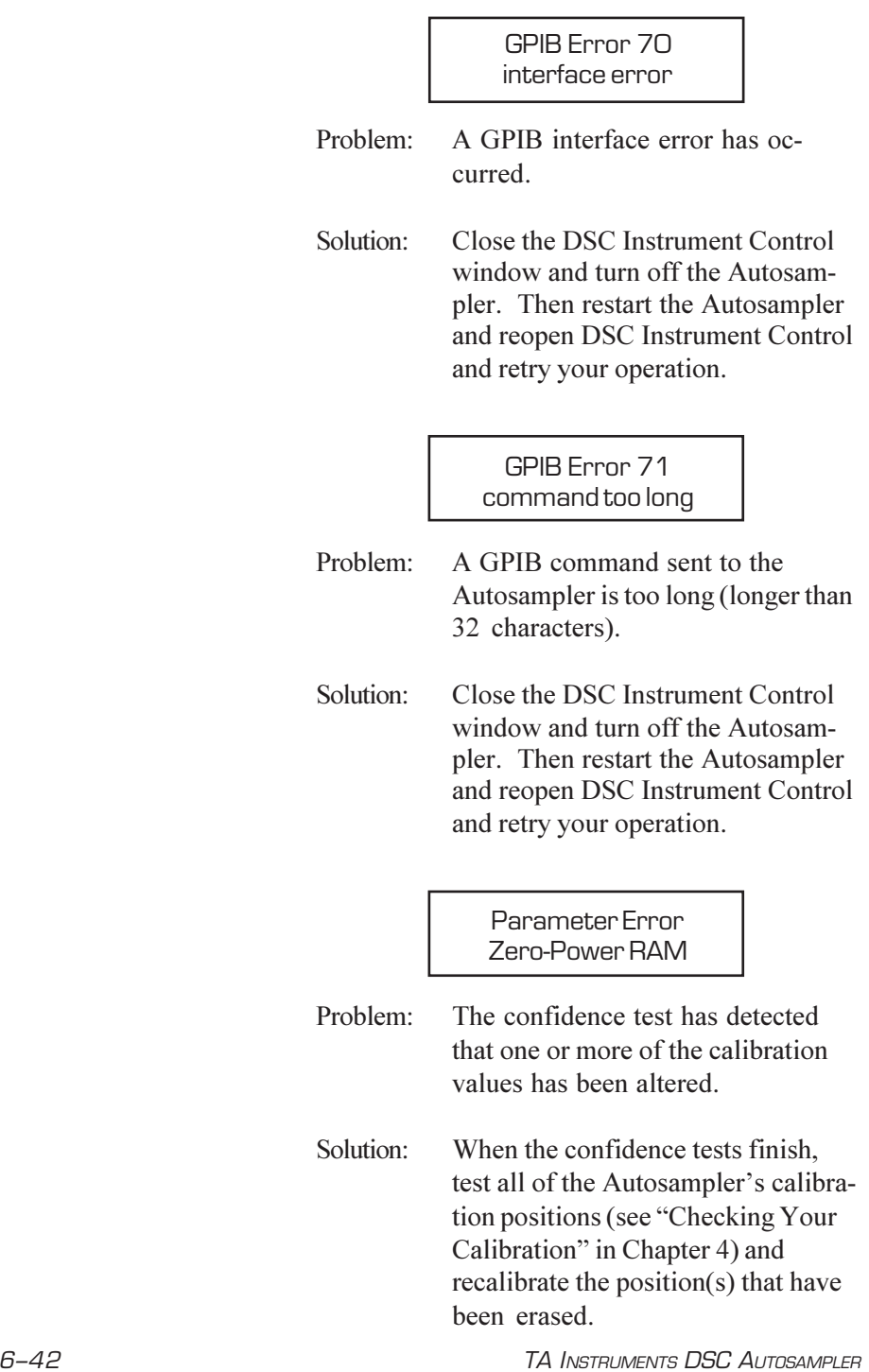

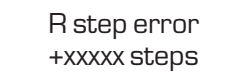

(or "-xxxxx steps")

Problem: The r-axis motor executed the wrong number of steps to complete a movement. The number is positive when the motor is retracting and negative when the motor is extending. Small numbers of lost steps (<25) indicate a loose or worn gear, while frequent errors involving larger numbers indicate that the motor is binding. Solution: The Autosampler immediately corrects for motor step errors, so this error condition usually does not require any operator action. If your Autosampler starts showing step errors with increasing frequency, however, you should have the unit serviced. If you are calibrating the Autosampler, press the RESET SAM-PLER key and recalibrate the

> current position whenever you receive a motor step error.

Theta step error +xxxxx steps

(or "-xxxxx steps")

Problem: The  $\theta$ -axis motor had to execute the wrong number of steps to complete a movement. The number is positive when the movement is in the counterclockwise direction and negative for the clockwise direction. Small numbers of lost steps (<25) indicate a loose or worn gear, while frequent errors involving larger numbers indicate that the motor is binding.

Solution: The Autosampler immediately corrects for motor step errors, so this error condition usually does not require any operator action. If your Autosampler starts showing step errors with increasing frequency, however, you should have the unit serviced.

> If you are calibrating the Autosampler, press the RESET SAMPLER key and recalibrate the current position whenever you receive a motor step error.

> > Waiting for tray

Problem: The Autosampler is attempting to remove a pan from the tray or return a pan to the tray, but the tray is missing or is not fully inserted.

Solution: Reinsert the tray, making sure you push it all the way back. If this does not correct the problem, you should test the tray sensor with the TEST key (see page 6-9).

> Z step error +xxxxx steps

 $(or "-xxxxxx steps")$ 

- Problem: The z-axis motor had to execute the wrong number of steps to complete a movement. The number is positive when the turret assembly is moving down and negative when it is moving up. Small numbers of lost steps (<25) indicate a loose or worn gear, while frequent errors involving larger numbers indicate that the motor is binding. Solution: The Autosampler immediately
	- corrects for motor step errors, so this error condition usually does not require any operator action. If your Autosampler starts showing step errors with increasing frequency, however, you should have the unit serviced.

If you are calibrating the Autosampler, press the RESET SAMPLER key and recalibrate the current position whenever you receive a motor step error.

## Error Messages on the Controller Screen

All Autosampler-generated error messages that appear on the controller screen include the prefix "Err Axx:"  $(xx)$  = the message number). Further information on these A# messages can be found when you access the online help provided with *Thermal Solutions/Advantage.*

You can access online help by opening the Error Log in Instrument Control and double-clicking on the error listed.

Error messages that appear in the form of message boxes are generally system-generated errors. For assistance in solving these problems, press the F1 key to access the online help (or select the **Help** button) for information directly related to the message displayed.

**NOTE:**

# Appendix A: Parts Lists & Ordering Information

# Autosampler Parts Lists

*Table A.1 Printed Circuit Boards*

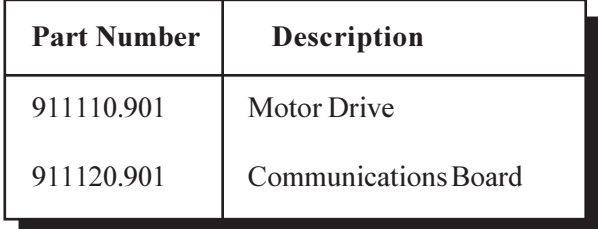

*Table A.2 Motors and Sensors*

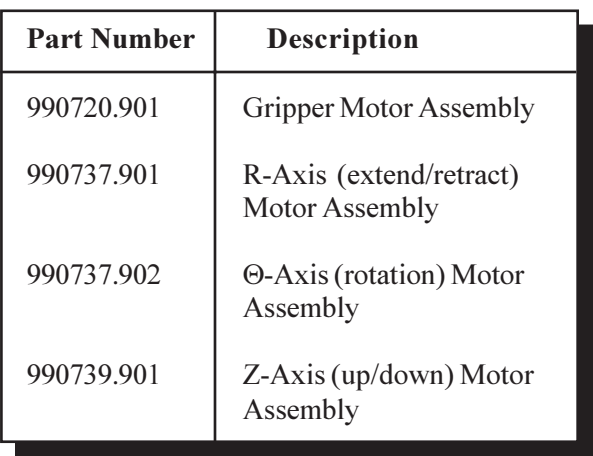

TA INSTRUMENTS DSC AUTOSAMPLER **A** the state of the state of the state of  $A-1$ 

### Appendix A

## *Table A.3 Supplies*

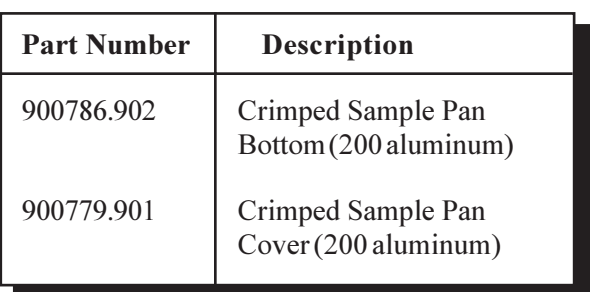

### *Table A.4 Miscellaneous Parts*

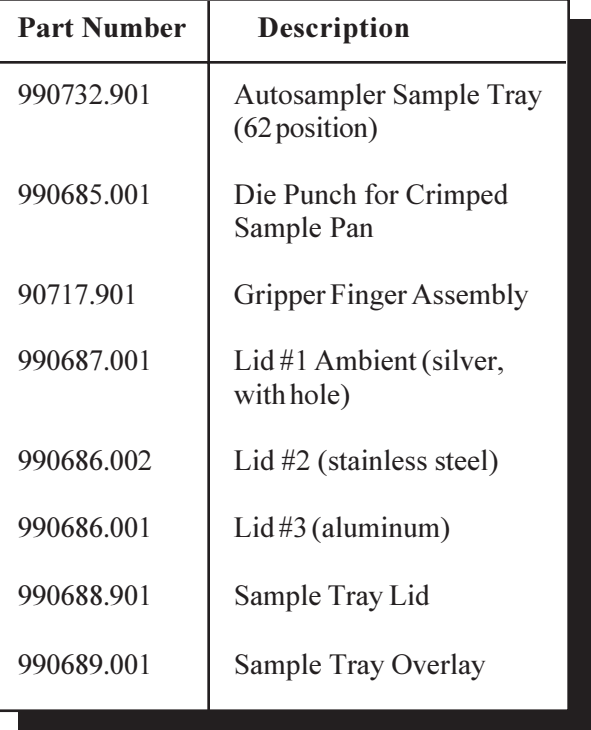
# Ordering Information

TA Instruments, Inc. 109 Lukens Drive New Castle, DE 19720 Telephone: 1-302-427-4000 or 1-302-427-4040 Fax: 1-302-427-4001

HELPLINE-U.S.A. For technical assistance with current or potential thermal analysis applications, please call the Thermal Analysis Help Desk at 1-302-427-4070.

SERVICE-U.S.A. For instrument service and repairs, please call 1-302-427-4050.

TA Instruments Ltd. Europe House, Bilton Centre Cleeve Road Leatherhead, Surrey KT22 7UQ England Telephone: 44-1372-360363 Fax: 44-1372-360135

TA Instruments GmbH Max-Planck-Strasse 11 D-63755 Alzenau **Germany** Telephone: 49-6023-9647-0 Fax: 49-6023-9647-77

TA Instruments Belgium A Division of Waters s.a./n.v. Raketstraat 60 B-1130 Brussels Telephone 32-2- 706 00 80 Fax 32-2- 706 00 81

TA Instruments The Netherlands A Division of Waters Chromatography B.V. Florijnstraat 19 4879 AH Etten-Leur Telephone 31-76- 508 72 70 Fax 31-76- 508 72 80

TA INSTRUMENTS DSC AUTOSAMPLER **A**-3

TA Instruments Japan No. 5 Koike Bldg. 1-3-12 Kitashinagawa Shinagawa-Ku, Tokyo 140 Japan Telephone: 813/3450-0981 Fax: 813/3450-1322

TA Instruments France B.P. 608 78056 Saint-Quentin-Yvelines Cedex France Telephone: 33-1-30-48 94 60 Fax: 33-1-30-48 94 51

TA Instruments Spain Waters Cromatografía, S.A. División TA Instruments Avda. Europa, 21. Pta. Baja 28108 Alcobendas Madrid, Spain Telephone: 34-91-661-8448 Fax: 34-91-661-0855

TA Instruments Australia Unit 3 38-46 South Street Rydalmere NSW 2116 Autstralia Telephone: 61-29-9331-705 Fax: 61-29-8981-455

TA Instruments Italy Division of Waters SpA via Achille Grandi 27 20090 Vimodrone (MI), Italy Telephone: 39-02-27421-1 Fax: 39-02-250-1827

*Printed in U.S.A.*

A–4 TA INSTRUMENTS DSC AUTOSAMPLER

### A

AS run sequences. *See Thermal Solutions* User Reference Guide definition 1-25 automatic mode definition 1-22 switching to manual mode 3-5

axis terms definition 1-23

### C

calibration 2-9 cautions 4-9 checklist 4-8 description 4-3 to 4-9 lid positions  $4-11$  to  $4-15$ notes 4-10 performing 4-9 to 4-28 position, list of 4-4 to 4-9 sample tray 4-24

cell

covering 3-10 lid positions calibrating  $4-11$  to  $4-15$ pan positions calibrating  $4-15$  to  $4-21$ uncovering 3-10

confidence tests 3-4 description 3-6 ready light 3-6, 6-3 to 6-6 controller relationship to Autosampler 1-7 cover installing 2-8 crimping die 5-4 installing 5-4 to 5-9 Cycle  $A-B$  test 6-20 Cycle Pans test 4-34, 6-8 to 6-9

# $\Box$

description 1-3, 1-9 diagnostics tests

features 1-6

display description 1-19

Display test 6-18

DSC 2910 with LNCA setup 2-4

confidence test ready light 3-6, 6-3

TA INSTRUMENTS DSC AUTOSAMPLER

```
Index
```
dust cover installing 2-8

### E

equipment requirements 1-20

error messages 6-22 to 6-46 controller display 6-46 during confidence tests 3-6 fatal 6-23 nonfatal 6-27 types 6-22

# F

features 1-4

### G

GPIB 1-19 description 1-19

GPIB test 6-17

gripper fingers 1-11 description 1-11 motor 1-10

# H

hermetic preforming tool 5-26

Hotline A-5

instrument preparation 2-4 to 2-9

# K

I

Keyboard test 6-16

```
keypad
description 1-13 to 1-19
```
#### keys

Autosampler control 1-13 HALT 3-15 RESET SAMPLER 3-16 RESUME 3-15, 3-16 command 1-13 LIDS 3-10 LOAD 3-11 TEST 6-6 motion 1-13, 3-7, 3-8 to 3-9 SPEED key 3-7, 3-9 to 3-11 numeric entry 1-13 with dual assignments 1-14

# L

lids calibrating positions 4-11 to 4-15 calibrating storage positions 4-21 to 4-24 installing 2-7 positions 2-7 testing positions 4-33

I–2 TA INSTRUMENTS DSC AUTOSAMPLER

LNCA heat exchanger cable connecting 2-4 relationship to Autosampler 1-8 LOAD/LIDS test 4-29 loading testing 4-34

## M

manual mode covering cell 3-10 definition 1-22 stopping instrument 3-15 uncovering cell 3-10 using 3-3

mechanical fingers 1-4. *See* gripper fingers

#### memory clearing 3-16

method definition 1-25

motion test 6-19

motor diagnostics tests 6-19

#### motors

changing speed 3-9 linear 1-10 linear stepper 1-10 rotary stepper 1-10 testing 6-19

# $\bigcap$

offline definition 1-22

online definition 1-22

online help 6-46

operation automatic 1-4 manual 1-4

ordering information A-4 Overseas A-4 United States A-4

### P

pan calibrating positions 4-15 to 4-21 covering 5-20 crimped preparing 5-19 to 5-24 specifications 5-22 hermetic preparing 5-24 to 5-28 specifications 5-28 loading 3-11 metal 5-13 open 5-13 overfilling 5-14 placement 1-5 reusing 5-11 to 5-12 type 5-13 types 1-5 unloading 3-11, 3-13 to 3-15

TA INSTRUMENTS DSC AUTOSAMPLER

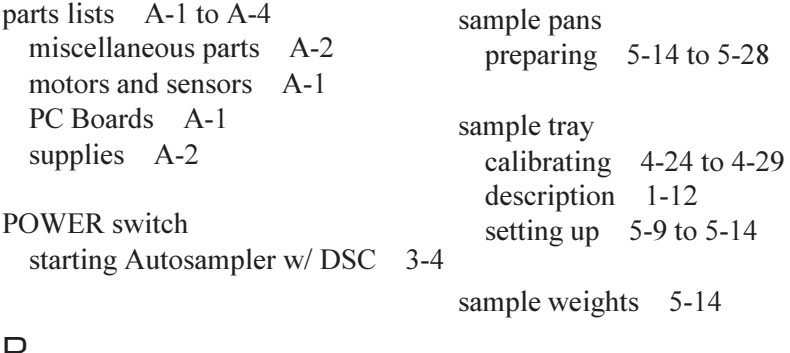

### $\mathsf H$

r-axis definition 1-10, 1-23 Rear Switches Test 6-15 requirements equipment 1-20 system 1-20

reset switch 6-4

resetting Autosampler 3-17

#### run

capacity 5-10 definition 1-25 sequence 5-10 maximum 5-10 order of 5-12 to 5-13

### S

TA Instruments hotline A-5

Sensors test 6-9 to 6-15

installing Autosampler lids 2-7 to

installing dust cover 2-8

storage tray. *See* sample tray

optional components 1-20

requirements 1-20

service A-5

setup 2-3

2-8

start up 3-4

stopping 3-15

system

T

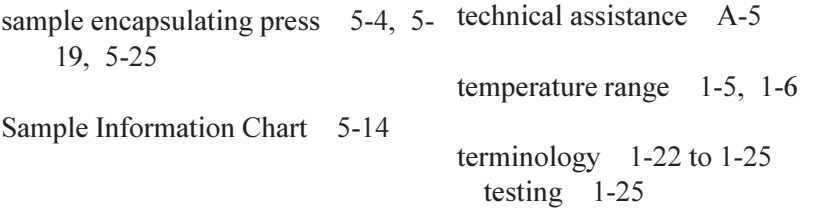

I–4 TA INSTRUMENTS DSC AUTOSAMPLER

testing Autosampler functions 6-6 calibration 4-28 Cycle lids 4-34 Cycle Pans 6-8 to 6-9 display 6-18 GPIB 6-17 keyboard 6-16 LOAD/LIDS 4-29 motion 6-19 positions 6-20 Rear switches 6-15 Sensors 6-9 to 6-15 verify 4-33 Thermal Solutions online help 6-46  $\theta$ -axis definition 1-10, 1-24 tool hermetic preforming 5-26 turret assembly 6-13 axes of motion 1-10 description 1-10 motors 1-10 moving 3-7 speed 3-7

### $\cup$

unloading testing 4-34

### V

TA INSTRUMENTS DSC AUTOSAMPLER Verify test 4-33

# W

weight measuring 5-24 recording 5-24

# Z

z-axis definition 1-10, 1-24

I–6 TA INSTRUMENTS DSC AUTOSAMPLER